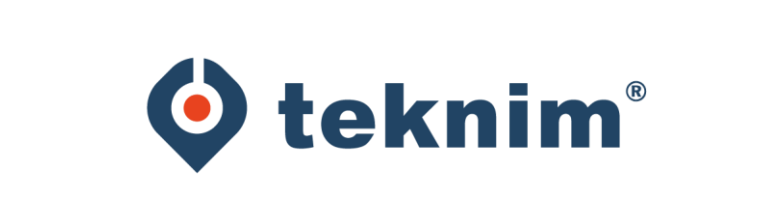

# **Gamme TFP-12xx**

# Centrale d'alarme incendie adressable intelligente Manuel d'installation et d'utilisation

Date de publication : 04/01/2021 Rév. : 03

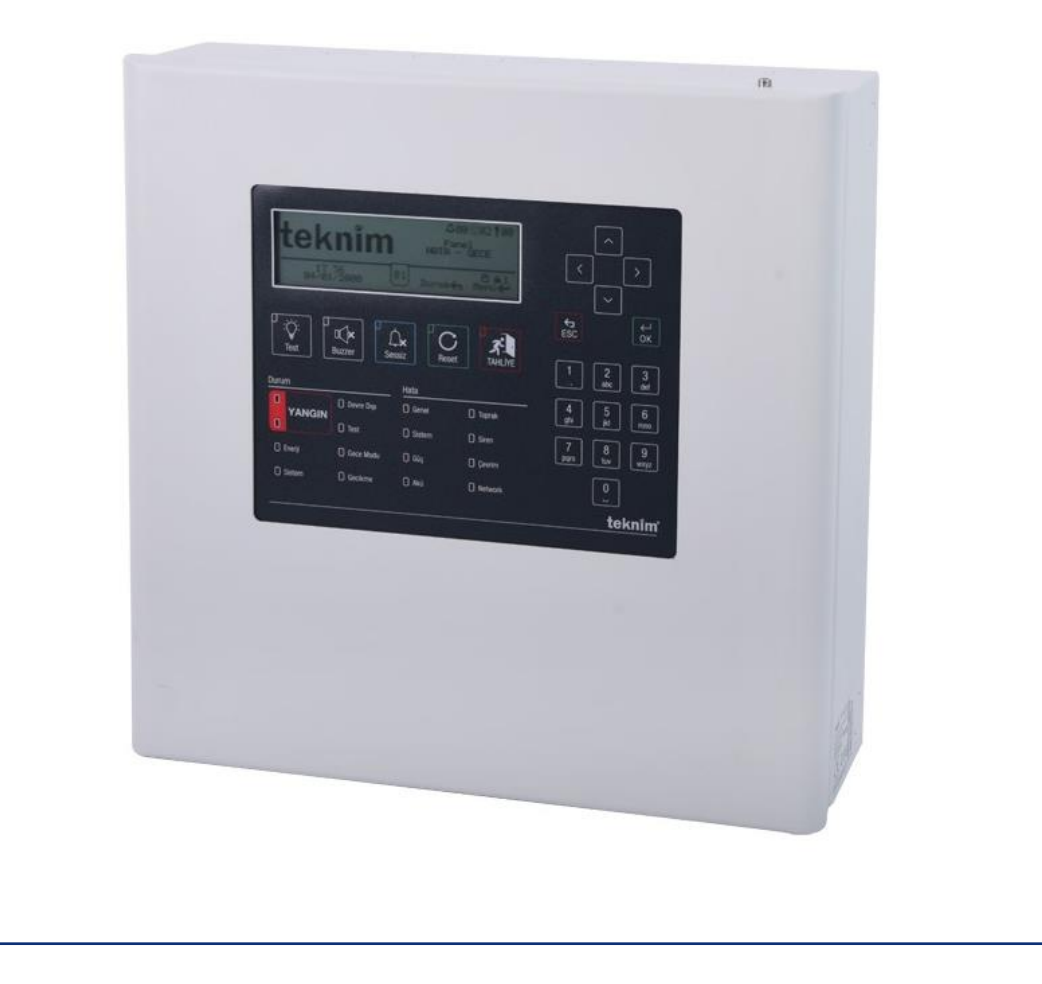

# Table des matières

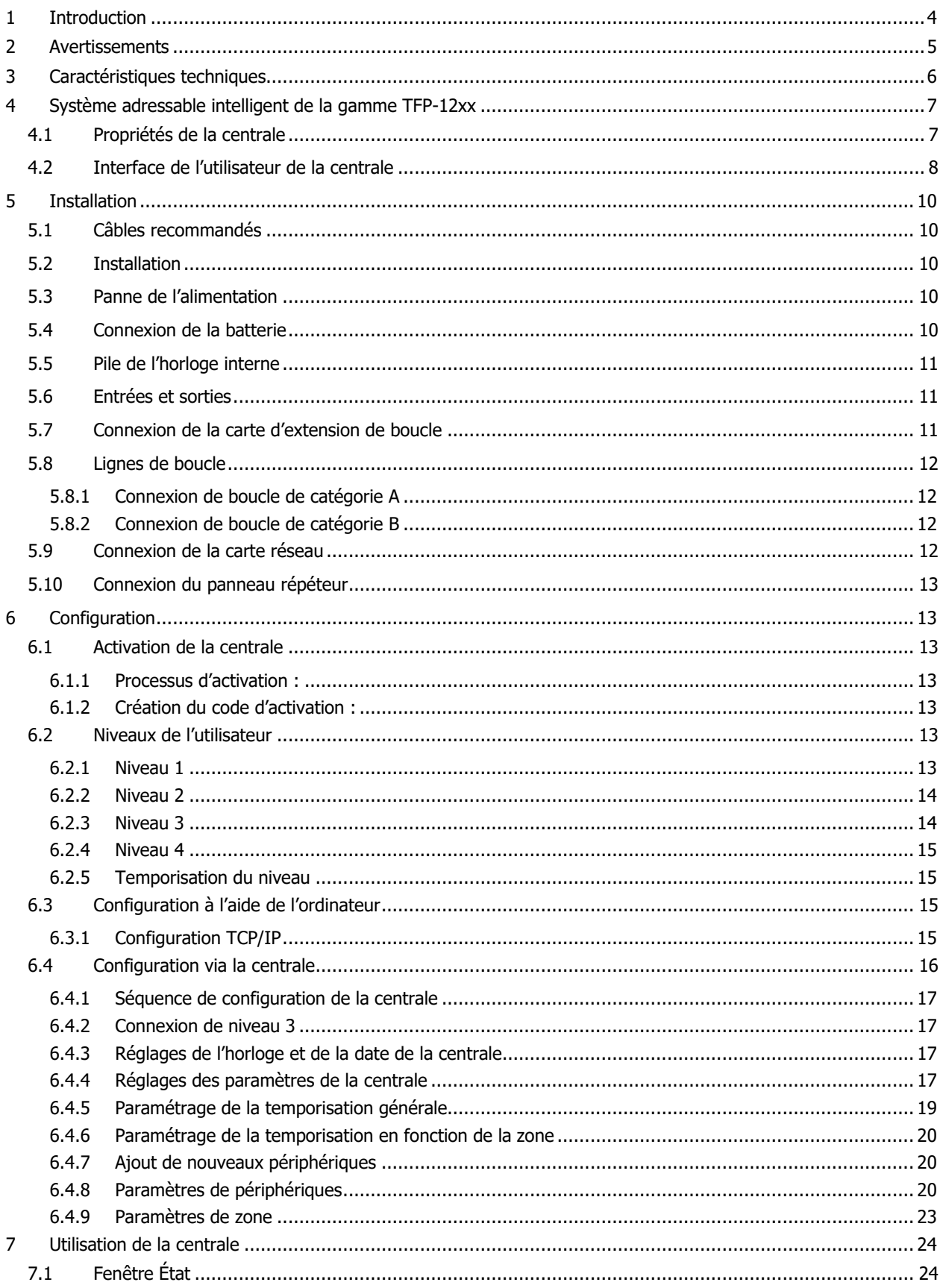

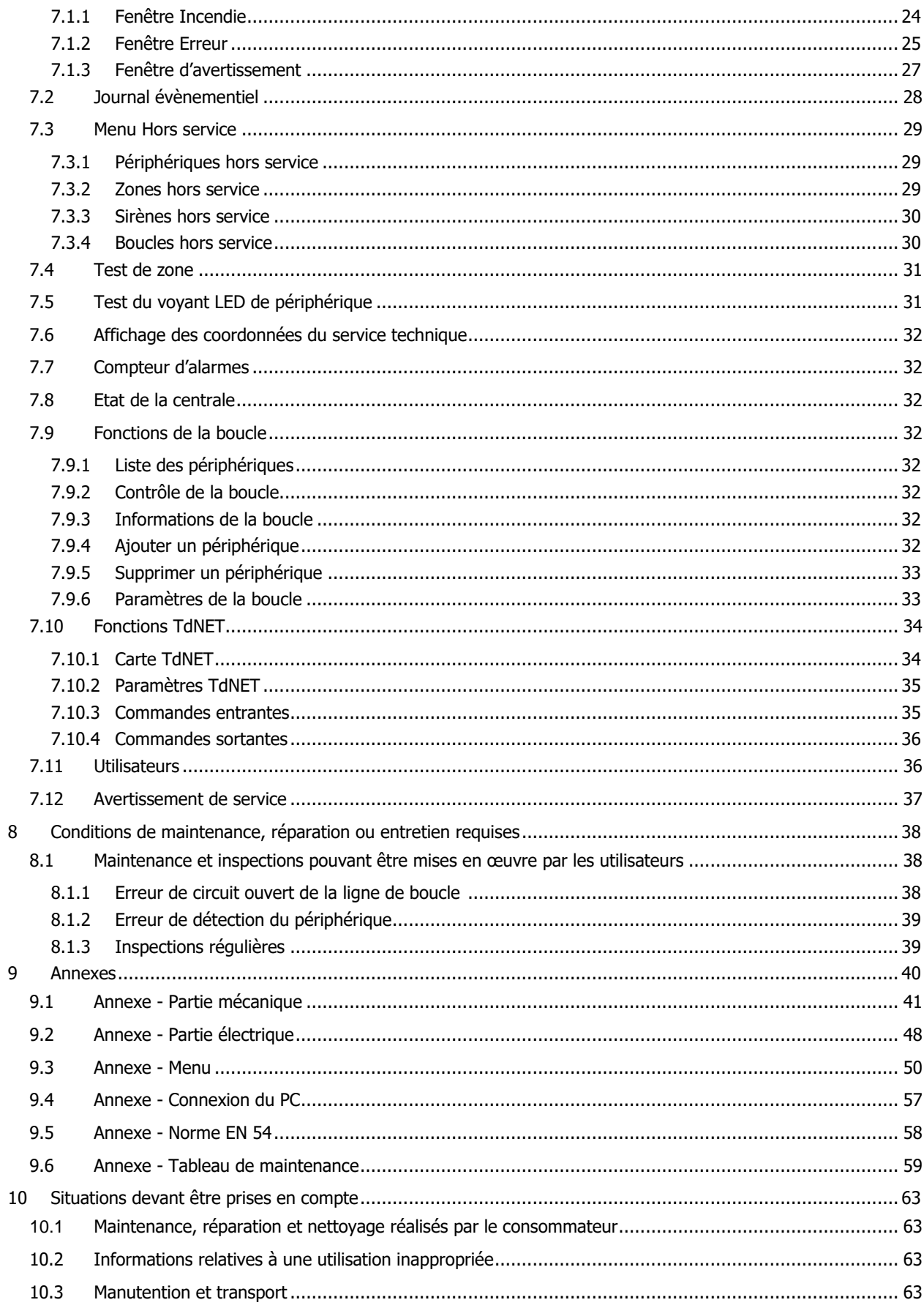

Tableau 1 : Tableau des fonctionnalités des touches de l'interface de l'utilisateur

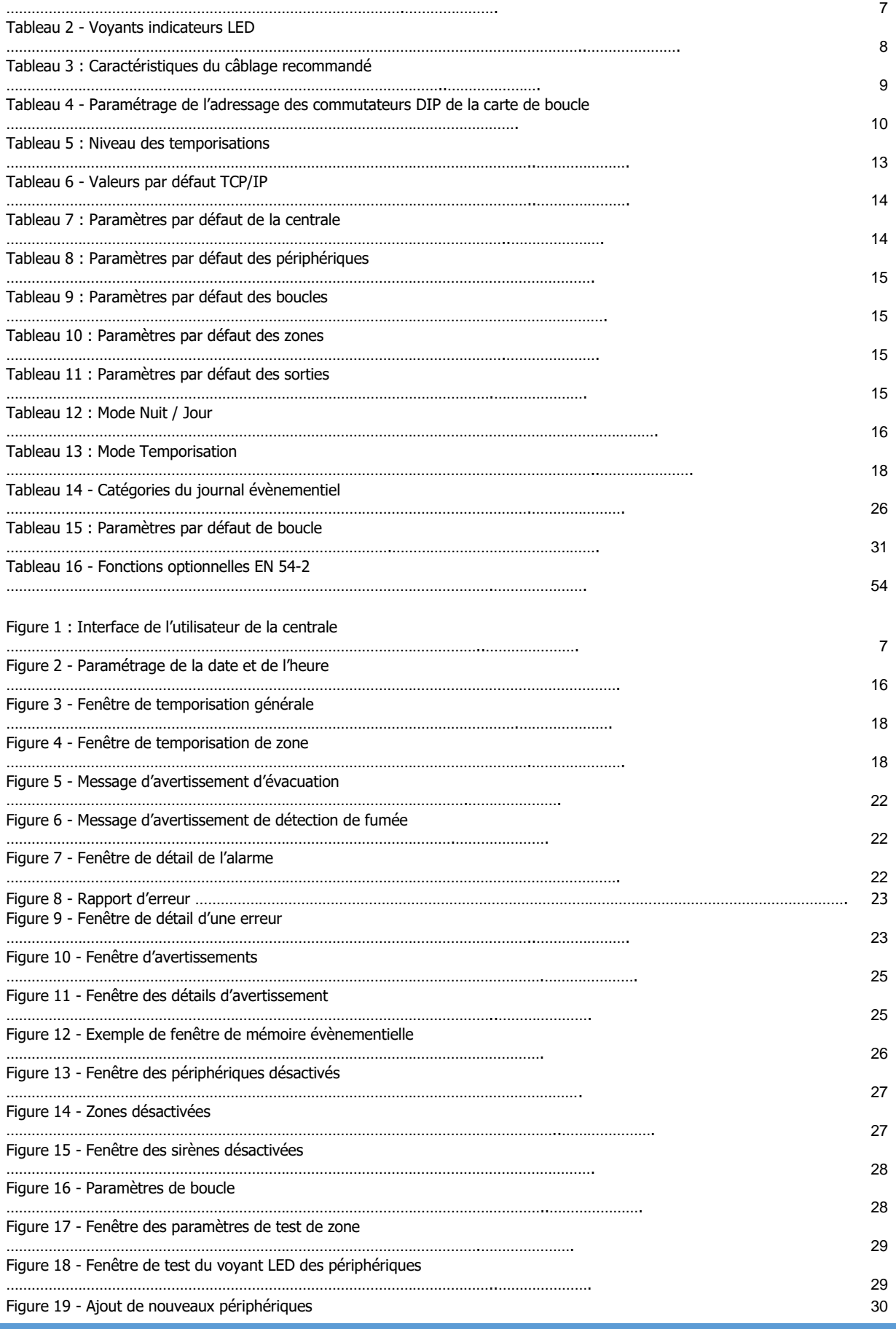

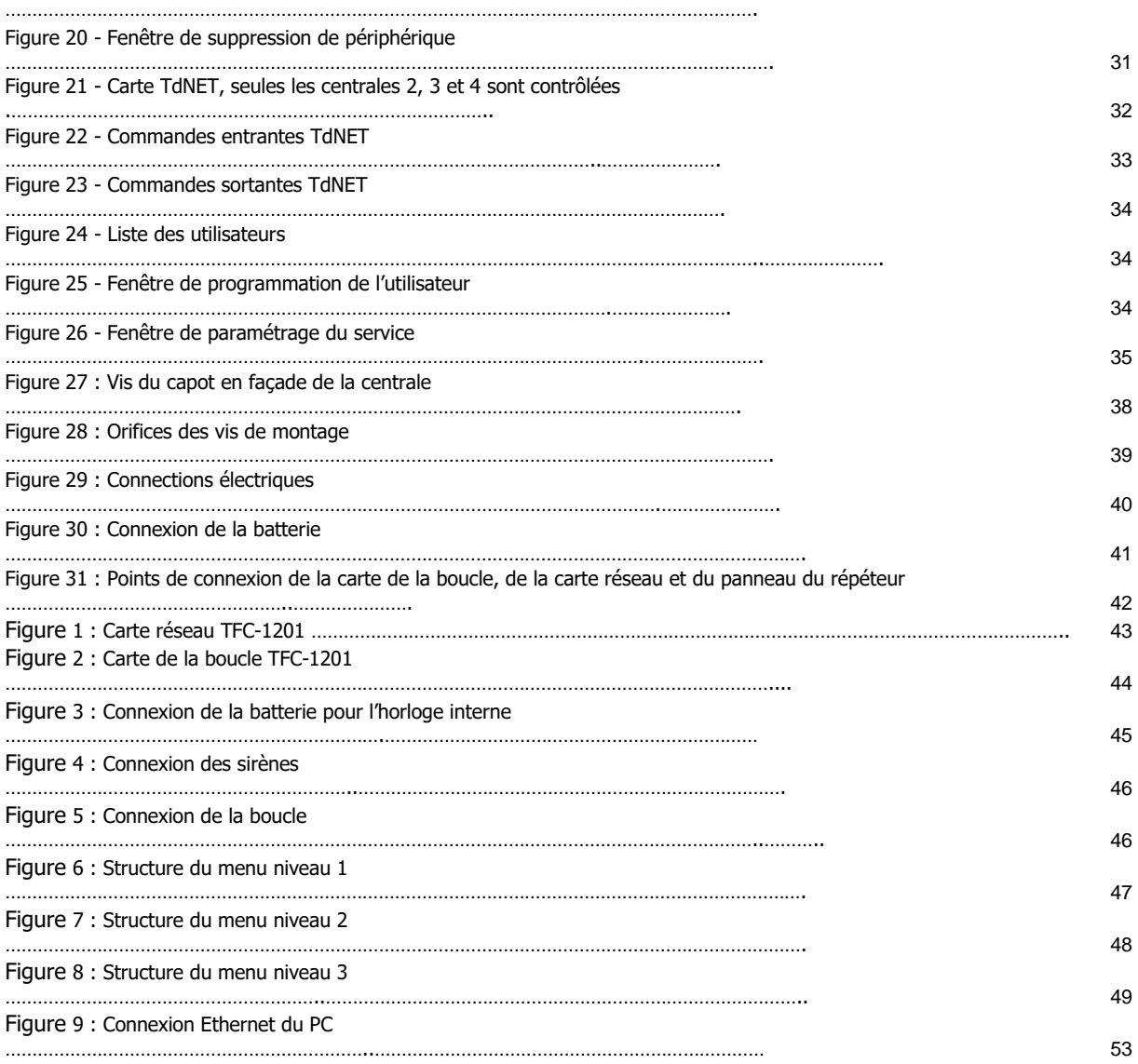

# <span id="page-4-0"></span>1 Introduction

Le présent manuel contient les instructions d'installation, les caractéristiques et les informations relatives au paramétrage des centrales adressables intelligentes Teknim de la gamme TFP-12xx.

Les centrales adressables intelligentes TFP-12xx Teknim sont proposées en trois catégories optionnelles, prenant en charge 1, 2 ou 4 boucles. Jusqu'à 240 périphériques peuvent être utilisés par boucle dans les centrales de la gamme TFP-12xx, l'ensemble de ces périphériques fonctionnant avec le protocole Teknim Flashlink.

Les centrales de la gamme TFP-12xx sont conformes aux normes EN-54-2/4. Veuillez prendre au préalable connaissance de la totalité du manuel d'utilisation avant de procéder à l'installation, qui doit être réalisée par des personnes autorisées conformément aux instructions d'installation.

Enfin, avant de commencer l'installation, vérifier que la totalité des éléments listés ci-dessous sont inclus dans le colis :

- Centrale TFP-12xx,
- 2 (TFP-12xx) / 4 (TFP-122x et TFP-123x) résistances de fin de ligne de la sirène 4K7,
- câble pour la batterie,
- support de montage pour la batterie et 1 vis,

- 4 jeux de vis et chevilles pour le montage mural,
- clé Allen,
- manuel d'utilisation.

# <span id="page-5-0"></span>2 Avertissements

- La centrale est équipée de circuits imprimés comprenant des circuits intélligents digitaux. Elle ne doit par conséquent pas être utilisée avant d'avoir lu le manuel d'utilisation dans son intégralité.
- En cas de tout dysfonctionnement ou de toute maintenance requise de la centrale, la maintenance ou réparation doit être réalisée par les services d'un installateur autorisées par le fabricant.
- Les lignes de câble pour les lignes d'alimentation de la centrale, de la sirène et du détecteur doivent être telles que spécifiées dans le présent manuel.
- Ne pas essayer de modifier les connexions lorsque l'alimentation de la centrale est activée.
- Une mise à la terre appropriée et fonctionnelle de la centrale doit être impérativement réalisée.
- Ne jamais appliquer une tension secteur ~230 V AC 50Hz aux entrées/sorties de la ligne de boucle , aux connecteurs de la ligne de la sirène et ceux de la batterie.

**Avertissement : ne pas commencer l'installation avant d'avoir lu et compris la totalité du manuel d'utilisation !**

# <span id="page-6-0"></span>3 Caractéristiques techniques

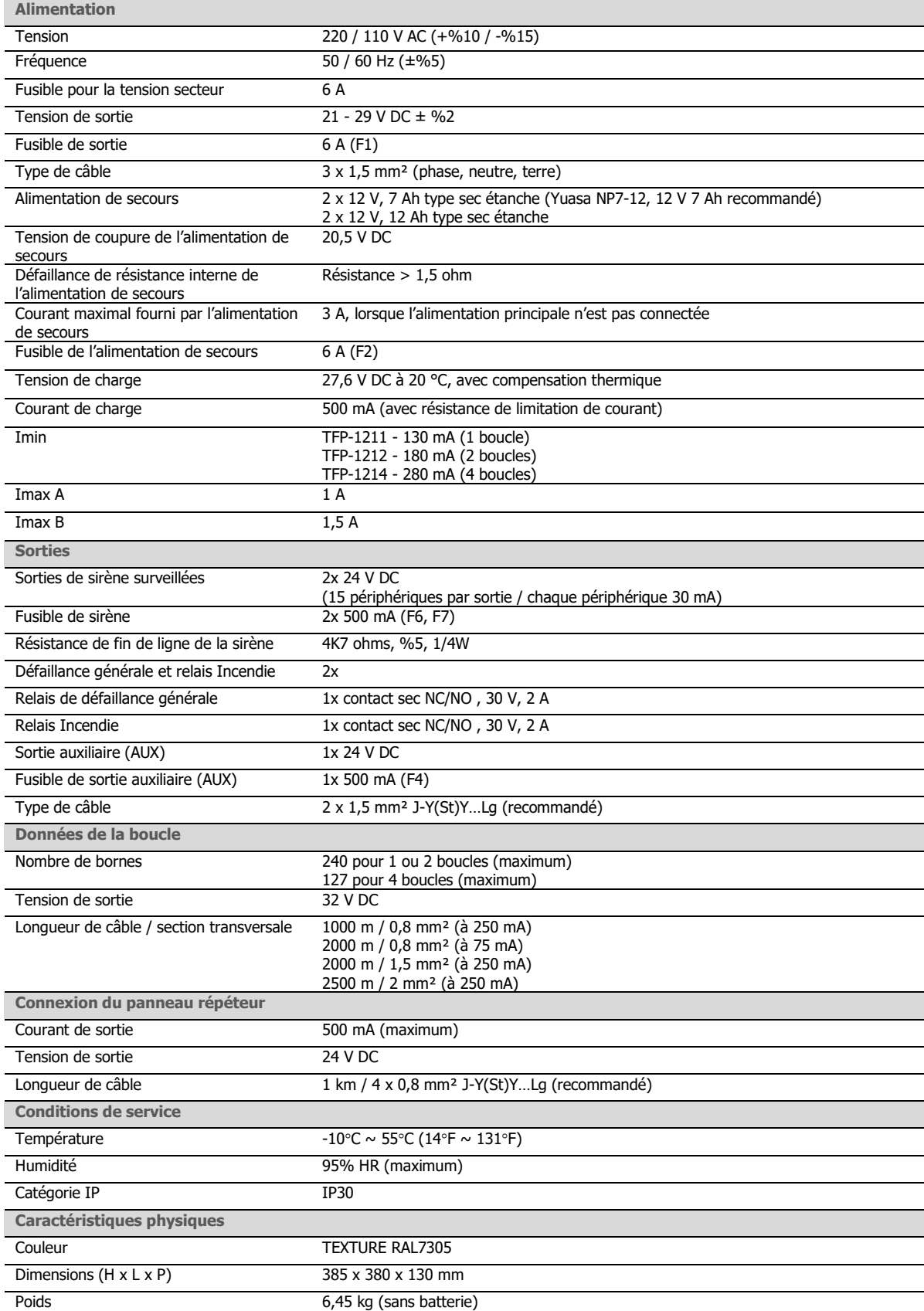

\* Les caractéristiques de l'équipement sont susceptibles d'être modifiées sans préavis.

# <span id="page-7-0"></span>4 Système adressable intelligent de la gamme TFP-12xx

Les systèmes adressables intelligents de la gamme TFP-12xx disposent de deux types de système de détection d'incendie pouvant connecter jusqu'à 240 périphériques avec 1 ou 2 boucles et 127 périphériques avec 4 boucles. 72 zones peuvent être créées avec 1, 2 ou 4 boucles. Chaque boucle pouvant connecter 240 périphériques est capable de détecter les incendies et de communiquer sur une ligne de 2500 mètres de longueur (pour une section de 2 mm²). La centrale comprend également 2 sorties de sirène surveillées, 2 relais de défaillance à contact sec et d'alarme et 1 sortie AUX 24 V.

Des touches de menu, disponibles sur la centrale, permettent de paramétrer les systèmes adressables intelligents de la gamme TFP-12xx. La programmation est de plus réalisable par une connexion Ethernet à l'aide du logiciel de configuration du système. L'accès à la centrale via une connexion Internet et la surveillance des installations via le logiciel dédié du système sont également disponibles. Le logiciel de configuration permet aux équipes techniques de facilement configurer les processus aux fins d'utilisation.

La prise en charge du protocole TdNET permet de mettre en réseau jusqu'à 16 centrales.

## <span id="page-7-1"></span>4.1 Propriétés de la centrale

- 72 zones programmables
- Large écran graphique avec une résolution 240 x 64 pixels et voyants par LED
- Attribution de durées de temporisation différentes à chaque zone
- Test de zone aisé à réaliser
- Gestion aisée des menus de configuration et d'information de la boucle
- Recherche automatique de l'ensemble de la boucle et des nouveaux périphériques connectés
- Configuration du système pouvant être réalisée via la centrale ou un ordinateur
- 12 000 événements pouvant être stockés en mémoire
- Prise en charge du protocole Flashlink
- Prise en charge du protocole réseau TdNet
- 240 ou 127 périphériques par boucle (configuration de connexion mixte possible avec des détecteurs de fumée, des détecteurs thermiques, des déclencheurs manuels, des sirènes, des modules d'entrée et de sortie)
- 2 ou 4 sorties de sirène indépendantes et assignables / surveillées avec temporisation
- 2 contacts secs 2 A NC/NO,
- 1 sortie Aux 24 V DC 500 mA
- Connecteur Ethernet pour la connexion à l'ordinateur (configuration et contrôle de la centrale)
- Adressage rapide avec console de programmation portable
- Mode jour (heure) / nuit (heure)
- Désactivation des zones, des périphériques et des sorties
- Prise en charge multilingue
- Touches de menu fonctionnelles pour une utilisation aisée

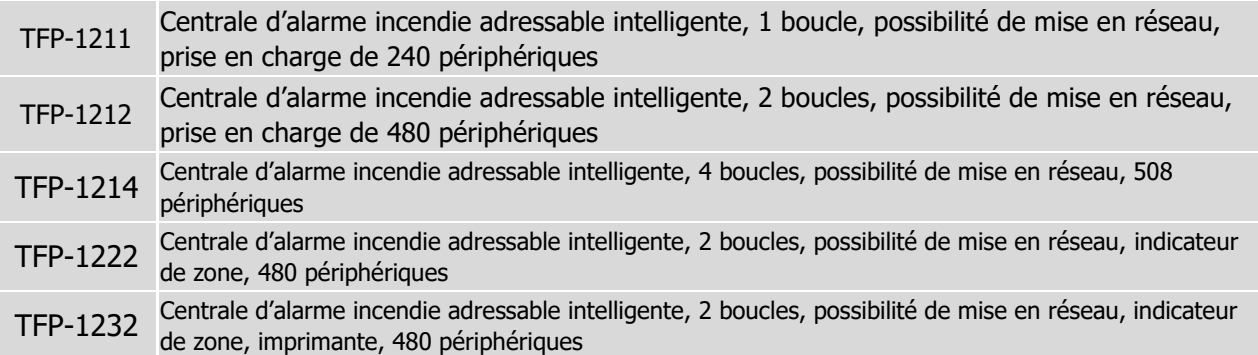

# <span id="page-8-0"></span>4.2 Interface de l'utilisateur de la centrale

Le présent chapitre décrit les voyants et les touches de la centrale.

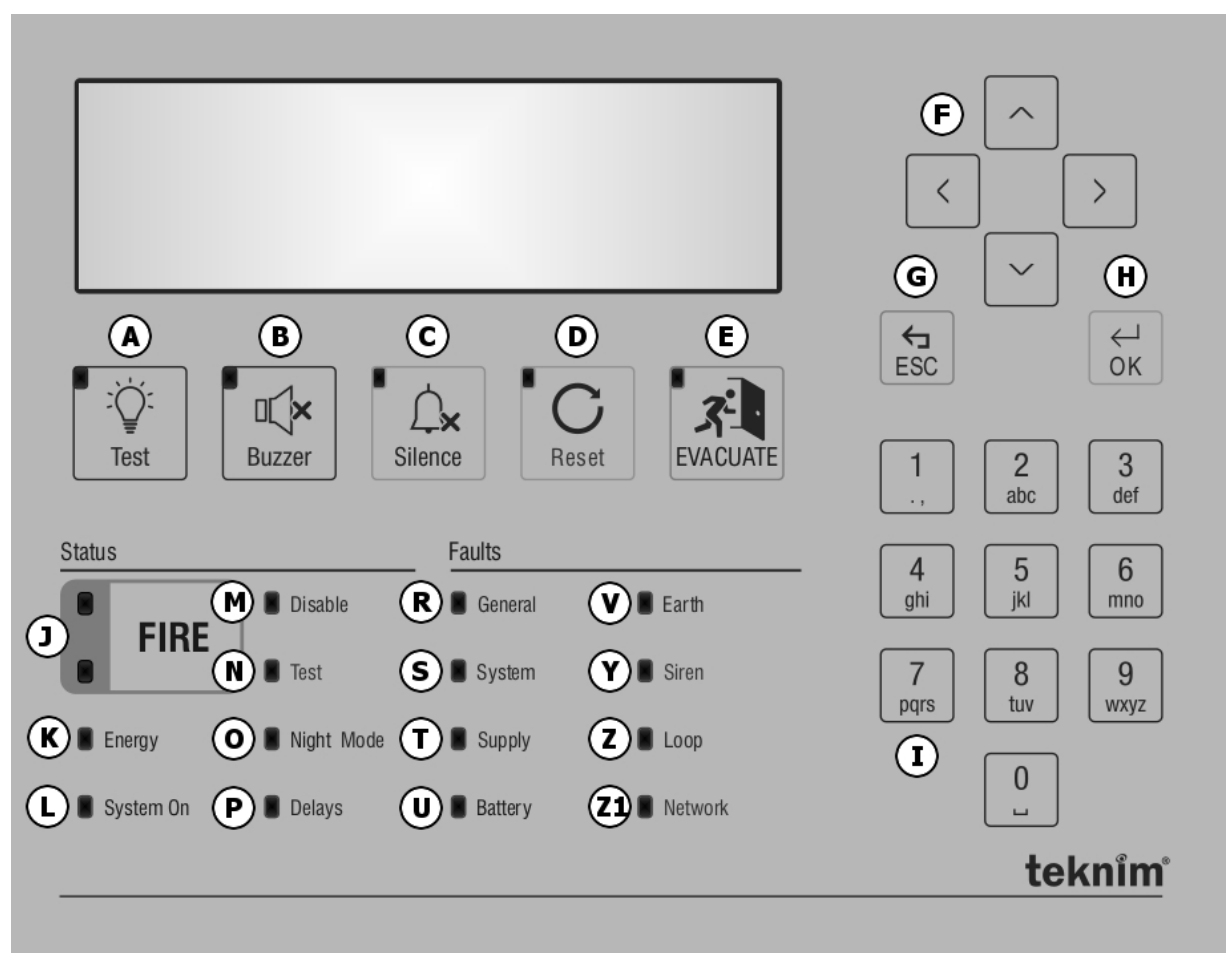

Figure 10 : Interface de l'utilisateur de la centrale

Les lettres indiquées dans la « Figure 1 : Interface de l'utilisateur de la centrale » sont respectivement définies cidessous.

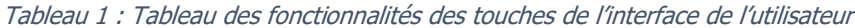

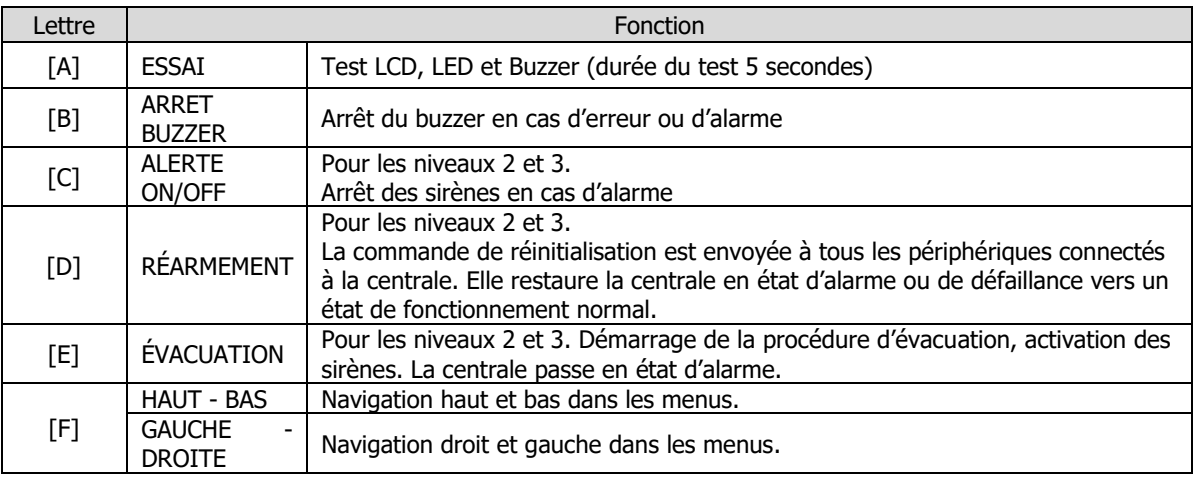

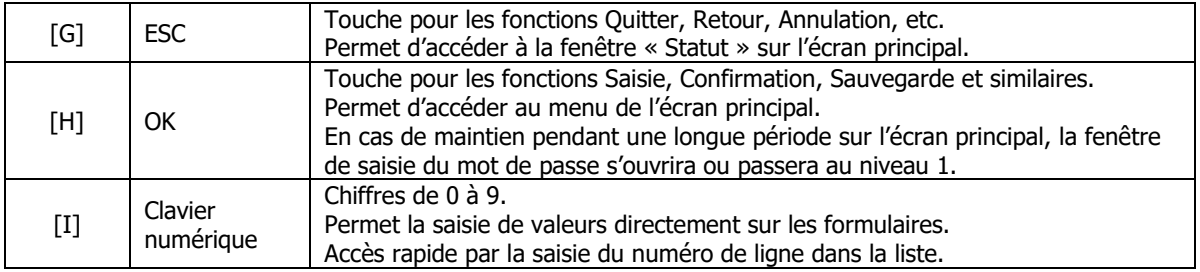

| Lettre                                     | Nom du voyant                     | LED - Permanent                                                                                                    | LED - Clignotant                                                                                        | Couleur |
|--------------------------------------------|-----------------------------------|----------------------------------------------------------------------------------------------------|----------------------------------------------------------------------------------------------------|---------|
| $\begin{bmatrix} \texttt{J} \end{bmatrix}$ | <b>ALARME</b><br><b>INCENDIE</b>  | N/A                                                                                                    | Indique que la centrale est en<br>état d'alarme (250 ms).                                               | Rouge   |
| [K]                                        | <b>SOUS TENSION</b>               | Indique que le système est<br>alimenté par une quelconque<br>source.                                                            | N/A                                                                                                    | Vert    |
| $[$                                        | Système Prêt                      | Indique qu'aucun problème<br>impactant le fonctionnement<br>complet du système n'est<br>signalé au niveau des<br>périphériques. | N/A                                                                                                    | Vert    |
| [M]                                        | Hors service                      | Indique que des zones, des<br>périphériques ou des sorties<br>sont désactivés.                                                  | N/A                                                                                                    | Jaune   |
| [N]                                        | Essai                             | Indique qu'une ou plusieurs<br>zones sont en état de test.                                                                      | N/A                                                                                                    | Jaune   |
| [O]                                        | Mode Nuit                         | Indique que le système est en<br>mode Nuit.                                                                                     | N/A                                                                                                    | Jaune   |
| [P]                                        | Délai                             | Indique que les temporisations<br>de sortie sont actives.                                                                       | N/A                                                                                                    | Jaune   |
| [R]                                        | Défaut général                    | Indique une erreur du<br>système. (l'erreur du système<br>allume avec la LED du défaut<br>associé).                             | Révèle qu'il y a une quelconque<br>erreur dans le système.                                              | Jaune   |
| [S]                                        | Défaut du<br>système              | Indique une erreur du<br>système.                                                                                               | N/A                                                                                                    | Jaune   |
| [T]                                        | Défaut<br>d'alimentation          | N/A                                                                                                    | Indique un dysfonctionnement<br>de l'alimentation.                                                      | Jaune   |
| [U]                                        | Défaut batterie                   | N/A                                                                                                    | Indique un dysfonctionnement<br>de la batterie.                                                         | Jaune   |
| [V]                                        | Défaut de<br>blindage de<br>câble | N/A                                                                                                    | Indique un dysfonctionnement<br>de la connexion du blindage des<br>câbles.                              | Jaune   |
| [Y]                                        | Défaut Sirène                     | Indique l'état désactivé de la<br>sirène.                                                                                       | Indique un dysfonctionnement<br>de la sirène.                                                           | Jaune   |
| [Z]                                        | Défaut Boucle                     | Indique que la carte de boucle<br>est désactivée.                                                                               | Les erreurs liées à la carte de<br>boucle - coupure, circuit ouvert,<br>court-circuit - sont affichées. | Jaune   |
| [Z1]                                       | Défaut Réseau                     | Indique que la centrale est<br>incluse dans le réseau.                                                                          | Affiche l'état d'erreur du réseau.                                                                      | Jaune   |

Tableau 2 - Voyants indicateurs LED

L'écran LCD doit être contrôlé aux fins de description plus détaillée des erreurs des voyants LED ci-dessus.

# <span id="page-10-0"></span>5 Installation

La présente section décrit les techniques de connexion mécanique et électrique des centrales de la gamme TFP-12xx. Attention : ne pas commencer l'installation avant d'avoir lu l'intégralité du présent manuel !

# <span id="page-10-1"></span>5.1 Câbles recommandés

Il est recommandé d'utiliser les câbles spécifiés dans le « Tableau 3 : Caractéristiques du câblage recommandé » pour toutes les connexions électriques.

| Câble           | Propriétés du câble                                                                                                    | Maximum                                                                         |
|-----------------|----------------------------------------------------------------------------------------------------|---------------------------------------------------------------------------------|
| Alimentation    | $3 \times 1.5$ mm <sup>2</sup>                                                                                                    | N/A                                                                             |
| Ligne de boucle | 0,8 mm <sup>2</sup> (section transversale)<br>0,8 mm <sup>2</sup> (section transversale)<br>1,5 mm <sup>2</sup> (section transversale)<br>2 mm <sup>2</sup> (section transversale) | 1000 m (à 250 mA)<br>2000 m (à 75 mA)<br>2000 m (à 250 mA)<br>2500 m (à 250 mA) |

Tableau 3 : Caractéristiques du câblage recommandé

Les longueurs maximales de câble autorisées pour la ligne de boucle diffèrent en fonction du type de câble utilisé et de la charge sur la boucle.

# <span id="page-10-2"></span>5.2 Installation

Un endroit propre et sec où la centrale n'est pas exposée aux chocs, vibrations et chaleur intense doit être choisi aux fins de montage. Des précautions doivent être prises dans le choix du lieu de manière à la rendre facilement accessible et utilisable. La centrale doit être installée à une hauteur telle que l'écran LCD et les indicateurs se situent au niveau des yeux. Des entrées de câbles sont disponibles à l'arrière et en haut de la centrale aux fins de connexion des câbles montés en surface et/ou encastrés.

- 1 Desserrer les vis A1 indiquées au point « 9.1 Annexe Partie mécanique / Figure 27 : Vis du capot en façade de la centrale » avec la clé Allen fournie.
- 2 Utilisez la centrale en tant que gabarit, marquer le mur à partir des orifices des vis A2 indiqués au point « 9.1 Annexe - Partie mécanique / Figure 28 : Orifices des vis de montage ».
- 3 Percer les orifices marqués sur le mur et terminer la procédure de fixation avec une cheville et des vis de 4 mm au minimum.
- 4 Passer alors à la connexion de la batterie et du câble.

# <span id="page-10-3"></span>5.3 Panne de l'alimentation

L'entrée d'alimentation principale de la centrale doit être connectée à la tension du réseau 195~250 V AC 50 Hz et la mise à la terre doit être réalisée et fonctionnelle. Il faut s'assurer que la résistance de mise à la terre est inférieure à 10 ohms. Le câble d'alimentation de la centrale doit de plus être des types 3x1,5 NYM ou 3x1,5 NYA. La connexion électrique doit être réalisée conformément au schéma comme indiqué au point « 9.1 Annexe - Partie mécanique / Figure 29 : Connexions électriques ».

#### **ATTENTION !**

**La mise en œuvre ou la suppression des connexions ne sont en aucun cas autorisées lorsque le système est sous tension.**

# <span id="page-10-4"></span>5.4 Connexion de la batterie

La centrale doit être munie avec 2 batteries plomb-acide scellée 12 V, ce type de batterie devant être à minima utilisé. Les batteries doivent être placées et installées comme indiqué au point « 9.1 Annexe - Partie mécanique / Figure 30 : Connexion de la batterie » où les bornes des batteries font face et elle doivent être solidement fixées à travers les orifices de vis sur les supports de batterie B1.

Pour le raccordement des batteries, les bornes marquées B3 et B5 comme indiqué au point « 9.1 Annexe - Partie mécanique / Figure 30 : Connexion de la batterie » sont connectées les unes aux autres avec le cavalier fourni avec la centrale. Les bornes marquées B2 et B4 sont connectées à la prise d'alimentation de la batterie avec le câble d'alimentation de la batterie.

#### <span id="page-11-0"></span>5.5 Pile de l'horloge interne

Retirer le ruban isolant transparent sur la fiche dédiée C1 comme indiqué au point « 9.2 Annexe - Partie électrique / Figure 34 : Connexion de la pile de l'horloge interne » afin d'activer la pile fournie avec la centrale. Si aucune bande transparente n'est présente, la pile de l'horloge interne est déjà active. Si l'horloge n'est pas activée, l'horloge sera réinitialisée lorsque le système sera éteint.

## <span id="page-11-1"></span>5.6 Entrées et sorties

**Sortie de relais :** la centrale dispose de 2 sorties de relais à contact sec pouvant supporter un courant de 2 A à 30 V DC. Ces relais à contact sec sont des relais d'incendie (normalement non alimentés) et des relais de défaillance (normalement alimentés).

**Remarque importante :** les relais de la centrale d'alarme incendie sont des relais de signalisation. Si ces relais permettent le fonctionnement d'un équipement en tant que relais de commande, un contacteur intermédiaire doit être positionné. En l'absence de contacteur et lorsque les sorties de relais sont utilisées dans une application utilisant un courant élevé, la centrale peut alors être endommagée, ce qui n'est pas couvert par la garantie.

**Sorties de sirène :** la centrale est dotée de 2 sorties de sirène 24 V DC 500 mA avec retour automatique et protection par fusible. La centrale commencera à signaler des erreurs si un courant trop important est fourni à travers cette sortie. Cette sortie est protégée par la résistance de fin de ligne contre les circuits ouverts et les courts-circuits. Le câble de la ligne d'alimentation de la sirène doit être un câble de type  $2 \times 1.5$  mm<sup>2</sup>. Les connexions sont illustrées au point « 9.2 Annexe - Partie électrique / Figure 35 : Connexion de la sirène ».

**Relais d'alarme :** en cas d'alarme incendie à partir des zones de détection ou lorsque la touche « Évacuation » est enclenchée sur la centrale en façade, ce relais est activé par la modification des contacts et est utilisé pour commander un autre système. Pour que le relais actif soit rétabli, l'état Incendie doit être éliminé et la touche « Réinitialisation » sur la centrale enclenchée.

**Relais d'erreur :** il est activé par la modification des contacts en cas d'alarme de défaillance issue du système et lorsque la centrale n'est pas alimentée. Le relais d'erreur revient automatiquement à sa position antérieure une fois éliminé l'état de défaillance.

**Sortie AUX (sortie d'alimentation externe) :** le panneau dispose d'une sortie d'alimentation externe 24 V DC 500 mA avec protection par fusible automatique. En cas d'une quelconque coupure de courant, la sortie d'alimentation externe est assurée jusqu'à ce que la batterie atteigne la tension de coupure.

# <span id="page-11-2"></span>5.7 Connexion de la carte d'extension de boucle

Les centrales adressables intelligentes TFP-12xx Teknim prennent en charge 2 ou 4 boucles. Afin d'ajouter une nouvelle carte de boucle à une centrale à boucle unique, procéder comme suit :

- 1 S'assurer en premier lieu que la centrale n'est pas sous tension.
- 2 Dévisser les trois vis marquées « L1 » sur la « Figure 31 Points de connexion de la carte de la boucle, de la carte réseau et du panneau du répéteur » et visser les pièces dédiées fournies avec la « carte de la boucle TFC-1201 » à cet endroit.
- 3 Insérer le câble plat fourni avec la carte dans le connecteur « L2 ».
- 4 Visser la carte de la boucle sur les supports de montage.
- 5 Connecter l'autre extrémité du câble plat au connecteur « L3 » de la « Figure 33 carte de la boucle TFC- $1201 \times$
- 6 Paramétrer le commutateur DIP « L4 » avec l'option « 1-Arrêt, 2-Marche et 3-Arrêt ».
- 7 Mettre finallement la centrale sous tension et le paramètre d'activation de la boucle sur « Oui » comme décrit au point « 7.9.6 - Paramètres de la boucle ».

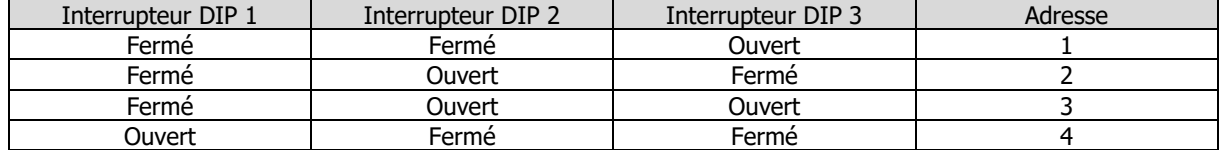

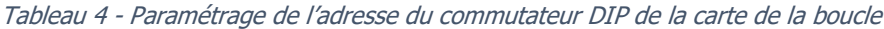

# <span id="page-12-0"></span>5.8 Lignes de boucle

La gestion des centrales adressables intelligentes TFP-12xx Teknim dépend de la catégorie optionnelle choisie, en tant que dispositif à 1, 2 ou 4 boucles. Les centrales de la gamme TFP-12xx prennent en charge 240 périphériques par boucle, l'ensemble des périphériques fonctionnant avec le protocole Teknim Flashlink.

Le type de connexion de la ligne de boucle et des périphériques (Catégorie A) est indiqué au point « 9.2 Annexe - Partie électrique / Figure 36 : Connexion de la boucle ». Les lignes de boucle non utilisée doivent être désactivées via la centrale ou à l'aide du logiciel « Configuration de la boucle Teknim ». En l'absence de connexion à la boucle, la centrale signalera une erreur « Boucle X Circuit ouvert ».

Tous les périphériques connectés à la ligne de boucle communiquent avec le protocole Teknim Flashlink. Tous les périphériques adressables prenant en charge ce protocole peuvent être connectés à la ligne de boucle.

Un dispositif d'isolation de court-circuit ou des périphériques adressables dotés d'un dispositif d'isolation de courtcircuit doivent être utilisés tous les 20 composants connectés à la ligne de boucle , comme indiqué au point « 9.2 Annexe - Partie électrique / Figure 36 : Connexion de la boucle ». Les dispositifs d'isolation de court-circuit empêchent la désactivation de tous les périphériques de la boucle en cas d'éventuel court-circuit dans le circuit de la boucle.

Le câble de la boucle doit être éloigné des câbles à haute tension susceptibles de provoquer des interférences sur le site.

Connecter les périphériques de la boucle à forte consommation de courant aussi près que possible de la centrale.

Chaque périphérique connecté à la ligne de boucle doit être adressé avec le module dédié TFCM1801.

# <span id="page-12-1"></span>5.8.1 Connexion de la boucle de catégorie A

Les lignes de boucle de catégorie A sont connectées comme indiqué au point « 9.2 Annexe - Partie électrique / Figure 36 : Connexion de la boucle » et doivent être surveillées quant aux conditions de court-circuit et de circuit ouvert.

#### <span id="page-12-2"></span>5.8.2 Connexion de la boucle de catégorie B

Les lignes de boucle de catégorie B font référence à « une fin de ligne », autrement dit un type de connexion sans retour. Le type de connexion de la catégorie B doit être surveillé quant aux conditions de court-circuit. Ce message d'avertissement ne peut pas être émis, même en cas de condition de circuit ouvert.

**Remarque importante :** les boucles de catégorie B ne sont pas compatibles avec la norme EN54-13. La boucle de catégorie B ne peut pas prendre en charge plus de 32 périphériques.

#### <span id="page-12-3"></span>5.9 Connexion de la carte réseau

Les centrales adressables intelligentes Teknim de la gamme TFP-12xx peuvent être mises en réseau. Une nouvelle carte réseau doit être installée sur la carte mère de la centrale afin d'activer sa fonction réseau. Mettre en œuvre les points suivants à cette fin :

- 1 S'assurer en premier lieu que la centrale n'est pas sous tension.
- 2 Dévisser les trois vis marquées « N1 » sur la « Figure 31 Points de connexion de la carte de la boucle, de la carte réseau et du panneau du répéteur » et visser les pièces dédiées fournies avec la « carte de la boucle TFC-1208 » à cet endroit.
- 3 Insérer le câble plat fourni avec la carte dans le connecteur « N2 ».
- 4 Visser la carte de la boucle sur les supports de montage.

- 5 Connecter l'autre extrémité du câble plat au connecteur « N3 » de la « Figure 32 Carte Réseau TFC-1208 ».
- 6 Au final, mettre la centrale sous tension et modifier le mode TdNET comme indiqué au point « 7.10 Fonctions TdNET » afin d'activer la carte.

# <span id="page-13-0"></span>5.10 Connexion du panneau répéteur

Les centrales adressables intelligentes Teknim de la gamme TFP-12xx prennent en charge 1 connexion de panneau répéteur. Mettre en œuvre les points suivants aux fins de connexion du panneau du répéteur :

- 1 S'assurer en premier lieu que la centrale n'est pas sous tension.
- 2 Insérer le câble du panneau répéteur dans le connecteur « R1 » comme indiqué dans la « Figure 31 Points de connexion de la carte de la boucle, de la carte réseau et du panneau répéteur » en s'assurant du bon acheminement du câble du panneau du répéteur.
- 3 Mettre la centrale sous tension et vérifier si le panneau est opérationnel.
- 4 Aucune exigence de paramétrage n'existe aux fins de déploiement du panneau du répéteur.

**La distance entre le panneau du répéteur TFP-1240 et la centrale TFP-12xx ne doit pas dépasser 1000 m.**

# <span id="page-13-1"></span>6 Configuration

La présente section contient des informations sur la configuration et l'utilisation du système de détection d'incendie.

# <span id="page-13-2"></span>6.1 Activation de la centrale

L'activation est un processus qui permet d'accéder au menu de programmation pour la première installation du système adressable de détection d'incendie. Un mot de passe d'activation à 4 chiffres est requis à cette fin.

Le code d'activation est le premier mot de passe du menu de programmation, ledit mot de passe pouvant être ultérieurement modifié.

Un code de réactivation doit être généré en cas de mot de passe de programmation oublié.

#### <span id="page-13-3"></span>6.1.1 Processus d'activation :

- 1. Saisir « 000 » sur la centrale (appuyer 3 fois sur la touche « 0 »).
- 2. Dans la fenêtre qui s'affiche, saisir le code d'activation à 4 chiffres créé au préalable une fois affichée la commande « Saisir le mot de passe : » et vérifier l'activation de la centrale à l'écran.

#### <span id="page-13-4"></span>6.1.2 Création du code d'activation :

- 1. Se rendre à l'adresse Internet b2b.bilgibayim.com et se connecter au système avec le nom d'utilisateur et le mot de passe du revendeur.
- 2. Entrer dans le menu d'activation de la centrale et créer un nouveau code d'activation pour la centrale devant être activée en saisissant les informations requises dans le formulaire qui s'affiche.

#### <span id="page-13-5"></span>6.2 Niveaux de l'utilisateur

Certaines fonctionnalités de la centrale sont limitées par les niveaux de l'utilisateur. 4 niveaux d'utilisateur sont définis dans la centrale.

# <span id="page-13-6"></span>6.2.1 Niveau 1

Le niveau 1 donne à l'utilisateur par défaut l'accès aux fonctionnalités les plus élémentaires. La centrale proposera le « Niveau 1 » si l'utilisateur n'est pas connecté. Les autorisations fournies à un utilisateur de niveau 1 sont listées cidessous. Pour une représentation schématique, se reporter au point « 9.3 Annexe - Menu / Figure 37 : structure du menu de niveau 1 ».

• Affichage de la liste des alarmes

- Affichage de la liste des erreurs
- Affichage de la liste des alertes
- Affichage des périphériques désactivés
- Affichage des zones inoccupées
- Affichage du journal évènementiel
- Test des LCD, voyants et Buzzer
- Buzzer muet

#### <span id="page-14-0"></span>6.2.2 Niveau 2

Un utilisateur entre dans le « Niveau 2 » avec un mot de passe de niveau 2 pouvant être défini par un utilisateur de niveau 3. Les autorisations d'un utilisateur de niveau 2 sont listées ci-dessous. Pour une représentation schématique, se reporter au point « 9.3 Annexe - Menu / Figure 38 : Structure du menu de niveau 2 ».

- Autorisations de niveau 1
- Fonction du mode Nuit / Jour / Auto
- Fonction de temporisation générale Marche / Arrêt
- Désactivation et réactivation des périphériques / zones / sorties
- Réglage de l'heure
- Test de zone
- Test du voyant LED de périphérique
- Affichage du compteur d'alarmes
- Affichage des coordonnées du service technique
- Affichage du statut de périphérique

Pour sortir du niveau 2, sélectionner « Menu -» Quitter » ou maintenir longuement la touche « ESC »(=ESC) sur l'écran principal.

## <span id="page-14-1"></span>6.2.3 Niveau 3

Toutes les autorisations et fonctionnalités relatives au système (en dehors de la gestion des scénarios) sont disponibles à ce niveau. Les utilisateurs de ce niveau sont des personnes autorisées et formées pour installer et entretenir le système.

Pour passer au niveau 3, il est tout d'abord nécessaire de disposer d'un mot de passe de niveau 3. En cas de première configuration de la centrale, le mot de passe de niveau 3 est identique au code d'activation.

Pour accéder au niveau 3, sélectionner « Menu -» Entrée » et saisir le mot de passe à 4 chiffres de niveau 3 à l'aide du clavier.

Si le mot de passe est valide, le message « Niveau d'accès 3 actif » s'affichera à l'écran. Si le mot de passe est invalide, le message d'avertissement « Mot de passe invalide ! » s'affichera.

Pour sortir du niveau 3, sélectionner « Menu -» Quitter » ou maintenir longuement la touche « OK » sur l'écran principal. Le message « Niveau d'accès 1 actif » s'affichera à l'écran lors de la sortie.

Les autorisations d'un utilisateur de niveau 3 sont listées ci-dessous. Pour une représentation schématique, se reporter au point « 9.3 Annexe - Menu / Figure 39 : Structure du menu de niveau 3 ».

- Autorisations de niveau 2
- Définition des paramètres et du libellé des périphériques
- Définition des paramètres et du libellé de la zone
- Paramètres de temporisation générale
- Paramètres de temporisation zonale
- Affichage des valeurs de la centrale
- Paramètres de la centrale
- Paramètres de date et d'heure
- Fonctions de boucle
- Fonctions TdNET
- **Utilisateurs**
- Paramétrage du temps de service
- Paramètres TCP/IP

# <span id="page-15-0"></span>6.2.4 Niveau 4

Le niveau 4 peut être accédé via un dispositif particulier et le logiciel fourni par le fabricant. L'utilisateur peut accéder dans ce niveau à la mémoire où se trouve le programme et réinitialiser les données opérationnelles du champ.

# <span id="page-15-1"></span>6.2.5 Temporisation du niveau

Une fois accédé au niveau et en l'absence de surveillance ou d'opération réalisée dans la centrale en statut actif, cette dernière activera la temporisation, au terme de laquel l'utilisateur repassant alors automatiquement en niveau 1 pour des raisons de sécurité.

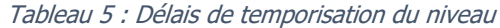

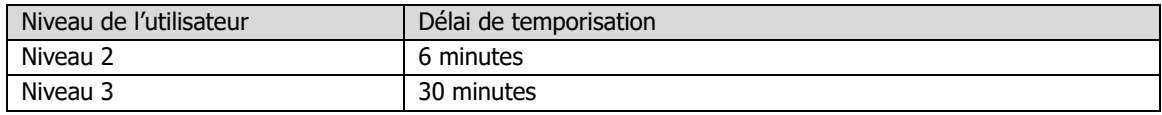

Pour revenir au niveau de l'utilisateur, la procédure de connexion du niveau doit être recommencée.

## <span id="page-15-2"></span>6.3 Configuration à l'aide de l'ordinateur

Établir la connexion à l'ordinateur comme indiqué au point « 9.4 Annexe - Niveau / Figure 40 : Connexion Ethernet du PC » et lancer le logiciel de « Configuration du système adressable de détection d'incendie Teknim ». Teknim recommande l'utilisation du logiciel afin d'obtenir le meilleur résultat pour l'installation du système de lutte contre les incendies.

Les utilisateurs du logiciel sont des personnes autorisées et formées pour installer et entretenir le système.

Avantages de l'utilisation du logiciel :

- Les fichiers de configuration peuvent être rapidement créés et appliqués à la centrale.
- Les fichiers applicables de configuration de la centrale peuvent être téléchargés, modifiés, stockés.
- Des règles de scénario de niveau avancé peuvent être créées.

Des informations sur l'utilisation du logiciel sont disponibles dans le document « Logiciel de Configuration du système adressable de détection d'incendie Teknim ».

#### <span id="page-15-3"></span>6.3.1 Configuration TCP/IP

La configuration préalable TCP/IP doit être réalisée aux fins d'utilisation du logiciel de « Configuration du système adressable de détection d'incendie Teknim ». Il faut définir l'adresse IP et le numéro du port.

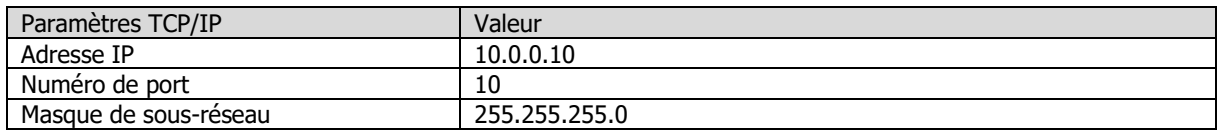

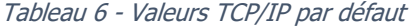

Suivre les instructions ci-dessous pour modifier les valeurs par défaut :

- 1 Accéder tout d'abord à l'écran principal.
- 2 Sélectionner « Menu -» Programmation -» TCP/IP ».
- 3 Naviguer dans les formulaires à l'aide des touches fléchées.
- 4 Se rendre sur le formulaire dédié et appuyer sur « OK ».
- 5 Utiliser les touches fléchées pour saisir une nouvelle valeur et appuyer sur la touche « OK ».
- 6 La nouvelle valeur peut aussi être saisie avec le clavier numérique.
- 7 Appuyer sur la touche « ESC » pour enregistrer les nouvelles valeurs.

Après l'enregistrement, la connexion est mise hors service pendant environ 5 secondes avant d'être réactivée avec les nouvelles valeurs et de reprendre la communication.

# <span id="page-16-0"></span>6.4 Configuration via la centrale

Les centrales de la gamme TFP-12xx sont configurées avec certaines valeurs par défaut. Les valeurs de configuration par défaut sont indiquées ci-dessous.

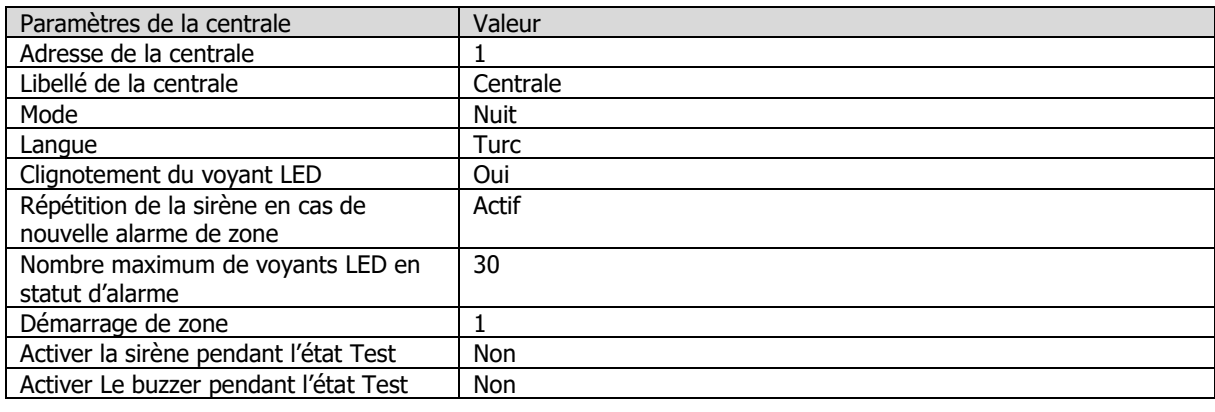

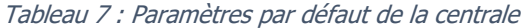

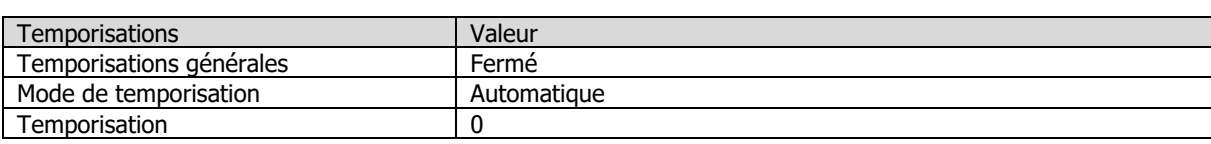

Aucun périphérique n'est ajouté à la mémoire d'une centrale nouvellement installée malgré que des périphériques adressables soient connectés à la ligne de boucle. Tous les périphériques sont fournis avec les paramètres par défaut suivants listés dans les tableaux.

# Tableau 8 : Paramètres de périphérique par défaut

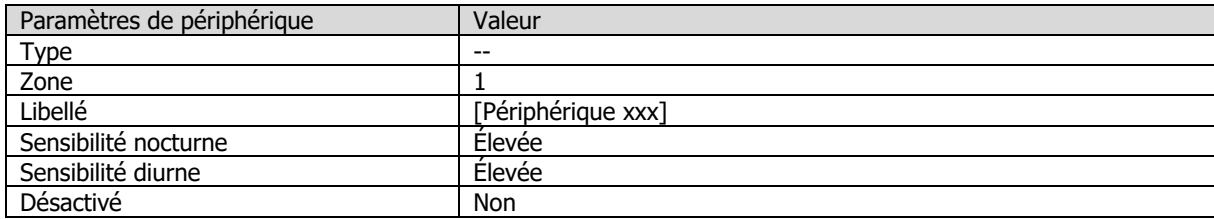

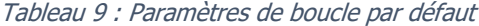

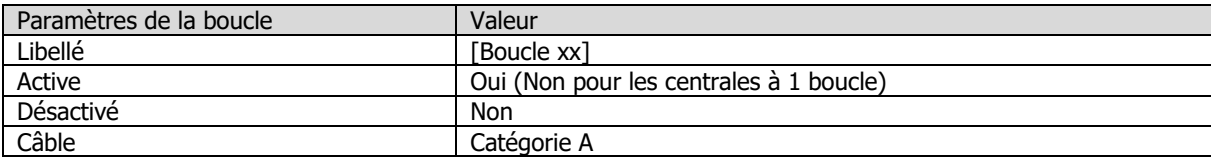

#### Tableau 10 : Paramètres de zone par défaut

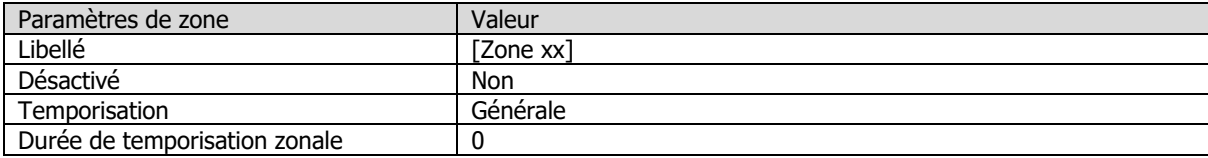

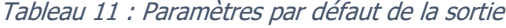

Paramètres de sortie Valeur

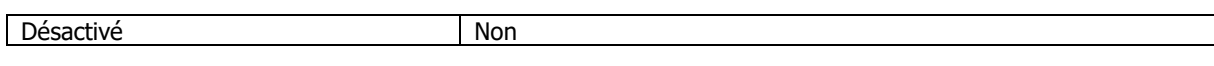

#### <span id="page-17-0"></span>6.4.1 Séquence de configuration de la centrale

Les étapes suivantes doivent être respectées aux fins de configuration de la centrale.

- 1 Connexion de niveau 3
- 2 Réglages de l'horloge et de la date de la centrale
- 3 Paramétrage de la centrale
- 4 Paramétrage de la temporisation générale
- 5 Paramétrage de la temporisation zonale
- 6 Ajout de nouveaux périphériques
- 7 Paramètres des périphériques
- 8 Paramètres des zones
- 9 Paramètres TdNET (réseau)

#### <span id="page-17-1"></span>6.4.2 Connexion de niveau 3

L'administrateur du système doit en premier se connecter au niveau 3 afin de définir les paramètres de configuration. Pour la procédure de connexion au niveau 3, se reporter au point « 6.2.3. Niveau 3 ».

#### <span id="page-17-2"></span>6.4.3 Réglages de l'horloge et de la date de la centrale

Le réglage approprié de l'horloge et de la date de la centrale assure sa traçabilité en temps réel. Faute de quoi, les entrées du journal événementiel ne refléteront pas les événements en temps réel de la centrale. Il est également important de saisir ces valeurs individuellement pour chaque jour, à savoir « lundi, mardi, mercredi, jeudi, vendredi, samedi, dimanche » car le mode « Nuit / Jour » sera basé sur les temps de démarrage et d'arrêt quotidiens de la centrale. Les paramètres « Date, Heure, Début du jour et Heure d'arrêt » peuvent être définis via la fenêtre de paramétrage de l'heure et de la date. Les étapes suivantes doivent être respectées aux fins de configuration de l'heure et de la date de la centrale.

- 1 Se rendre tout d'abord sur l'écran principal et suivre les instructions suivantes.
- 2 Sélectionner « Menu -» Programmation -» Réglages de la date et de l'heure ».
- 3 Naviguer dans les formulaires à l'aide des touches fléchées.
- 4 Se rendre sur le formulaire dédié et appuyer sur « OK ».
- 5 Utiliser les flèches pour saisir une nouvelle valeur et appuyer sur la touche « OK ».
- 6 Appuyer sur la touche « ESC » pour enregistrer les nouvelles valeurs.

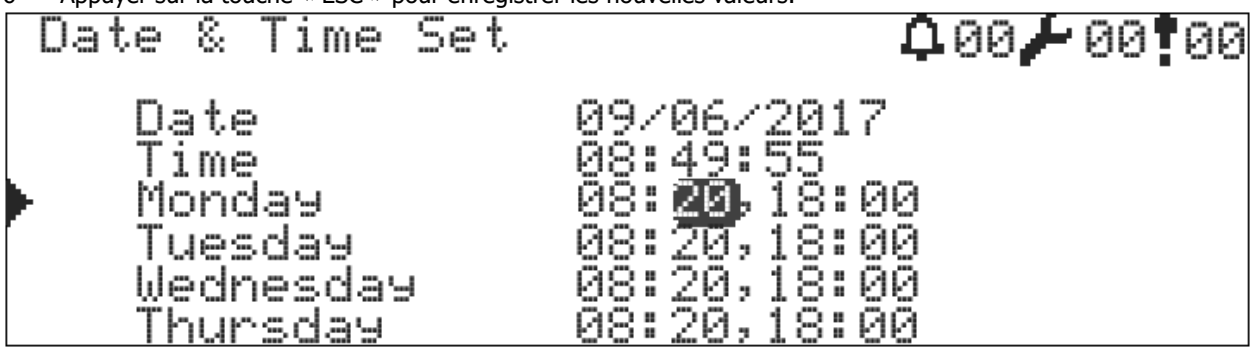

Figure 11 - Réglage de la date et de l'heure

#### <span id="page-17-3"></span>6.4.4 Réglages des paramètres de la centrale

Il est impératif de régler les valeurs indiquées dans le « Tableau 7 : Paramètres par défaut de la centrale » après avoir réalisé le réglage de l'heure et de la date. Cette étape peut être ignorée si les valeurs par défaut conviennent au bon fonctionnement du système. Les directives aux fins de modification des paramètres par défaut de la centrale sont les suivantes :

- 1 Accéder tout d'abord à l'écran principal.
- 2 Sélectionner « Menu -» Programmation -» Paramètres ».

La correspondance des valeurs des paramètres dans le présent menu est expliquée ci-dessous.

# 6.4.4.1 Adresse de la centrale

Les centrales en réseau peuvent communiquer entre elles via leur adresse. Chaque centrale doit par conséquent posséder une adresse unique. Faute de quoi, le réseau ne fonctionnera pas. Si la centrale n'est pas comprise dans le réseau, l'adresse doit être assignée sur « 1 ».

## 6.4.4.2 Mode Nuit (heure) / Jour (heure)

Pour changer de mode Jour et Nuit, se rendre sur le formulaire « Mode » et appuyer sur la touche « OK ». La fonctionnalité Nuit / Jour dépend des valeurs temporelles des paramètres dédiés définis dans le mode automatique. Les temporisations relatives aux sorties et les sensibilités des détecteurs sont prises en compte en fonction du mode Jour ou Nuit.

Si la centrale appartient à un réseau et fonctionne en tant qu'unité principale, le « Mode Jour / Nuit » est envoyé à toutes les centrales du réseau.

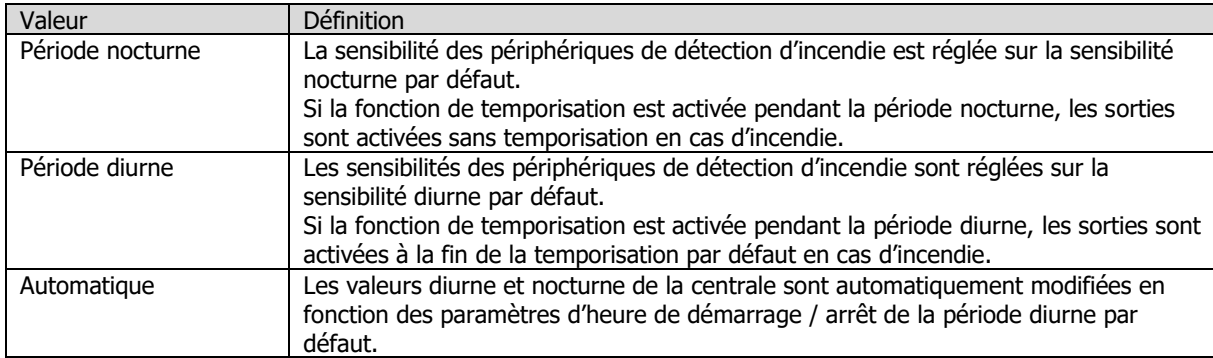

# Tableau 12 : Mode Nuit / Jour

# 6.4.4.3 Paramètres linguistiques

Pour changer l'option linguistique, se rendre sur le formulaire « Langue » et appuyer sur la touche « OK ».

Options linguistiques :

- Turc
- Anglais

Sélectionner l'une des options linguistiques et appuyer à nouveau sur « OK ».

# 6.4.4.4 Voyants LED de statut des périphériques de la boucle

Tous les périphériques de la boucle activent et désactivent par défaut les voyants d'état avec des intervalles de 20 secondes. En cas de modification, suivre la procédure suivante :

- 1 Sélectionner le formulaire « Clignotement du voyant LED ».
- 2 Sélectionner « Oui » ou « Non ».
- 3 Appuyer ensuite sur la touche « OK ».

# 6.4.4.5 Répétition de la sirène en cas de nouvelle alarme de zone

Lorsqu'une nouvelle condition d'alarme surgit, la sirène est activée. Si elle est rendue muette, la réactivation éventuelle des sirènes en fonction d'une alarme provenant d'une nouvelle zone peut être modifiée en option. Suivre à cette fin la procédure suivante :

- 1 Sélectionner le formulaire « Répétition de la sirène » sous l'option « Nouvelle alarme de zone ».
- 2 Sélectionner « ACTIF » ou « PASSIF ».
- 3 Appuyer ensuite sur la touche « OK ».

# 6.4.4.6 Nombre maximum de voyants LED en statut d'alarme

Cela détermine en cas d'alarme le nombre maximal de voyants LED pouvant être activés. Il y en a 30 au maximum.

## 6.4.4.7 Sirènes au cours de la procédure de test

L'éventuelle activation des sirènes pour chaque détecteur défini en statut d'alarme au cours du test d'alarme de zone peut être modifiée avec cette option. Suivre à cette fin la procédure suivante :

- 1 Sélectionner « Activer la sirène » sous l'option « En cours de test ».
- 2 Sélectionner « Oui » ou « Non ».
- 3 Appuyer ensuite sur la touche « OK ».

#### 6.4.4.8 Buzzer au cours de la procédure de test

L'éventuelle activation du buzzer pour chaque détecteur défini en statut d'alarme au cours du test d'alarme de zone peut être modifiée avec cette option. Suivre à cette fin la procédure suivante :

- 1 Sélectionner « Activer Le buzzer » sous l'option « En cours de test ».
- 2 2 Sélectionner « Oui » ou « Non ».
- 3 Appuyer ensuite sur la touche « OK ».

#### 6.4.4.9 Adresse de démarrage de zone

72 zones peuvent être créées pour chaque alarme. L'adresse de démarrage de zone peut être utilisée comme élément distinctif de sorte à éviter toute confusion relative aux adresses de zone entre les centrales, en particulier pour les systèmes en réseau. Les adresses peuvent être sélectionnées avec les références 1, 73, 145, 217, etc. Supposons par exemple que l'adresse de démarrage de zone sélectionnée est 145 et que le numéro d'alarme 1 sur le tableau de bord s'allume, cela signifie qu'il y a un message d'alarme provenant de la zone 145. Les voyants LED restants sont maintenus de manière logique.

#### <span id="page-19-0"></span>6.4.5 Paramétrage de la temporisation générale

La temporisation ne peut être activée que par les détecteurs. Les informations d'alarme fournies par les touches d'alarme activeront directement les sorties sans tenir compte des temporisations. Cette fonction de temporisation doit tout d'abord être activée avant de pouvoir être utilisée. Cette fonction peut être de plus de type Actif / Passif en mode Nuit / Jour. Des temporisations spécifiques à chaque zone peuvent être mises en œuvre.

Suivre la procédure suivante pour activer la fonction de temporisation :

- 1 Se rendre dans le menu « Menu -» Programmation -» Temporisation générale ».
- 2 Sélectionner le formulaire « Temporisation générale » et sélectionner « Allumé ».
- 3 Sélectionner le formulaire « Mode Temporisation » et sélectionner l'une des options suivantes, à savoir « PERMANENT », « NUIT » ou « JOUR ».
- 4 Sélectionner les formulaires « Durée », la durée de temporisation étant définie sous la forme « hh:mm ». La temporisation peut être saisie sous la forme « 09:59 » au maximum.
- 5 Enregistrer enfin les valeurs en appuyant sur la touche « ESC ».

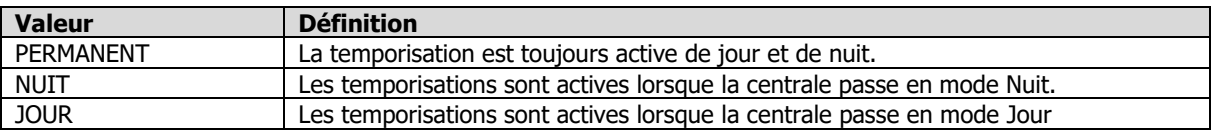

#### Tableau 13 : Mode Temporisation

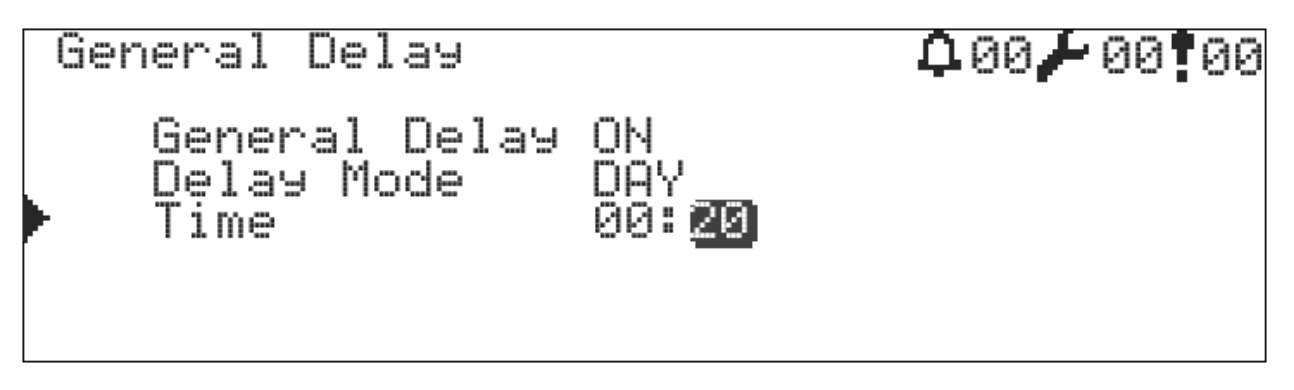

Figure 12 - Fenêtre de temporisation générale

# <span id="page-20-0"></span>6.4.6 Paramétrage de la temporisation en fonction de la zone

Si une temporisation particulière pour une quelconque zone doit être définie ou si des temporisations doivent être annulées, une temporisation spécifique à la zone dédiée doit être assignée à celle-ci. Suivre la procédure suivante afin de définir des temporisations spécifiques à une zone :

- 1 Se rendre dans le menu « Menu -» Programmation -» Temporisation zonale ».
- 2 Sélectionner le formulaire « Zone » et saisir le numéro de la zone à modifier.
- 3 Sélectionner le formulaire « Temporisation » et sélectionner « ZONALE ».
- 4 Le formulaire « Durée » s'affiche lorsque l'option « ZONALE » est sélectionnée.
- 5 Sélectionner les formulaires « Durée », la durée de temporisation étant définie sous la forme « hh:mm ». La temporisation peut être saisie sous la forme « 09:59 » au maximum. Si aucune temporisation zonale n'est requise, le temps de temporisation doit avoir la forme « 00:00 ».
- 6 Enregistrer enfin les valeurs en appuyant sur la touche « ESC ».

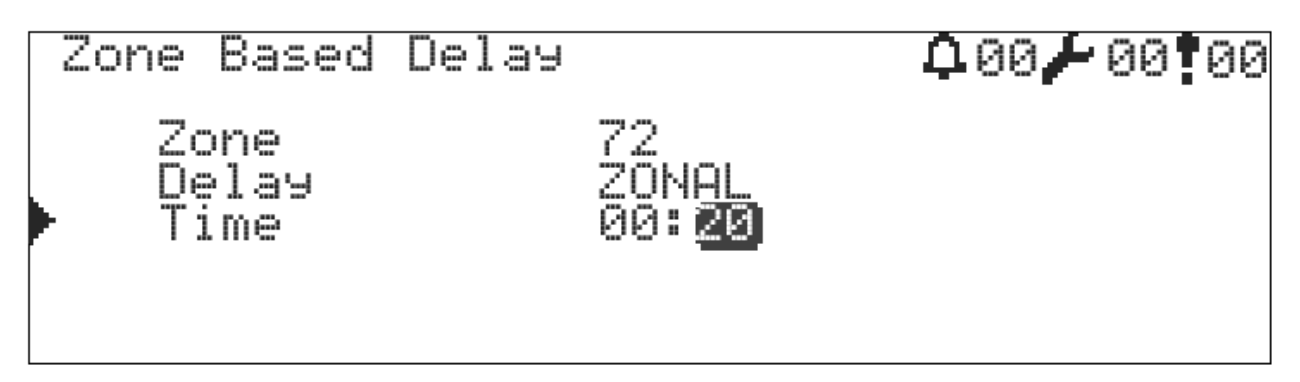

Figure 13 - Fenêtre de la temporisation en fonction de la zone

# <span id="page-20-1"></span>6.4.7 Ajout de nouveaux périphériques

Nous avons précédemment mentionné l'absence d'ajout de périphériques dans la mémoire d'une nouvelle centrale au point « 6.4 Configuration via la centrale ». La procédure d'ajout des périphériques adressés et connectés à la ligne de boucle dans le système sera indiquée dans ce point. Les centrales de la gamme TFP-12xx Teknim réalisent la procédure d'ajout de périphériques très simplement et rapidement. Pour l'ajout de nouveaux périphériques, se reporter au point « 7.9.4. Ajouter un périphérique ».

# <span id="page-20-2"></span>6.4.8 Paramètres de périphériques

Les paramètres des nouveaux périphériques ajoutés à l'étape précédente sont configurés de manière similaires aux valeurs du « Tableau 8 : Paramètres par défaut du périphérique ». Seule la valeur du type de périphérique reçue à partir des périphériques nouvellement ajoutés est modifiée au cours de l'interrogation de la boucle. La valeur modifiée est stockée dans la mémoire de la centrale en tant que valeur non modifiable. Il est tout d'abord nécessaire de supprimer de la boucle le périphérique qui doit voir son type modifié. L'absence d'autorisation aux fins de modification du type de périphérique empêchera l'utilisation d'un périphérique inadéquat, une telle condition signalant une alerte « Erreur de type » au cas où un autre type de périphérique est utilisé à la place de du périphérique d'origine.

Si la configuration est réalisée via un ordinateur, le type de périphérique est stocké directement sous forme de valeur non modifiable sans qu'il soit nécessaire d'interroger la boucle.

Les paramètres du périphérique et les significations associées seront abordés dans ce point.

- 1 Se rendre dans le menu « Menu -» Programmation -» Programmation du périphérique -» Sélection de la boucle ».
- 2 Sélectionner le périphérique devant être programmé et appuyer sur la touche « OK ».

# 6.4.8.1 Zone du périphérique

Le formulaire « Zone » est sélectionné et le numéro de la zone comportant le périphérique est saisi. La valeur saisie est comprise entre 1 et 72, les centrales de la gamme TFP-12xx pouvant être divisées en 72 zones.

# 6.4.8.2 Libellé du périphérique

Le libellé représente le meilleur exemple permettant d'identifier les avantages relatifs à l'utilisation d'un système de détection d'incendie adressable. Le libellé des périphériques permettra de rapidement détecter une situation d'alarme incendie. Il est très important de ce fait de nommer les périphériques. Les centrales de la gamme TFP-12xx autorisent des libellés comportant un maximum de 16 caractères pour chaque périphérique. Procédure de saisie d'un libellé :

- 1 Sélectionner le formulaire « Libellé » et se rendre ensuite sur la page de saisie des libellés.
- 2 Saisir un libellé de 16 caractères sur la page dédiée à l'aide du clavier.
- 3 Une fois l'opération terminée, appuyer sur la touche « ESC » pour enregistrer le libellé.

# 6.4.8.3 Sensibilité Jour / Nuit

Il peut être souhaitable de modifier les sensibilités de détection d'incendie des détecteurs en mode Jour / Nuit. La sensibilité nocturne et diurne peut être paramétrée séparément. Suivre à cette fin la procédure suivante :

- 1 Sélectionner les formulaires « Nuit » et « Jour » sous « Sensibilité ».
- 2 Sélectionner une des valeurs « BASSE », « MOYENNE » ou « ÉLEVÉE ».

Une sensibilité élevée permettra aux détecteurs de réagir plus rapidement face à un incendie. Les autres valeurs réduiront les vitesses de réactivité.

# 6.4.8.4 Type d'activation d'entrée

Le type d'activation d'entrée est un paramètre valide uniquement dans les modules dotés d'une capacité d'entrée (module d'entrée, module d'entrée / sortie avec alimentation externe, module d'entrée / sortie à contact sec). Les informations « alarme / active / détection d'entrée » générées dans le module d'entrée permettent de déterminer la manière dont ces informations seront évaluées par la centrale. Ces informations peuvent être évaluées de la manière suivante :

- 1 Alarme : génère des informations d'alarme incendie détecteurs lorsque les informations d'activation arrivent à la centrale.
- 2 Évacuer : similaire à l'activation de la touche Évacuer de la centrale lorsque les informations d'activation arrivent à la centrale.
- 3 Réinitialiser : la centrale est réinitialisée lorsque les informations d'activation arrivent à la centrale.
- 4 Silence : la centrale est rendue muette lorsque les informations d'activation arrivent à la centrale.
- 5 Erreur : la centrale signale un message d'erreur relatif au périphérique lorsque les informations d'activation arrivent à la centrale.
- 6 N/A : Les informations d'activation ne sont pas évaluées.

Les modules d'entrée peuvent être utilisés dans des scénarios indépendamment des informations d'activation.

Procéder de la manière suivante pour définir le type d'activation :

- 1 Se rendre dans le menu « Menu -» Programmation -» Programmation du périphérique ».
- 2 Sélectionner un module doté de la fonction « Entrée » et appuyer sur la touche « OK ».
- 3 Sélectionner le formulaire « Activation d'entrée » et sélectionner l'une des valeurs « Alarme », « Évacuer », « Réinitialiser », « Silence », « Erreur », « Scénario ».

4 Appuyer sur la touche « OK » puis « ESC ».

# 6.4.8.5 Type de contrôle

Le type de contrôle est un paramètre valide uniquement dans les modules dotés d'une capacité d'entrée (module d'entrée, module d'entrée / sortie avec alimentation externe, module d'entrée / sortie à contact sec). Il indique que l'entrée fonctionnera en type « normalement ouvert NO » ou « normalement fermé NC ». La valeur d'entrée du module est évaluée en fonction de ce paramètre.

- 1 Circuit NO : Circuit normalement ouvert la connexion du circuit d'entrée est en circuit ouvert et les informations d'activation sont transmises à la centrale lorsque le circuit d'entrée repasse en position fermée.
- 2 Circuit NC : Circuit normalement fermé la connexion du circuit d'entrée est en circuit fermé et les informations d'activation sont transmises à la centrale lorsque le circuit d'entrée repasse en position ouverte.

Procéder comme suit pour paramétrer le type de contrôle :

- 1 Se rendre dans le menu « Menu -» Programmation -» Programmation du périphérique ».
- 2 Sélectionner un module doté de la fonction « Entrée » et appuyer sur la touche « OK ».
- 3 Sélectionner le formulaire « Type de contrôle » et sélectionner une des valeurs « Circuit NO », « Circuit NC ».
- 4 Appuyer sur la touche « OK » puis « ESC ».

## 6.4.8.6 Type monostable

Le type monostable est un paramètre valide uniquement dans les modules dotés d'une capacité d'entrée (module d'entrée, module d'entrée / sortie avec alimentation externe, module d'entrée / sortie à contact sec). Les changements d'état qui se produisent dans le module d'entrée seront surveillés en permanence, les nouvelles conditions seront toujours signalées à la centrale ou le changement d'état sera évalué une fois jusqu'à ce que la commande de réinitialisation soit transmise au module.

- 1 Monostable : le changement d'état (valeur d'entrée ou d'erreur) dans le module d'entrée est évalué une fois transmis à la centrale. Les valeurs d'entrée ne sont pas modifiées, même si une nouvelle condition surgit, jusqu'à délivrance de la commande de réinitialisation.
- 2 Bistable : le changement d'état (valeur d'entrée ou d'erreur) dans le module d'entrée est évalué en permanence et chaque nouvelle condition est signalée à la centrale.

Procéder comme suit pour définir le type de verrouillage :

- 1 Se rendre dans le menu « Menu -» Programmation -» Programmation du périphérique ».
- 2 Sélectionner un module doté de la fonction « Entrée » et appuyer sur la touche « OK ».
- 3 Sélectionner le formulaire « Type de verrouillage » et sélectionner une des valeurs « Monostable» ou «Bistable».
- 4 Appuyer sur la touche « OK » puis « ESC ».

# 6.4.8.7 Type d'activation de sortie

Le type d'activation de sortie est un paramètre valide uniquement dans les modules dotés d'une capacité de sortie (module de sortie avec alimentation externe, module d'entrée / sortie avec alimentation externe, module d'entrée / sortie à contact sec et module de sortie à contact sec). Le type d'activation de sortie spécifie le mode de fonctionnement des modules de sortie lorsque des informations d'alarme ou d'erreur sont générées :

- 1 Alarme générale : en cas d'alarme ou en cas d'évacuation, les modules de sortie sont activés. Seule la touche « Réinitialisation » permettra de revenir au point de départ.
- 2 Sirène générale : en cas d'alarme ou d'évacuation, les modules de sortie sont immédiatement activés s'il n'y a pas de temporisation et à la fin de la temporisation le cas échéant. Seule la touche « Réinitialisation » ou « Silence » permettra de revenir au point de départ.
- 3 Erreur générale : en cas d'erreur, les modules de sortie sont activés. La sortie revient à sa position antérieure une fois l'erreur disparue.
- 4 Alarme de zone : les modules de sortie sont activés lorsqu'une situation d'incendie de zone surgit ou en cas d'activation de l'évacuation. Seule la réinitialisation permettra de revenir au point de départ.
- 5 Sirène de zone : les modules de sortie sont activés à la fin de la temporisation lorsqu'un incendie surgit dans la zone concernée ou en cas d'activation de l'évacuation. Seule la touche « Réinitialisation » ou « Silence » permettra de revenir au point de départ.
- 6 Erreur de zone : en cas d'erreur dans la zone concernée, les modules de sortie sont activés. La sortie revient à sa position antérieure une fois l'erreur disparue.
- 7 N/A (Non disponible) : aucune évaluation n'est jamais réalisée.

Les modules de sortie peuvent être utilisés dans des scénarios quel que soit leur type d'activation.

Procéder comme suit pour définir le type d'activation :

- 1 Se rendre dans le menu « Menu -» Programmation -» Programmation du périphérique ».
- 2 Sélectionner un module doté de la fonction « Entrée » et appuyer sur la touche « OK ».
- 3 Sélectionner le formulaire « Activation de la sortie » et sélectionner une des valeurs « Alarme générale », « Sirène générale », Erreur générale », « Sirène de zone », « Erreur de zone » et « Scénario ».
- 4 Appuyer sur la touche « OK » puis « ESC ».

## <span id="page-23-0"></span>6.4.9 Paramètres de zone

Des libellés de zone et des paramètres désactivés liés aux zones sont disponibles en plus des paramètres du périphérique. Les paramètres de zone et leurs significations associées seront ici abordés. Procéder comme suit pour définir au préalable les paramètres de zone :

- 1 Se rendre dans le menu « Menu -» Programmation -» Programmation du périphérique ».
- 2 Sélectionner la zone devant être programmée et appuyer sur la touche « OK ».

# 6.4.9.1 Libellé de zone

Le libellé des périphériques pour certains systèmes peut s'avérer insuffisant. L'affichage à l'écran « Salle de réunion » ne sera par exemple pas suffisant pour localiser un incendie qui vient de se déclarer dans une salle de réunion d'un immeuble en comportant plusieurs. Un autre libellé précisant l'étage où se trouve la salle de réunion sera plus significatif pour faciliter la localisation de la salle. Un message indiquant « Salle de réunion 1er étage » sera affiché sur l'écran.

Procéder comme suit pour saisir le libellé de la zone :

- 1 Sélectionner le formulaire « Libellé » puis se rendre sur la page de création des libellés.
- 2 Saisir un libellé de 16 caractères sur la page dédiée à l'aide du clavier.
- 3 Une fois l'opération terminée, appuyer sur la touche « ESC » pour enregistrer le libellé.

# <span id="page-24-0"></span>7 Utilisation de la centrale

Des informations relatives à l'utilisation de la centrale et ses autres fonctionnalités sont ici disponibles.

# <span id="page-24-1"></span>7.1 Fenêtre État

La fenêtre d'état est la fenêtre de messages affichant les indications « Incendie », « Erreur » et « Avertissement » liés aux données opérationnelles instantanées de la centrale. Les messages affichés dans la fenêtre d'état sont d'une grande importance en termes de maintenance et de gestion de la centrale. L'utilisateur est tenu de prendre des mesures au regard des messages d'avertissement qui sont signalés et en cas d'impossibilité, il doit en informer ses supérieurs. Procéder comme suit pour accéder à la fenêtre d'état :

- 1 Se rendre sur l'écran principal et appuyer sur la touche « ESC ».
- 2 Le cas échéant, les menus « Incendie », « Erreurs » et « Avertissements » seront listés dans la fenêtre d'état.
- 3 Afin d'obtenir des informations plus détaillées, sélectionner l'option appropriée avec les touches « HAUT » et « BAS », puis appuyer sur la touche « OK » pour accéder à la liste détaillée des messages.

# <span id="page-24-2"></span>7.1.1 Fenêtre Incendie

Pour accéder à la liste des incendies, sélectionner « Alarme incendie » dans la fenêtre « ÉTAT », puis appuyer sur la touche « OK ». Tous les incendies résultants seront listés dans cette fenêtre avec le numéro de séquence d'incendie, le libellé et le libellé de zone.

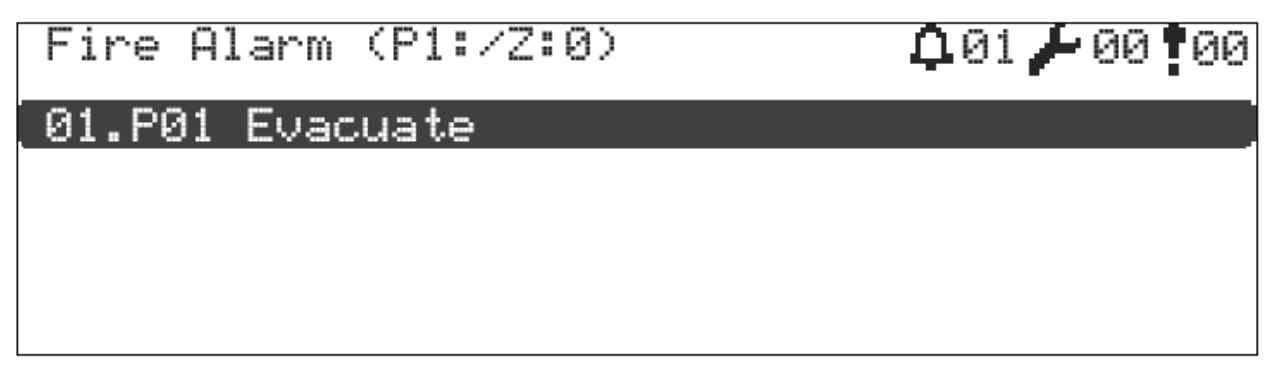

Figure 14 - Message d'avertissement d'évacuation

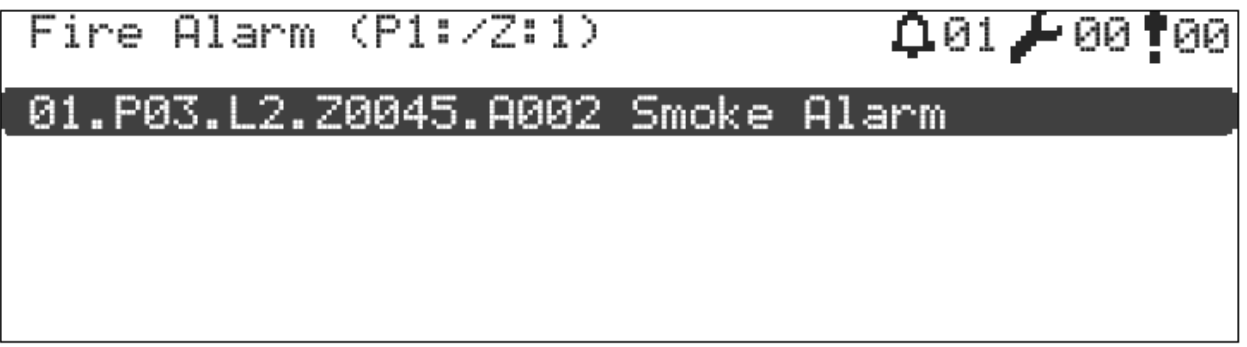

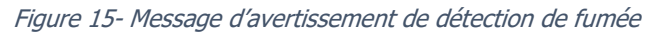

Pour des informations plus détaillées relatives à l'incendie, un incendie est sélectionné dans la liste dédiée avec les touches « HAUT » et « BAS ». Les informations relatives à ces espaces peuvent être obtenues avec les adresses de la boucle, de la zone et locale de l'incendie en appuyant sur la touche « OK ». L'utilisateur peut simultanément voir les détails de l'alarme sans appuyer sur une quelconque touche lorsqu'une alarme incendie est déclenchée.

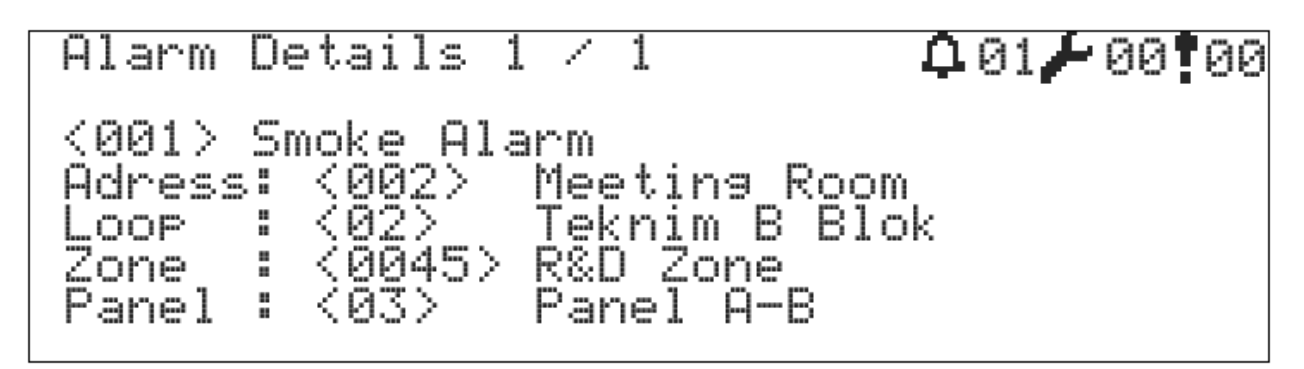

## Figure 16 - Fenêtre de détail de l'alarme

# <span id="page-25-0"></span>7.1.2 Fenêtre Erreur

Les erreurs correspondent aux types de données impactant le fonctionnement direct des fonctions critiques sur le système telles que la détection/notification d'incendie. Pour accéder à la liste des erreurs, sélectionner « Erreurs » dans la fenêtre « ÉTAT », puis appuyer sur la touche « OK ». Toutes les erreurs qui se produisent seront listées dans cette fenêtre. Au-delà de 99, les erreurs ne seront pas comprises dans la liste.

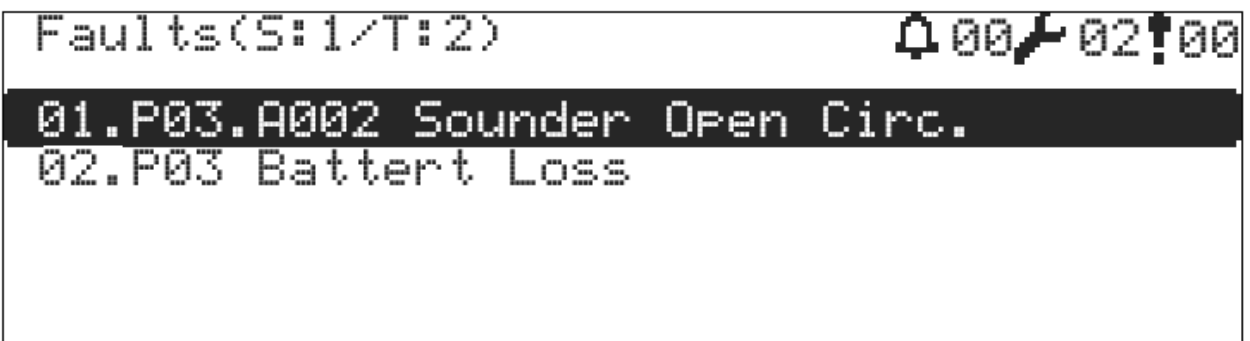

Figure 17 - Rapport d'erreur

Pour des informations plus détaillées relatives à l'erreur, celle-ci est sélectionnée dans la liste dédiée avec les touches « HAUT » et « BAS ». Les informations relatives à ces emplacements peuvent être obtenues avec les adresses de la boucle, de la zone et locale de l'erreur en appuyant sur la touche « OK ».

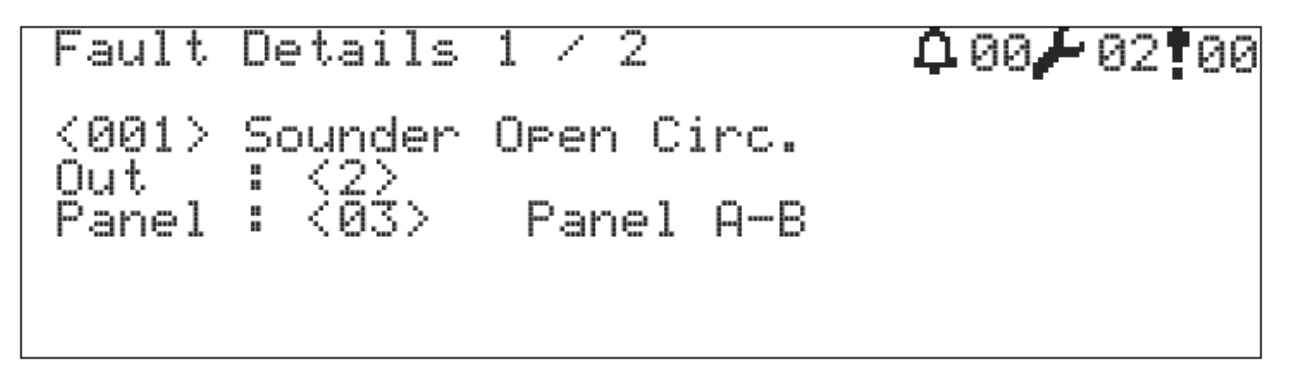

Figure 18 - Fenêtre de détail d'une erreur

Les types d'erreurs qui peuvent surgir sont listés ci-dessous :

#### **1 Aucune batterie**

Il n'y a pas de batterie sous 2V. Le message « Aucune batterie » s'affiche sur l'écran d'erreur. L'événement est enregistré comme tel dans la mémoire.

**2 Batterie vide**

Une batterie avec une tension inférieure à 20,5 V est considérée comme vide. « Batterie vide » s'affiche sur l'écran d'erreur. L'événement est enregistré dans la mémoire sous la forme « Batterie vide ».

# **3 Batterie à résistance élevée**

La valeur de la résistance interne de la batterie est supérieure à la valeur spécifiée. La batterie doit être remplacée.

# **4 Absence de SMPS**

Soit SMPS n'est pas connecté, soit le secteur est défaillant.

- **5 Circuit de charge de la batterie** Cette erreur est signalée si la tension de charge est supérieure à la valeur de la tension appropriée pour la charge de la batterie. La compensation est prise en compte.
- **6 Tension élevée dans le système de mise à la terre** Une connexion indésirable existe dans le système de mise à la terre. Le système de mise à la terre peut avoir été court-circuité avec une ligne avec une alimentation (+) ou une tension potentiellement élevée.
- **7 Tension faible dans le système de mise à la terre** Une connexion indésirable existe dans le système de mise à la terre. Le système de mise à la terre peut avoir été court-circuité avec une ligne avec une alimentation électrique (GND) ou une tension potentiellement basse.
- **8 Sirène [X] - Circuit Ouvert**

La ligne de la sirène a été ouverte, interrompue ou connectée sans résistance terminale.

**9 Sirène [X] - Court-circuit**

Les deux bornes de la ligne de la sirène ont été court-circuitées.

# **10 Périphérique [X] - N/A**

Le périphérique peut être retiré, défectueux ou resté dans la section du circuit ouvert de la boucle. Cette erreur sera aussi signalée si un courant trop important est fourni à travers la ligne de boucle. Si le périphérique a été retiré, le remettre à sa place, mais attendre 40 secondes après l'installation de sorte à voir si l'erreur est éliminée.

## **11 Périphérique [X] - CRC**

La ligne de boucle peut être sur-impactée par les facteurs environnementaux. Vérifier le système de mise à la terre. Si d'autres périphériques soumis aux mêmes conditions ne signalent pas cette erreur, le remplacer par un de ces autres périphériques pour vérifier si l'erreur persiste. Si c'est le cas, le périphérique peut être défectueux. Dans le cas contraire, essayer de protéger la partie impactée de la ligne contre les facteurs environnementaux.

#### **12 Périphérique [X] - NACK**

Cette erreur est d'un type similaire à « N/A » et « CRC ». Cette erreur apparaîtra lors de l'installation du système et lors de la programmation du périphérique.

# **13 Périphérique [x] - Court-circuit**

L'entrée est court-circuitée dans les modules d'entrée et les bornes de charge connectées sont courtcircuitées dans les modules de sortie.

# **14 Périphérique [x] - Circuit Ouvert** Les bornes d'entrée sont en circuit ouvert dans les modules d'entrée. Les bornes de charge connectées sont en circuit ouvert dans les modules de sortie.

# **15 Périphérique [x] - Problème d'alimentation externe**

Il y a un problème au niveau de l'entrée d'alimentation externe des modules de sortie.

# **16 Périphérique [x] - Erreur générale**

« Erreur générale » s'affiche à l'écran lorsqu'une entrée est détectée en cas d'activation de type « Erreur » sélectionnée pour les modules d'entrée.

**17 Périphérique [x] - Impureté** Des impuretés se trouvent sur le détecteur de fumée. Procéder au nettoyage.

# **18 Périphérique [x] - Erreur de type**

Cette erreur est signalée lorsqu'un autre type de périphérique est connecté sur une adresse différente de la configuration actuelle.

**19 Carte de la boucle [X] - N/A**

La carte de la boucle ne répond pas aux requêtes de la carte mère. Il peut y avoir un problème sur la connexion du câble Carte mère - Carte de la boucle. La carte de la boucle peut être défectueuse ou verrouillée. Redémarrer et tester la centrale dans ce cas.

# **20 Ligne de boucle [X] - Circuit ouvert**

Il peut y avoir une discontinuité dans la ligne, les bornes d'entrée et de sortie de la ligne peuvent ne pas être connectées. Localiser le point de rupture en lançant « Contrôle de la boucle » à partir des fonctions de la boucle. Un message du type « B:xxx, S:yyy » s'affichera à l'écran une fois achevé le contrôle de la boucle. Explications : xxx correspond au nombre de périphériques situés entre le début de la boucle et le point de rupture, yyy correspond au nombre de périphériques situés entre la fin de la boucle et le point de rupture.

- **21 Ligne de boucle [X] - Court-circuit**  La ligne de boucle est court-circuitée. Localiser le court-circuit en traçant les dispositifs d'isolation.
- **22 Réseau N/A (Non disponible)**

La carte réseau ne répond pas aux requêtes de la carte mère. Il peut y avoir un problème sur la connexion du câble Carte mère - Carte réseau. La carte réseau est peut-être défectueuse ou verrouillée. Redémarrer et tester la centrale dans ce cas. Vérifier l'état du voyant LED sur la carte réseau.

#### **23 Réseau en circuit ouvert**

Une connexion est ouverte sur la ligne du réseau. Vérifier les voyants LED de la carte réseau aux fins de détection du point d'ouverture.

La fenêtre d'erreur s'ouvre automatiquement en l'absence de condition d'alarme incendie mais lorsque la période de temporisation, qui est déclenchée lorsqu'aucune touche n'est enclenchée sur la centrale, dépasse 25 secondes.

# <span id="page-27-0"></span>7.1.3 Fenêtre d'avertissement

Les avertissements sont signalés en cas d'évènements n'ayant aucun impact sur les fonctions critiques que sont par exemple la détection et la notification d'incendie. Ils indiquent que certaines fonctions sont inactives ou qu'une fonction exécutée est valide.

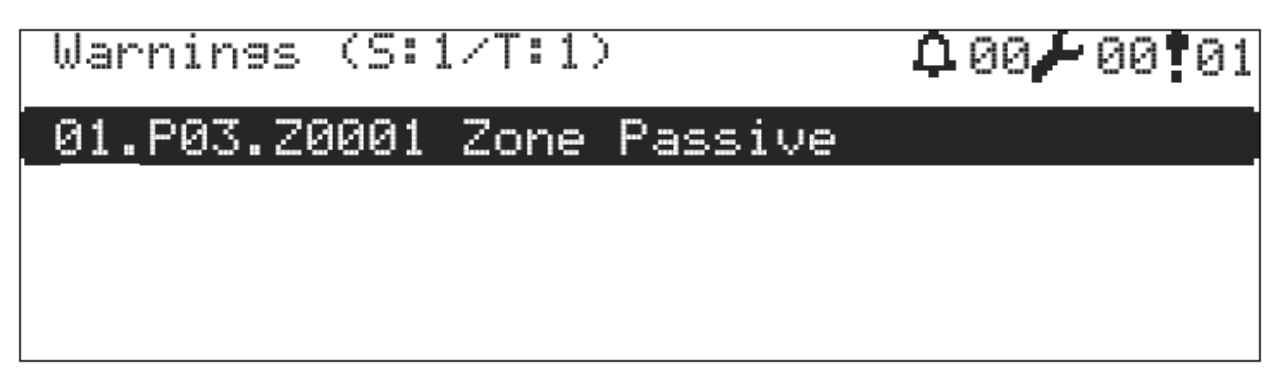

#### Figure 19 - Fenêtre des avertissements

Pour des informations plus détaillées, sélectionner l'avertissement dédié dans la liste correspondante avec les touches « HAUT » et « BAS ». Les informations relatives à ces emplacements peuvent être obtenues avec les adresses de la boucle, de la zone et locale de l'avertissement en appuyant sur la touche « OK ».

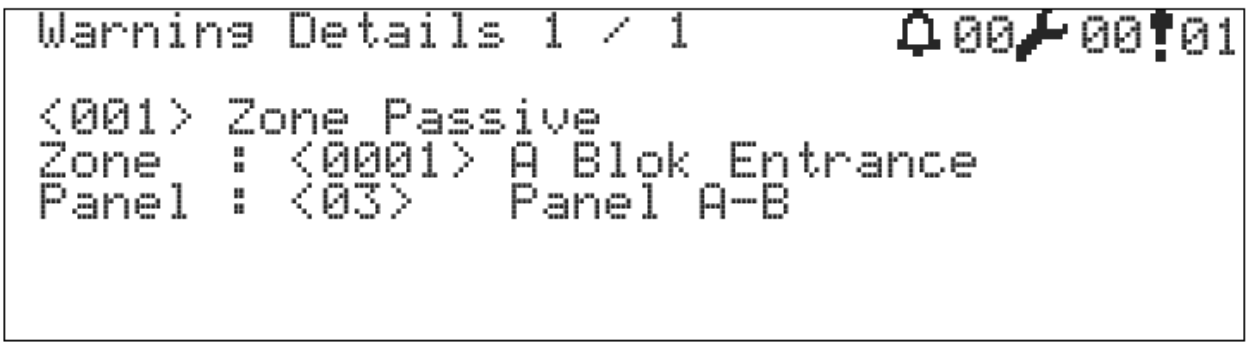

Figure 20 - Fenêtre des détails de l'avertissement

La fenêtre d'avertissement est utilisée pour informer l'utilisateur du système quant aux données listées ci-dessous.

- Périphériques désactivés
- Zones désactivées
- Sorties désactivées
- Boucles désactivées
- Zones en cours de test
- Périphériques nouvellement détectés
- Règles de scénario prenant effet

# <span id="page-28-0"></span>7.2 Journal évènementiel

Le journal évènementiel enregistre et affiche les situations importantes de la centrale adressable Teknim. Les enregistrements sont répartis dans ce journal en 10 catégories, chaque catégorie étant évaluée avec différents événements dédiés. Les enregistrements peuvent être supprimés à l'aide du logiciel de configuration du système adressable de détection d'incendie Teknim.

L'expression « D. » visible dans les listes du journal évènementiel spécifie que l'entrée dédiée est restaurée à partir du statut (Restaurer).

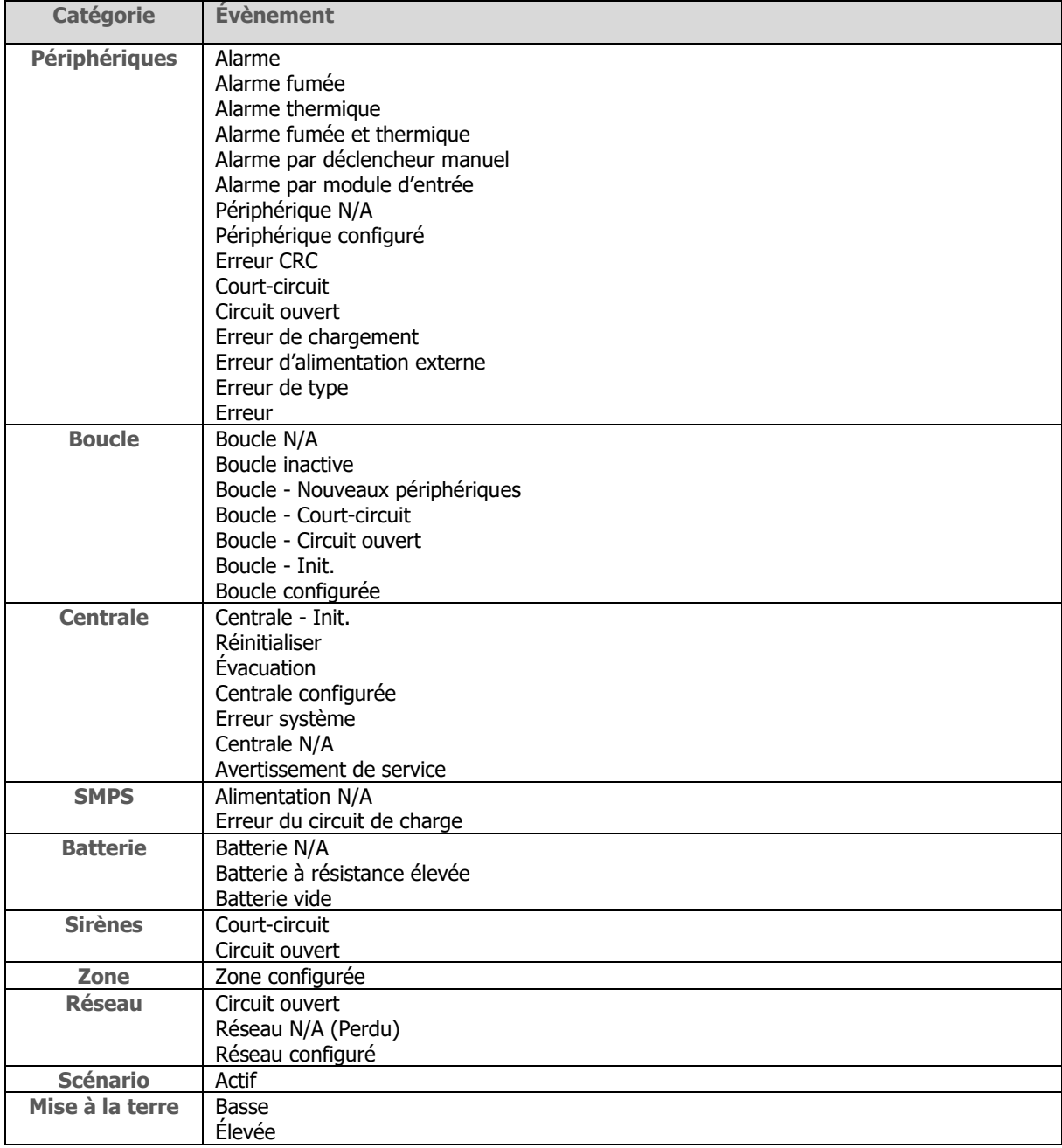

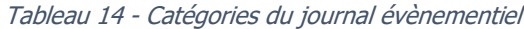

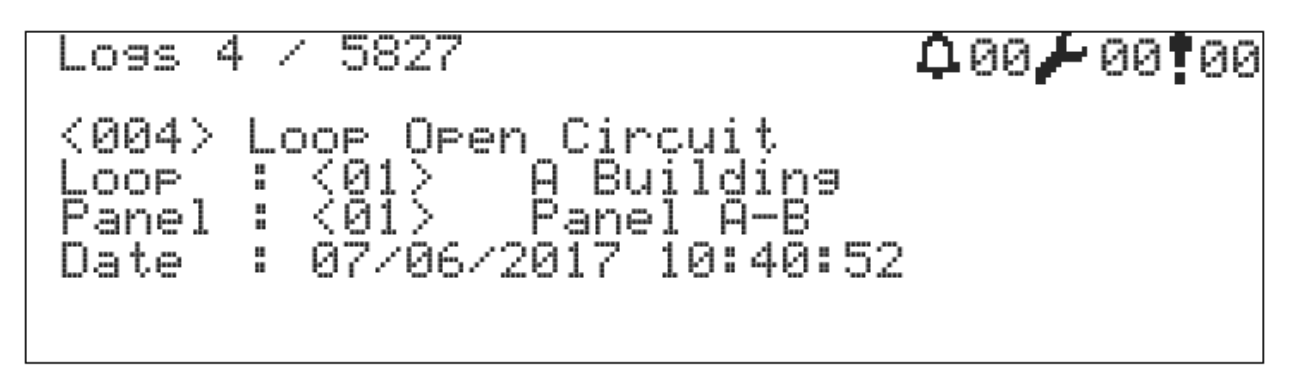

Figure 21 - Exemple de fenêtre de mémoire évènementielle

## <span id="page-29-0"></span>7.3 Menu Désactiver

Le menu Désactiver permet de désactiver les périphériques, les zones, les sorties de sirène et les lignes de boucle.

# <span id="page-29-1"></span>7.3.1 Périphériques désactivés

Les périphériques désactivés continuent de communiquer avec la centrale, mais ne participent pas au processus de situation d'incendie. Le processus de détection d'incendie du périphérique reprend lorsque l'état désactivé est supprimé.

Pour désactiver un quelconque périphérique, se connecter au minimum au niveau 2, puis suivre les étapes indiquées ci-dessous :

- 1 Se rendre dans le menu « Menu -» Désactiver -» Périphériques désactivés ».
- 2 Sélectionner le périphérique requis dans la liste et choisir l'état « PASSIF ».
- 3 Sélectionner l'état « ACTIF » d'un périphérique devant être réactivé.

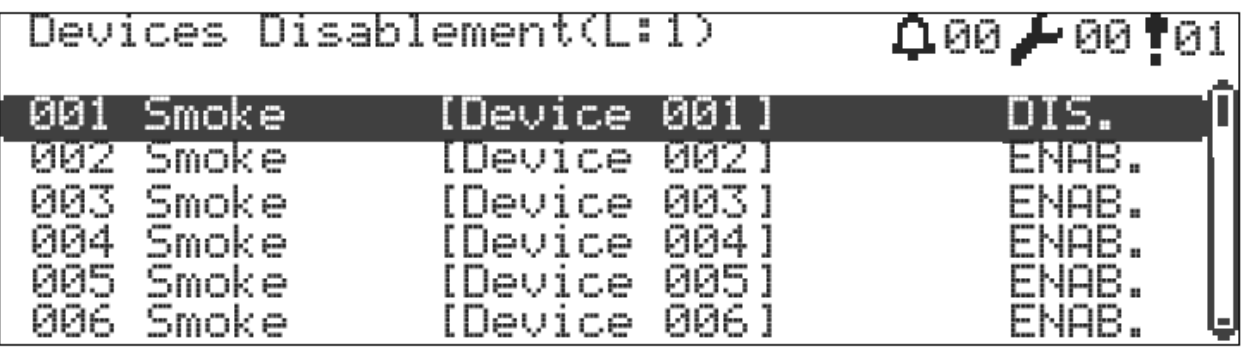

Figure 22 - Fenêtre des périphériques désactivés

# <span id="page-29-2"></span>7.3.2 Zones désactivées

Les périphériques situés dans des zones désactivées continuent de communiquer avec la centrale sans participer au statut d'incendie. Lorsque la désactivation imposée à la zone est supprimée, les périphériques de la zone reprennent leur fonction.

Pour désactiver une quelconque zone, se connecter au minimum au niveau 2, puis suivre les étapes indiquées cidessous :

- 1 Se rendre dans le menu « Menu -» Désactiver -» Zones désactivées ».
- 2 Sélectionner la zone requise dans la liste et choisir l'état « PASSIF ».
- 3 Sélectionner l'état « ACTIF » d'une zone devant être réactivée.

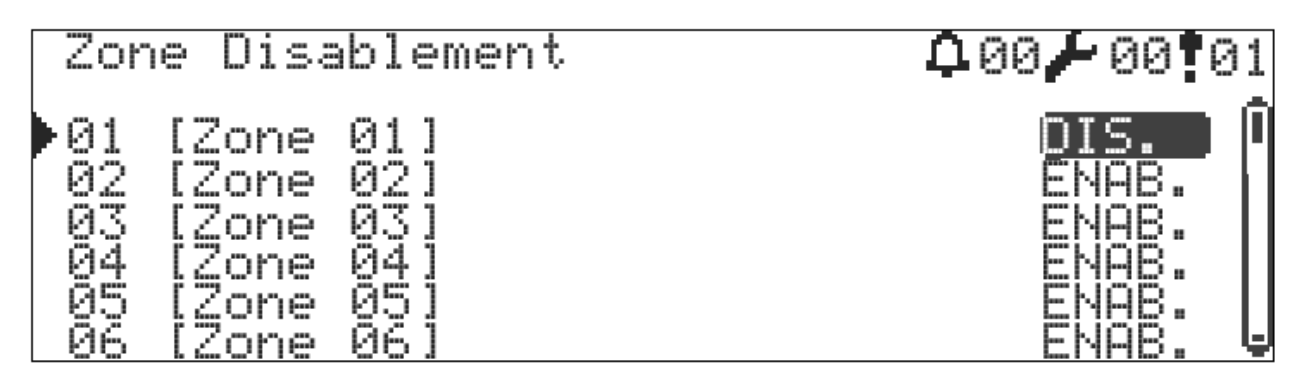

Figure 23 - Zones désactivées

## <span id="page-30-0"></span>7.3.3 Sirènes désactivées

Les sorties de sirène désactivées ne seront pas actives en cas d'incendie et de scénario. Les sorties de sirène seront cependant surveillées en permanence au regard des conditions de court-circuit et de circuit ouvert.

- La désignation « (N) » placée à côté des sorties correspond à une sortie de sirène normale.
- La désignation « (P) » fait référence à une sortie de sirène programmable.

Pour désactiver une quelconque sortie, se connecter au minimum au niveau 2, puis suivre les étapes indiquées cidessous :

- 1 Se rendre dans le menu « Menu -» Désactiver -» Sorties désactivées ».
- 2 Sélectionner la sortie requise dans la liste et choisir l'état « PASSIF ».
- 3 Sélectionner l'état « ACTIF » d'une sortie devant être réactivée.

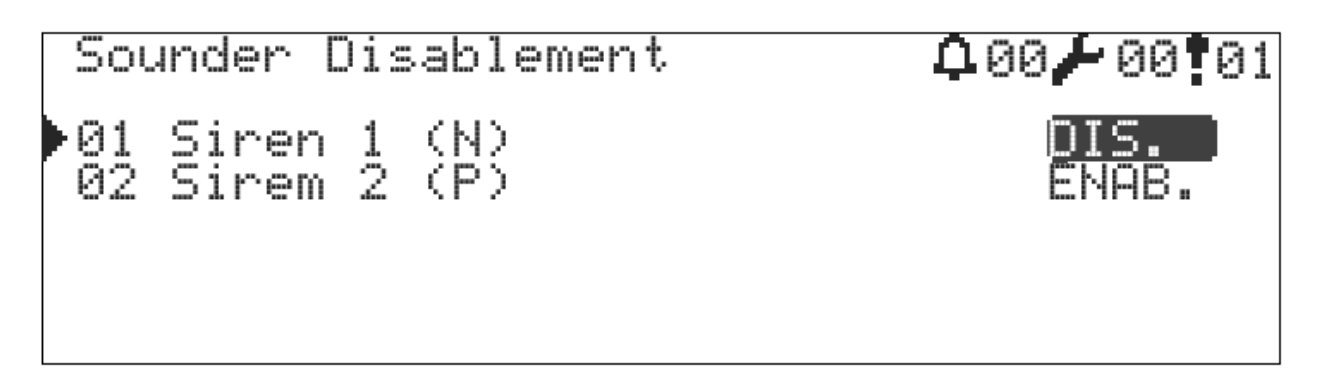

Figure 24 - Fenêtre des sirènes désactivées

#### <span id="page-30-1"></span>7.3.4 Boucles désactivées

La désactivation de la boucle amène à la désactivation de tous les périphériques connectés à ladite boucle. La carte de la boucle et la carte mère de la centrale continuent cependant de communiquer entre elles.

Pour désactiver une boucle, se connecter au moins au niveau 3, puis suivre les étapes indiquées ci-dessous :

- 1 Se rendre dans le menu « Menu -» Programmation -» Fonctions de la boucle -» Paramètres de la boucle ».
- 2 Sélectionner « Oui » sur l'option « Désactiver ».
- 3 Appuyer ensuite sur la touche « ESC » pour terminer le processus d'enregistrement.
- 4 Sélectionner « Non » sur l'option « Désactiver » pour réactiver la boucle.

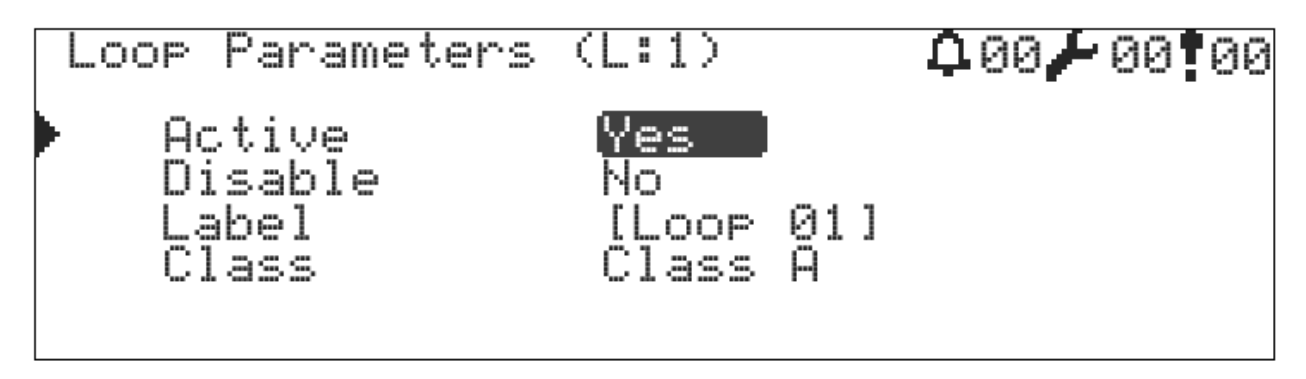

Figure 25 - Paramètres de la boucle

# <span id="page-31-0"></span>7.4 Test de zone

Le test de zone sert à tester les fonctions d'alarme des périphériques de détection d'incendie. Dans les cas où les paramètres décrits aux points « 6.4.4.7 Sirènes en cours de test » et « 6.4.4.8 Buzzer en cours de test » sont mis en œuvre, les sirènes ou Le buzzer retentissent 10 secondes pour la zone concernée dans le cadre de chaque test d'alarme, le système se réinitialisant par la suite.

Le test de zone est automatiquement achevé après un délai de 1 heure si une zone a été oubliée lors du processus de test.

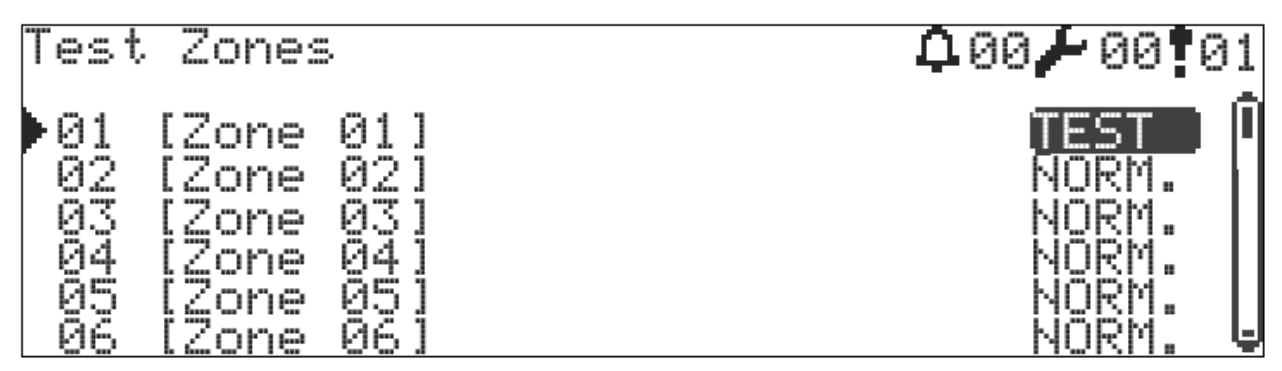

Figure 26 - Fenêtre des paramètres de test de zone

# <span id="page-31-1"></span>7.5 Test du voyant LED de périphérique

Le test du voyant LED de périphérique sert à déterminer l'adresse/l'emplacement des périphériques ou à vérifier si la communication est adéquate. La limite du nombre maximum de voyants LED à allumer peut être définie avec le paramètre « 6.4.4.6 Nombre maximum de voyants LED en statut d'alarme ». Tous les voyants LED allumés s'éteignent automatiquement lorsque le périphérique sort de la fenêtre de test des voyants LED.

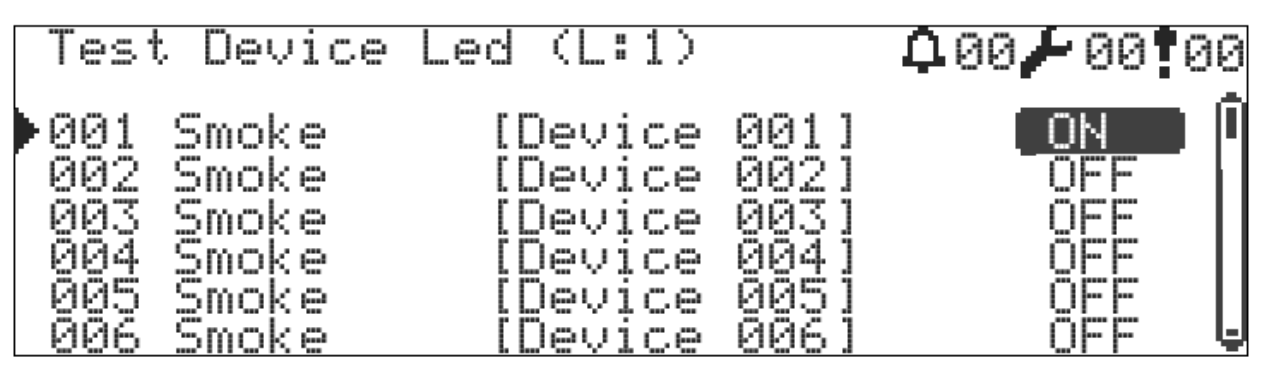

Figure 27 - Fenêtre de test du voyant LED de périphérique

#### <span id="page-32-0"></span>7.6 Affichage des coordonnées du service technique

Les coordonnées du service technique servent à notifier les événements qui ne relèvent pas du ressort d'un utilisateur de niveau 2 en cas d'urgence. Les coordonnées ne sont accessibles qu'aux utilisateurs de niveau 2. Ces informations comprennent le nom du responsable, le nom de l'entreprise, l'adresse de l'entreprise / l'adresse Internet et le numéro de téléphone.

Se connecter au niveau 2 aux fins d'affichage puis suivre la procédure suivante :

1 Se rendre dans le menu « Menu -» Coordonnées ».

#### <span id="page-32-1"></span>7.7 Compteur d'alarmes

Il conserve le nombre de fois où l'état d'alarme de la centrale est survenu depuis la première installation.

## <span id="page-32-2"></span>7.8 Statut de la centrale

La fenêtre d'état de la centrale peut afficher la tension de sortie de l'alimentation, la tension de la batterie, la température de la batterie/du boîtier, les tensions de sirène, les versions et les numéros de série de la carte mère et des cartes LCD, l'adresse IP de la centrale et le numéro de port.

#### <span id="page-32-3"></span>7.9 Fonctions de la boucle

Toutes les fonctions liées à la boucle sont disponibles dans ce menu.

#### <span id="page-32-4"></span>7.9.1 Liste des périphériques

Les périphériques inclus dans la boucle sont listés à des fins d'affichage uniquement.

#### <span id="page-32-5"></span>7.9.2 Contrôle de la boucle

Cette fonction permet de déterminer l'emplacement des ruptures dans la ligne de boucle. Suivre à cette fin la procédure suivante :

- 1 Se rendre dans le menu « Menu -» Programmation -» Fonctions de la boucle -» Contrôle de la boucle ».
- 2 Appuyer sur la touche « OK » pour mettre en œuvre le contrôle de la boucle.
- 3 L'ensemble de la ligne est scanné pour déterminer le nombre de périphériques détectés côtés « Sortie de la boucle » et « Entrée de la boucle », ce processus prenant environ 20 secondes.
- 4 Une nouvelle fenêtre « Opération en cours » apparaîtra à nouveau une fois le processus de détection terminé, les périphériques restants du système étant reconfigurés et attendant la fin de la configuration.
- 5 Le message suivant sera affiché à la fin du processus.
	- B: XXX, S: YYY
- 6 XXX correspond au nombre de périphériques situés entre le début de la boucle et le point de rupture.
- 7 YYY correspond au nombre de périphériques situés entre la fin de la boucle et le point de rupture.
- 8 Le point de rupture peut ainsi être localisé.

#### <span id="page-32-6"></span>7.9.3 Informations de la boucle

La fenêtre d'informations de la boucle permet d'accéder aux informations d'état relatives à la boucle sélectionnée, telles que les tensions d'entrée/sortie de la boucle, le courant de la boucle, la durée de recherche de la boucle, les numéros de catégorie des types de périphériques ajoutés et les informations de version de la carte de la boucle.

#### <span id="page-32-7"></span>7.9.4 Ajouter un périphérique

- 1 Se rendre dans le menu « Menu -» Programmation -» Fonctions de la boucle -» Sélection de la boucle -» Ajouter un périphérique ».
- 2 Le nombre de périphériques devant être ajoutés sera affiché à l'écran.

0 sera affiché s'il n'y a pas de périphérique nouvellement ajouté ; il faut s'assurer dans ce cas que les périphériques sont connectés à la ligne et qu'ils sont assignés de manière appropriée.

- 3 Le nombre de nouveaux périphériques affichés à l'écran doit être le même que le nombre de périphériques connectés à la ligne. Il faut le cas échéant mettre à jour la page en revenant au menu précédent et en accédant à nouveau au menu « Ajouter un périphérique ».
- 4 Appuyer sur la touche « OK » et attendre que tous les périphériques soient mis à jour.

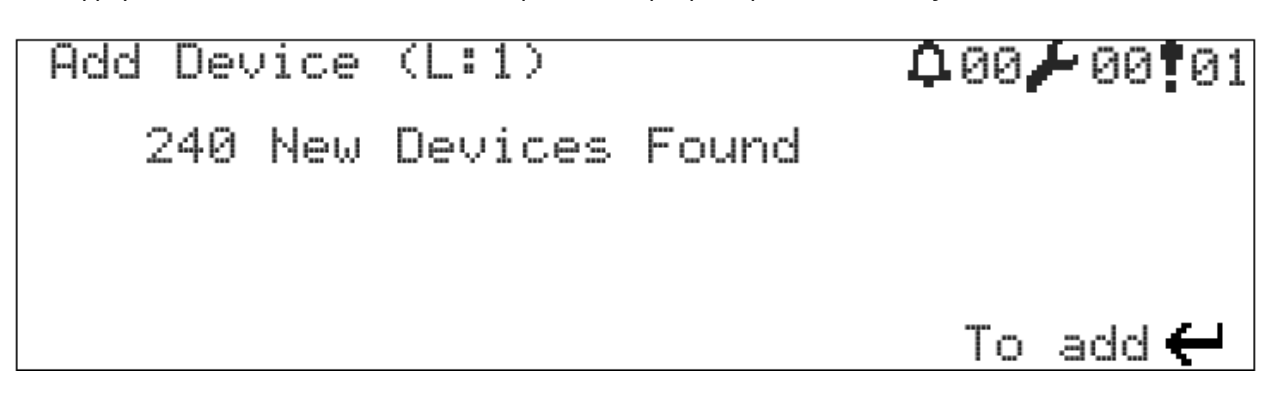

#### Figure 28 - Ajout de nouveaux périphériques dans des centrales à 2 boucles

Revenir dans le menu « Ajouter un périphérique » et vérifier si le nouveau périphérique a été ajouté afin de s'assurer que le processus s'est achevé de manière adéquate.

Se rendre dans le menu « Liste des périphériques » pour vérifier l'exactitude des périphériques ajoutés.

Cette procédure est également applicable à tout nouveau périphérique ultérieurement intégré au système.

# <span id="page-33-0"></span>7.9.5 Supprimer un périphérique

Pour qu'un périphérique soit supprimé de la boucle, il doit être supprimé de la boucle en premier et un message d'erreur notifiant que le périphérique est manquant doit s'afficher. En supposant que les conditions ci-dessus soient remplies, procéder comme suit pour supprimer un périphérique :

- 1 Se rendre dans le menu « Menu -» Programmation -» Fonctions de la boucle -» Sélection de la boucle -» Supprimer le périphérique ».
- 2 Le nombre de périphériques manquants doit être affiché à l'écran.
- 3 Si le nombre de périphériques manquants est incorrect, il faut procéder à une mise à jour en revenant au menu précédent et en accédant à nouveau au menu « Ajouter un périphérique ».
- 4 Appuyer sur la touche « OK » et attendre que tous les périphériques soient supprimés.

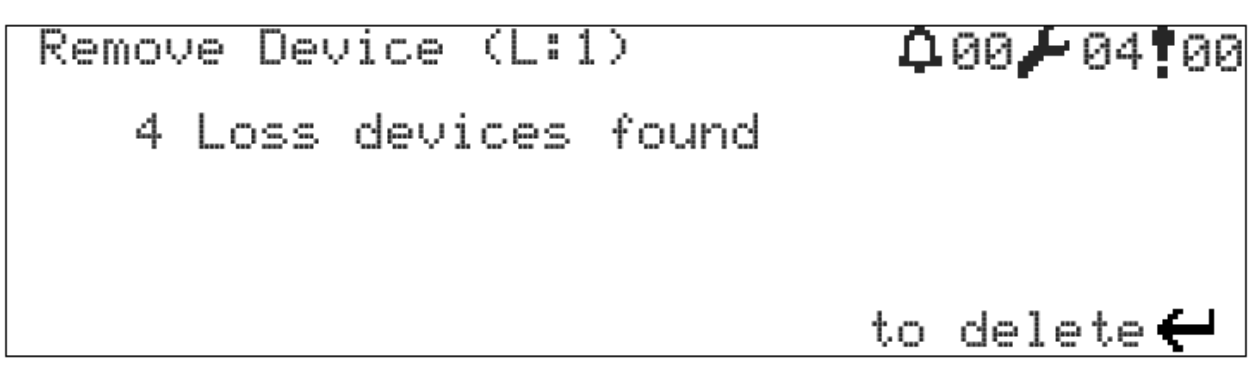

Figure 29 - Fenêtre de suppression de périphérique

## <span id="page-33-1"></span>7.9.6 Paramètres de la boucle

Les paramètres de la boucle sont fournis avec les valeurs par défaut suivantes.

Tableau 15 - Paramètres de la boucle par défaut

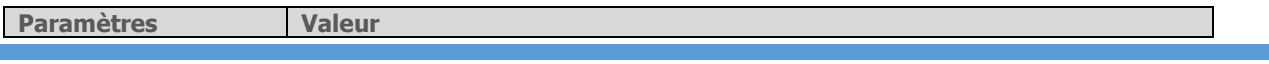

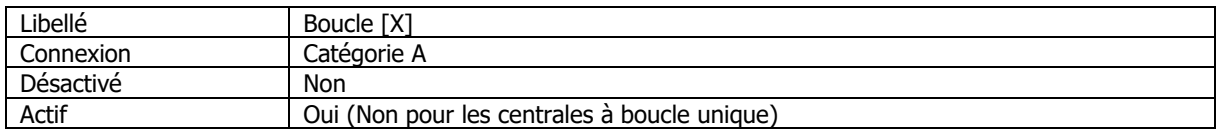

Pour modifier les paramètres de la boucle, suivre les instructions ci-dessous :

- 1 Se rendre dans le menu « Menu -» Programmation -» Fonctions de la boucle -» Sélection de la boucle -» Paramètres de la boucle ».
- 2 Sélectionner le formulaire « Actif » et choisir l'option « NON » ou « OUI ».
- 3 Sélectionner le formulaire « Désactiver » et choisir l'option « NON » ou « OUI ».
- 4 Sélectionner le formulaire « Connexion » et choisir l'option « Catégorie A » ou « Catégorie B ».
- 5 Sélectionner le formulaire « Libellé » et saisir le libellé requis.
- 6 Appuyer enfin sur la touche « ESC » pour enregistrer les valeurs.

Pour des informations détaillées sur la connexion de la boucle, consulter le point « 5.7 Lignes de boucle ».

## 7.9.6.1 Paramètre actif de la boucle

Ce paramètre détermine si la carte de boucle est prise en charge par la carte mère. Si la centrale a 1 boucle, le paramètre actif de la deuxième boucle est réglé sur « Non » par défaut. Le paramètre actif de la seconde boucle défini sur « Non » permettra de ne pas prendre en compte ladite boucle au démarrage et ultérieurement. Si la centrale est équipée d'une seconde carte de la boucle, ce paramètre doit être sélectionné sur « Oui » aux fins de son fonctionnement.

# 7.9.6.2 Paramètre de la boucle désactivée

Similaire au paramètre actif de la carte de la boucle. Contrairement au paramètre actif de la carte de la boucle, la centrale avertit en cas de statut désactivé lorsque la carte est désactivée.

# 7.9.6.3 Paramètre de connexion de la boucle

La connexion de la boucle comprend les options « Catégorie A » et « Catégorie B ». Pour de plus amples informations sur ces catégories, se référer aux points suivants « 5.8.1 Connexion de la boucle de catégorie A » et « 5.8.2 Connexion de la boucle de catégorie B ».

#### 7.9.6.4 Paramètre de la centrale

Utilisé aux fins de simplification des messages de la fenêtre des alarmes, des erreurs et des avertissements. Le message visible à l'écran lorsqu'une condition liée à la boucle se produit est le libellé défini dans ce même paramètre.

# <span id="page-34-0"></span>7.10 Fonctions TdNET

TdNET est un protocole multi-maître et une technologie de communication fonctionnant avec la topologie de passage de jeton qui assure l'infrastructure réseau des systèmes adressables de détection d'incendie Teknim. Le réseau créé prend en charge jusqu'à 16 périphériques avec le protocole TdNET. Afin de connecter les centrales TFP-12xx à la ligne du réseau, la **carte réseau TFC-1208 TdNET** doit être intégrée via le port P2 sur la carte mère.

Pour de plus amples informations relatives à TdNET, se référer au manuel d'utilisation de la carte réseau TFC-1208 **THNET** 

#### <span id="page-34-1"></span>7.10.1 Carte TdNET

Elle liste les centrales qui doivent être visibles sur le réseau. Si une centrale précédemment ajoutée au réseau n'est plus détectée, elle sera affichée en tant que « Centrale N/A » (Non disponible) sur l'écran d'erreur.

La liste TdNET est affichée à l'écran lors de l'accès à la carte TdNET. Une centrale est sélectionnée dans cette liste. L'ajout et le retrait dans la mémoire du réseau par l'option « ACTIF » ou « PASSIF » de la centrale sélectionnée est possible.

Pour ajouter une centrale à la carte, suivre les instructions indiquées ci-dessous :

- 1 Se rendre dans le menu « Menu -» Programmation -» Fonctions TdNET -» Carte TdNET ».
- 2 Sélectionner la centrale à ajouter à l'aide des touches Haut et Bas
- 3 Appuyer sur la touche « OK » et sélectionner la valeur du formulaire « ACTIF ».

4 Appuyer sur « OK » puis sur la touche « ESC » pour enregistrer et terminer le processus.

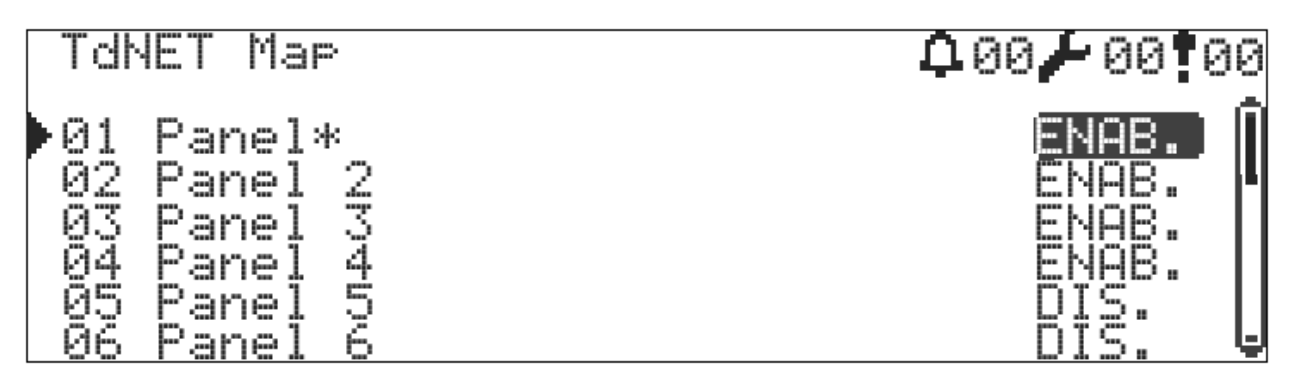

Figure 30 - Carte TdNET, seules les centrales 2, 3 et 4 sont contrôlées

# <span id="page-35-0"></span>7.10.2 Paramètres TdNET

Les réglages généraux de la centrale pour TdNET sont réalisés avec le menu des paramètres TdNET. Tous les paramètres inclus dans ce menu sont listés en détail ci-dessous.

- 1 Mode TdNET
	- a. Indépendant: valeur par défaut. La centrale n'enverra aucun message à la ligne du réseau. Aucun message provenant du réseau n'est évalué. Les périphériques disponibles sur le réseau sont cependant toujours surveillés.
	- b. Station : évaluation de toutes les informations d'erreur, d'alarme, d'avertissement provenant de n'importe quelle zone située sur le réseau. Chaque centrale sélectionnée en tant que station communique en permanence des informations d'erreur, d'alarme et d'avertissement à la ligne du réseau sans aucun réglage requis.
	- c. Centrale principale : identique au mode Station. Elle envoie également la synchronisation de l'heure, le mode Nuit / Jour, les commandes de temporisation active / passive à la ligne du réseau. Il ne doit y avoir qu'une seule centrale principale sur la ligne du réseau.
- 2 Mémoire évènementielle : de type ACTIF / PASSIF. Cela détermine si les données reçues du réseau seront enregistrées dans le journal évènementiel.
- 3 Synchronisation horaire : de type Local / Réseau. Les réglages de l'heure et de la date sont réalisés via le réseau ou fournis localement.
- 4 Mode Nuit / Jour : de type Local / Réseau. Lorsque le réseau est sélectionné, la centrale change le mode Jour / Nuit en fonction des commandes délivrées via le réseau.
- 5 Temporisation : de type Local / Réseau. Lorsque le réseau est sélectionné, la centrale modifie le mode de temporisation en fonction des commandes délivrées via le réseau.
- 6 Connexion : de type Catégorie A / Catégorie B. Lorsque la Catégorie B est sélectionnée, la centrale n'évalue pas les défaillances de circuit ouvert de la ligne du réseau et la ligne du réseau continue à fonctionner en mode Jeton-Bus.

# <span id="page-35-1"></span>7.10.3 Commandes entrantes

Les commandes entrantes déterminent si les commandes fournies par les centrales ajoutées à la carte TdNET doivent être évaluées ou non. Il s'agit des commandes « Alarme », « Erreur », « Avertissements », « Réinitialisation », « Buzzer muet », « Sirène muette », « Évacuation ». Toutes les commandes entrantes sont réglées sur « PASSIF » par défaut.

Afin de définir les commandes entrantes, la centrale devant être configurée doit tout d'abord être ajoutée sur la carte TdNET. Suivre alors les instructions indiquées ci-dessous :

- 1 Se rendre dans le menu « Menu -» Programmation -» Fonctions TdNET -» Commandes entrantes ».
- 2 Sélectionner une centrale apparue (active) dans la liste et passer à la fenêtre des commandes avec la touche « OK ».
- 3 Sélectionner « ACTIF » ou « PASSIF » pour les commandes « Alarme », « Erreur », « Avertissements », « Réinitialisation », « Buzzer muet », « Sirène muette », « Évacuation ».
- 4 Appuyer enfin sur la touche « ESC » pour enregistrer les valeurs.

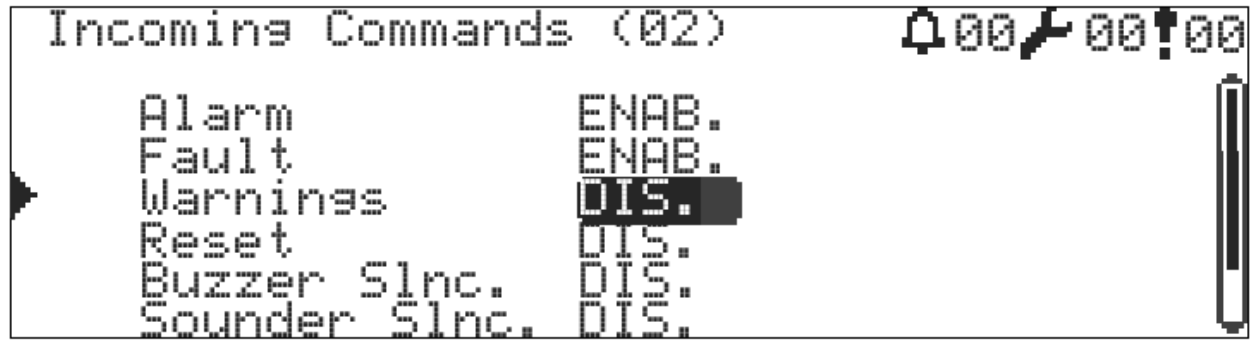

Figure 31 - Commandes entrantes TdNET

# <span id="page-36-0"></span>7.10.4 Commandes sortantes

Toutes les centrales fonctionnant en mode Station et Centrale principale transmettront par défaut et en continu les informations « Alarme », « Erreur » et « Avertissement » à la ligne du réseau. Elles transmettent de plus les commandes « Reset », « Buzzer muet », « Sirène muette », « Évacuation » à la ligne du réseau en cas de nécessité. Suivre les instructions indiquées ci-dessous aux fins de réglage de ces commandes :

- 1 Se rendre dans le menu « Menu -» Programmation -» Fonctions TdNET -» Commandes sortantes ».
- 2 Sélectionner l'état « ACTIF » ou « PASSIF » pour les commandes « Reset », « Buzzer muet », « Sirène muette », « Évacuation ».
- 3 Appuyer enfin sur la touche « ESC » pour enregistrer les valeurs.

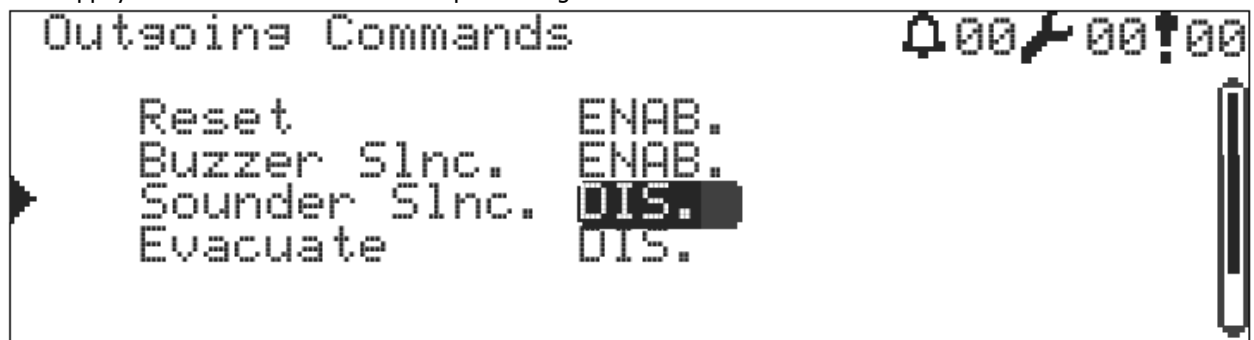

Figure 32 - Commandes sortantes TdNET

# <span id="page-36-1"></span>7.11 Utilisateurs

Les centrales TFP-12xx supportent au maximum 7 utilisateurs. Tous les utilisateurs peuvent être définis comme utilisateurs de niveau 2 et de niveau 3 et peuvent être sélectionnés comme actifs/passifs.

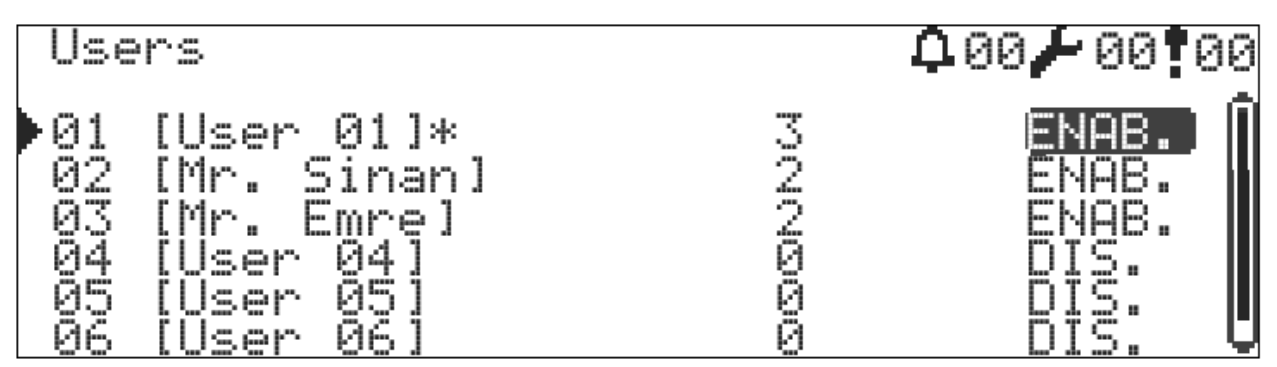

Figure 33 - Liste des utilisateurs

Pour programmer les utilisateurs, suivre la procédure suivante :

- 1 Se rendre dans le menu « Menu -» Programmation -» Utilisateurs ».
- 2 Sélectionner un des utilisateurs avec la touche « OK ».
- 3 Sélectionner l'état « ACTIF » du formulaire de la fenêtre de programmation de l'utilisateur qui s'ouvre. Les utilisateurs PASSIFS ne peuvent pas se connecter à la centrale.
- 4 Modifier le formulaire « Libellé » si nécessaire.
- 5 Sélectionner « 2 » ou « 3 » dans le formulaire « Niveau ».
- 6 Définir un mot de passe à 4 chiffres dans le formulaire « Mot de passe ».
- 7 Appuyer enfin sur la touche « ESC » pour enregistrer les valeurs.

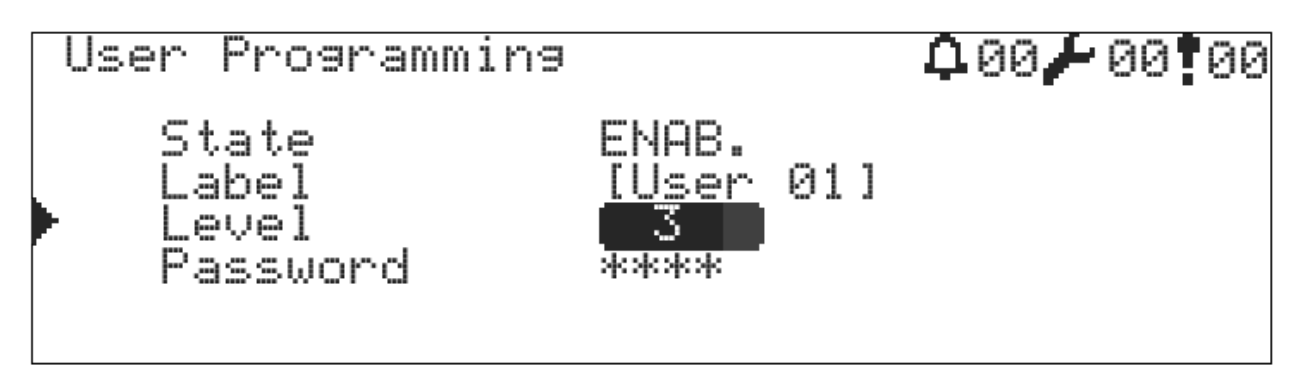

Figure 34 - Fenêtre de programmation de l'utilisateur

## <span id="page-37-0"></span>7.12 Avertissement de service

La centrale dispose d'une fonction qui émet un avertissement de service à une date spécifiée.

Pour paramétrer le temps de service, suivre la procédure suivante :

- 1 Se rendre dans le menu « Menu -» Programmation -» Service ».
- 2 Pour activer la fonction d'avertissement de service, sélectionner dans le formulaire « Erreur de service » l'option « ACTIF ». Si « Erreur de service » est réglé sur « PASSIF », la centrale n'émettra pas d'avertissement de service.
- 3 Paramétrer les formulaires Date et Heure conformément au temps du rappel de service requis.
- 4 7 Appuyer enfin sur la touche « ESC » pour enregistrer les valeurs.

La centrale commence à émettre des avertissements de service 24 heures avant le moment spécifié. L'avertissement de service est affiché dans la fenêtre « Erreurs », un avertissement sonore étant simultanément émis.

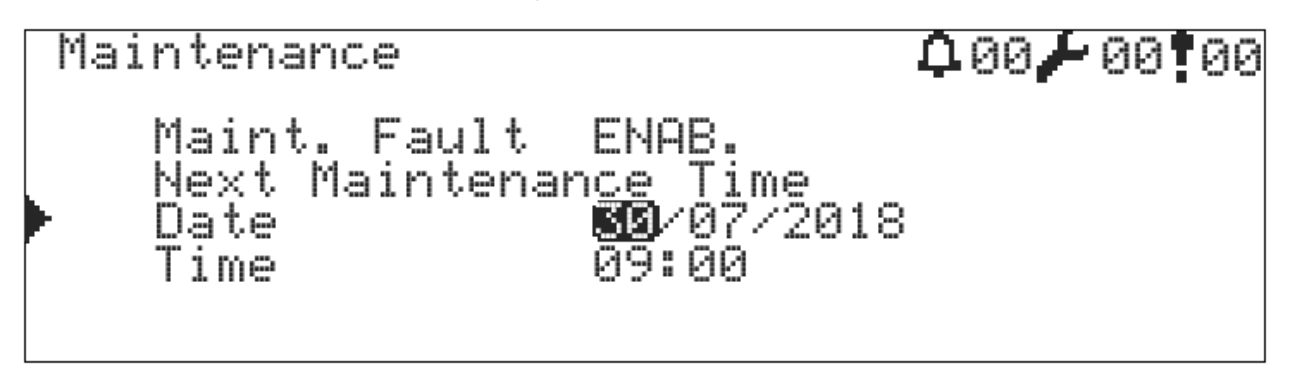

Figure 35 - Fenêtre de configuration du service

# <span id="page-38-0"></span>8 Conditions de maintenance, réparation ou entretien requises

La maintenance et la réparation des systèmes d'alarme incendie dédiés doivent être réalisées par des personnes autorisées conformément aux instructions.

En cas de dysfonctionnement ou dans une quelconque situation suivante, contacter son service après-vente agréé ou son revendeur.

- En cas de dommage sur le cordon d'alimentation ou la fiche
- Lorsqu'un fluide s'écoule ou qu'un objet tombe dans le périphérique
- En cas d'exposition à l'eau ou à la pluie
- Si le périphérique tombe ou si le boîtier est endommagé
- En cas de modification notable des performances du périphérique
- Si le périphérique émet un avertissement de service
- En cas de dysfonctionnement du périphérique conformément aux instructions d'utilisation fournies dans le manuel d'utilisation, des tentatives inappropriées de réparation pourraient entraîner un dysfonctionnement supplémentaire. Prendre contact avec le service après-vente.

#### **ATTENTION !**

**Ne pas essayer de réparer le périphérique soi-même. Il y a un risque de choc électrique lors de l'ouverture du capot de l'équipement. En cas de dysfonctionnement, contacter son revendeur ou un centre de service agréé. Les interventions techniques sur le périphérique ne doivent être réalisées que par du personnel de service qualifié et autorisé. Le périphérique doit être nettoyé avec un chiffon sec. Aucun produit chimique ne doit être utilisé.**

#### <span id="page-38-1"></span>8.1 Maintenance et inspections pouvant être mises en œuvre par les utilisateurs

L'utilisateur peut assurer la maintenance, le diagnostic et le contrôle relatifs à certaines conditions d'erreur. Ces tâches seront abordées dans les points suivants.

#### <span id="page-38-2"></span>8.1.1 Erreur de circuit ouvert de la ligne de boucle

L'affichage de cette erreur peut être expliqué par une des raisons suivantes :

- Discontinuité dans la ligne de boucle en un quelconque point
- Câble de sortie de la boucle non connecté
- Câble d'entrée de la boucle non connecté

L'erreur doit être correctement identifiée pour permettre sa suppression.

- 1 Vérifier la bonne connexion des câbles d'entrée et de sortie de la boucle. En cas d'erreur de connexion du câble, la corriger et s'assurer que l'erreur est résolue et ne s'affiche plus à l'écran. Le cas échéant, passer à l'étape 2.
- 2 Le contrôle de la boucle étant requis, y procéder. Cette fonction est décrite au point « [7.9.2](#page-32-5) [Contrôle de la](#page-32-5)  [boucle](#page-32-5) ».

# <span id="page-39-0"></span>8.1.2 Erreur de détection du périphérique

L'affichage de cette erreur peut être expliqué par une des raisons suivantes :

- Le périphérique n'est plus présent.
- Le périphérique est en panne et ne répond pas à la requête de la boucle.

Aller jusqu'au périphérique dont l'adresse est affichée sur l'écran et vérifier si le périphérique est bien connecté à sa base. Le cas échéant, le brancher conformément aux instructions. Vérifier que l'erreur a disparu de l'écran dans les 20 secondes au maximum. Le cas échéant, le périphérique est défectueux. Le remplacer.

# <span id="page-39-1"></span>8.1.3 Inspections régulières 8.1.3.1 Quotidiennes

La personne autorisée doit vérifier la centrale quotidiennement et regarder s'il y a des défaillances. Les voyants LED verts « Énergie » et « Activation du système » sur la centrale doivent être allumés.

#### 8.1.3.2 Hebdomadaire

Les systèmes d'alarme incendie doivent être soumis à des tests hebdomadaires.

Un déclencheur manuel fonctionnant normalement doit être activé chaque semaine et en cas de problème dans le système de détection et d'alarme incendie de la centrale, prendre ce problème en note.

Les tests doivent être réalisés un même jour dans la semaine et un déclencheur manuel différent doit être utilisé pour chaque test. Les résultats des tests doivent être enregistrés.

Une fois le test terminé, le déclencheur d'alarme activé doit être restauré à son état d'origine.

**Remarque importante :** avant de tester le système d'alarme incendie, les sorties auxiliaires sont supposées être isolées du système.

# 8.1.3.3 Trimestriel

Les centrales adressables de détection d'incendie intelligentes de la gamme TFP-12xx contiennent 2 unités de batteries étanches de type sec servant d'alimentation de secours redondante contre toute panne de secteur. La durée de vie moyenne de ces batteries est de 4 ans. Elles doivent être remplacées au-delà de cette période.

# <span id="page-40-0"></span>9 Annexes

Les annexes sont réparties en 4 catégories : Mécanique, Électrique, Menu et Niveau.

# <span id="page-41-0"></span>9.1 Annexe - Partie mécanique

Figure 36 : Vis du capot en façade de la centrale

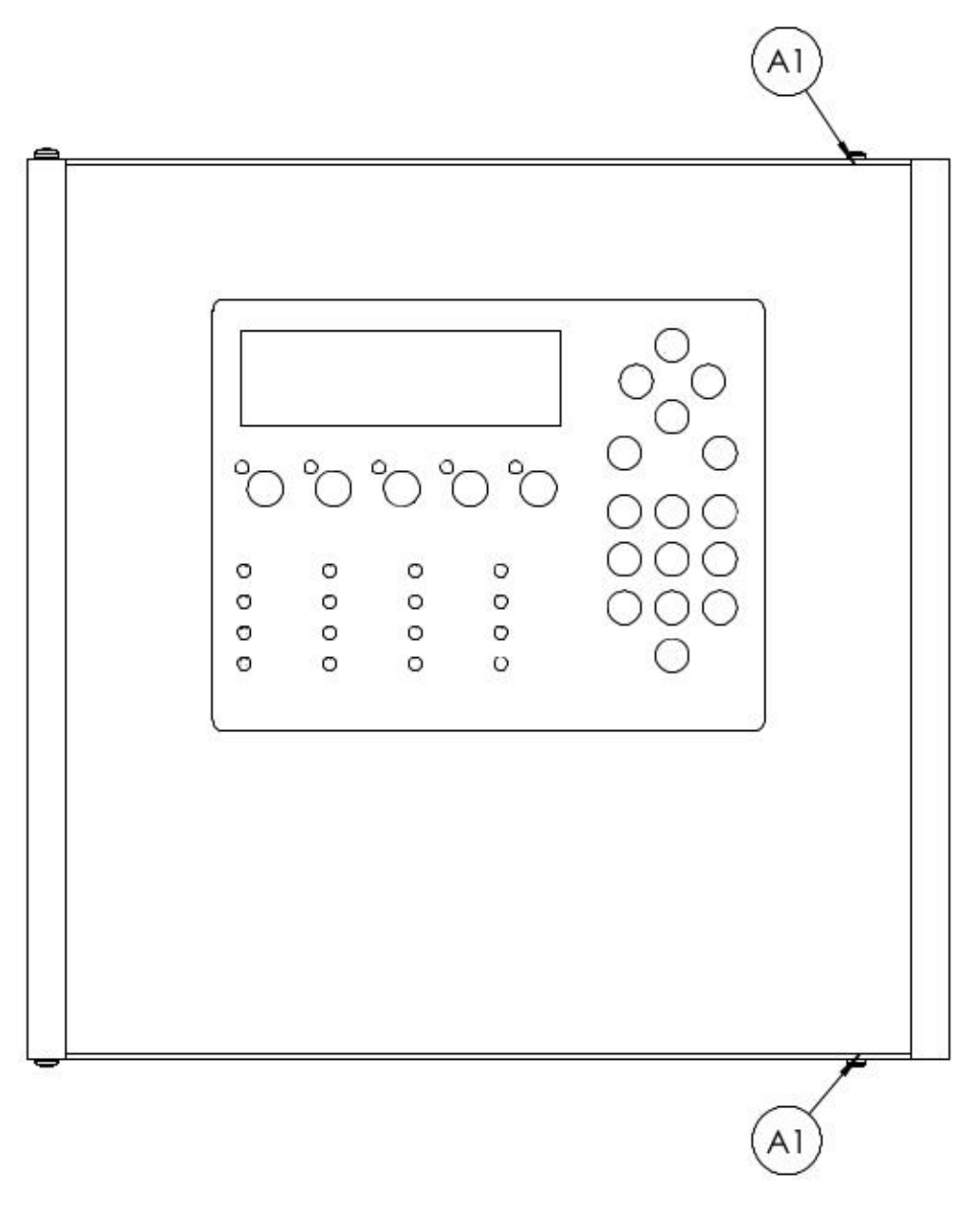

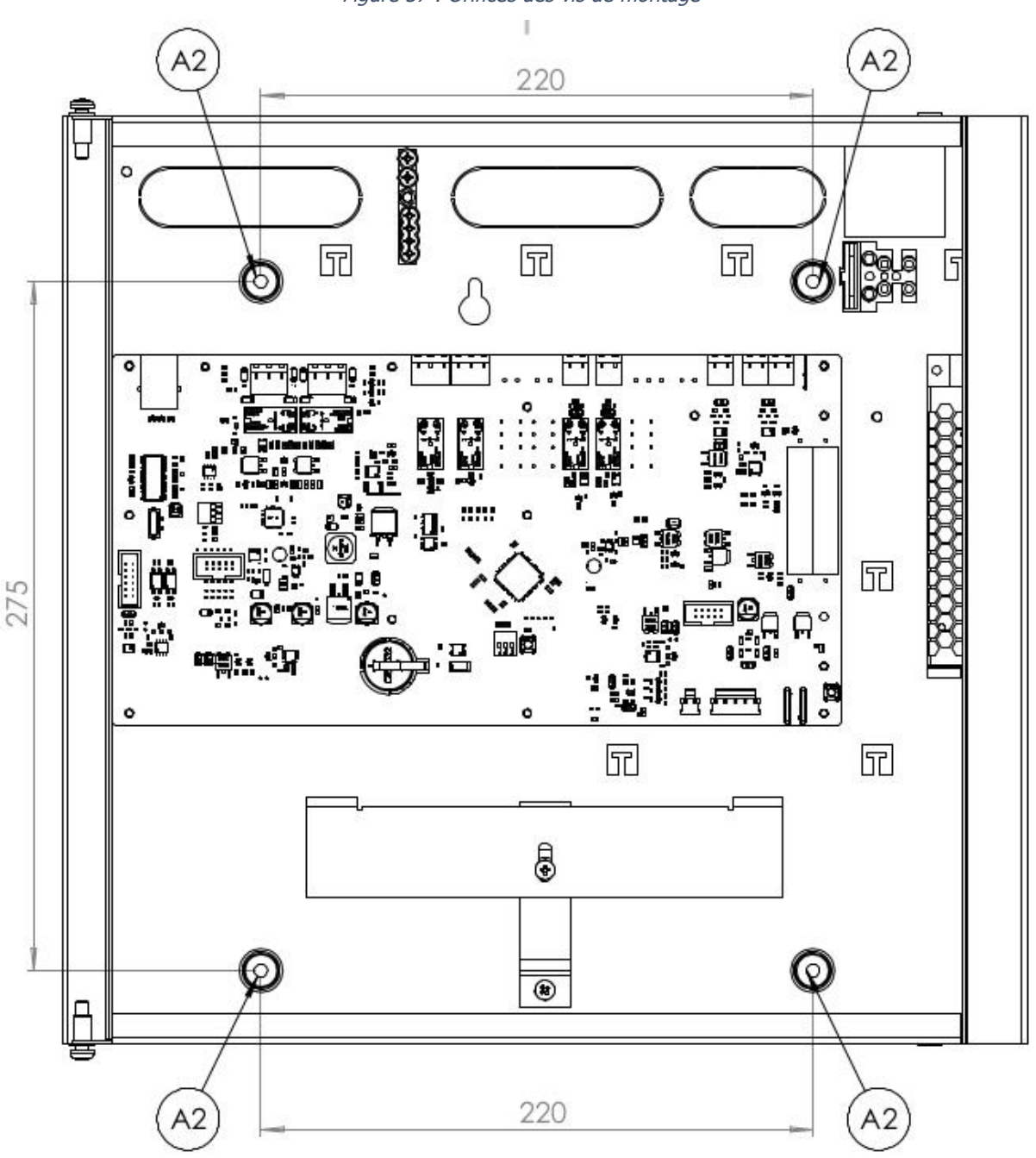

Figure 37 : Orifices des vis de montage

Figure 38 : Connections électriques

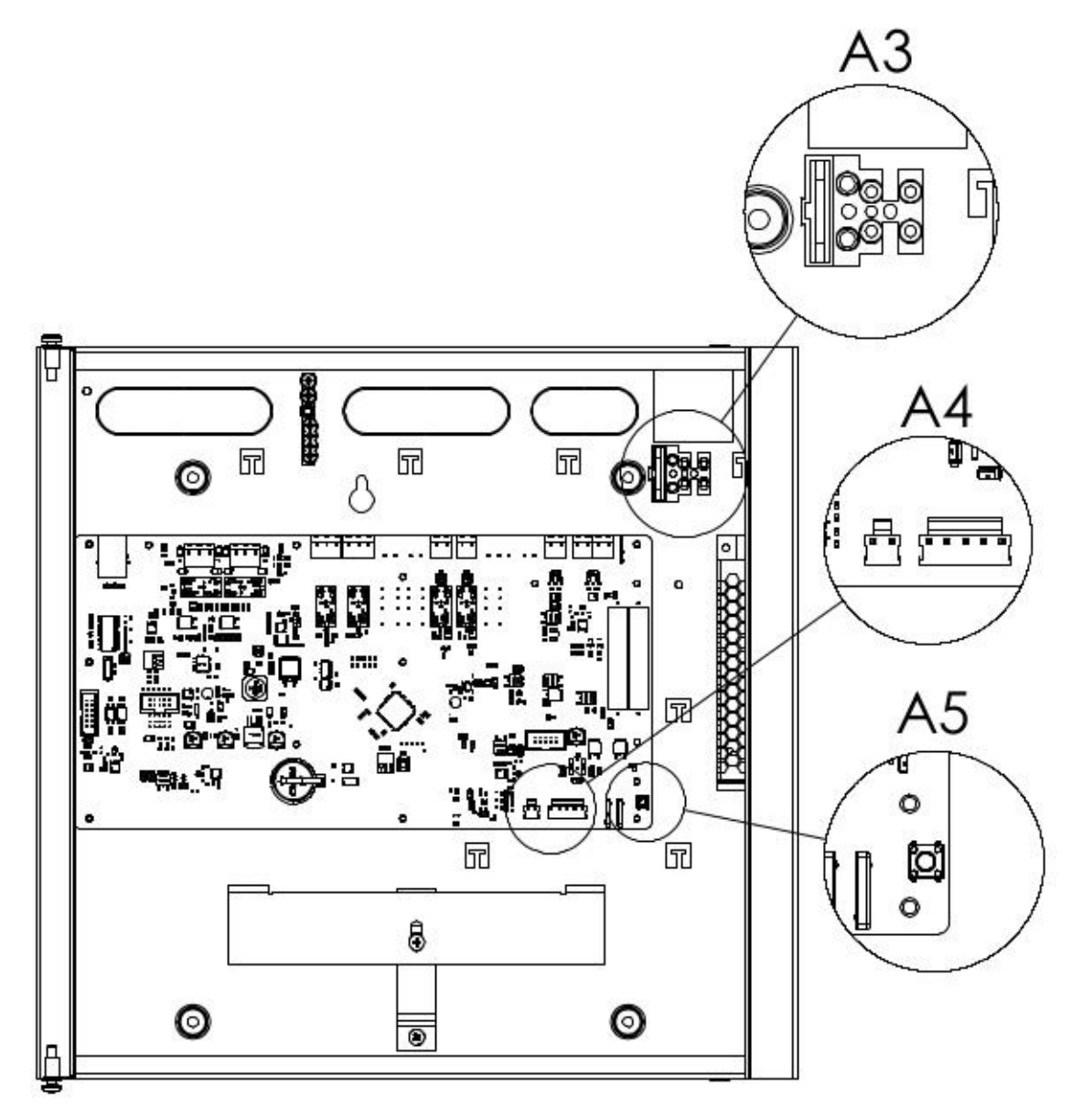

Figure 39 : Connexion de la batterie

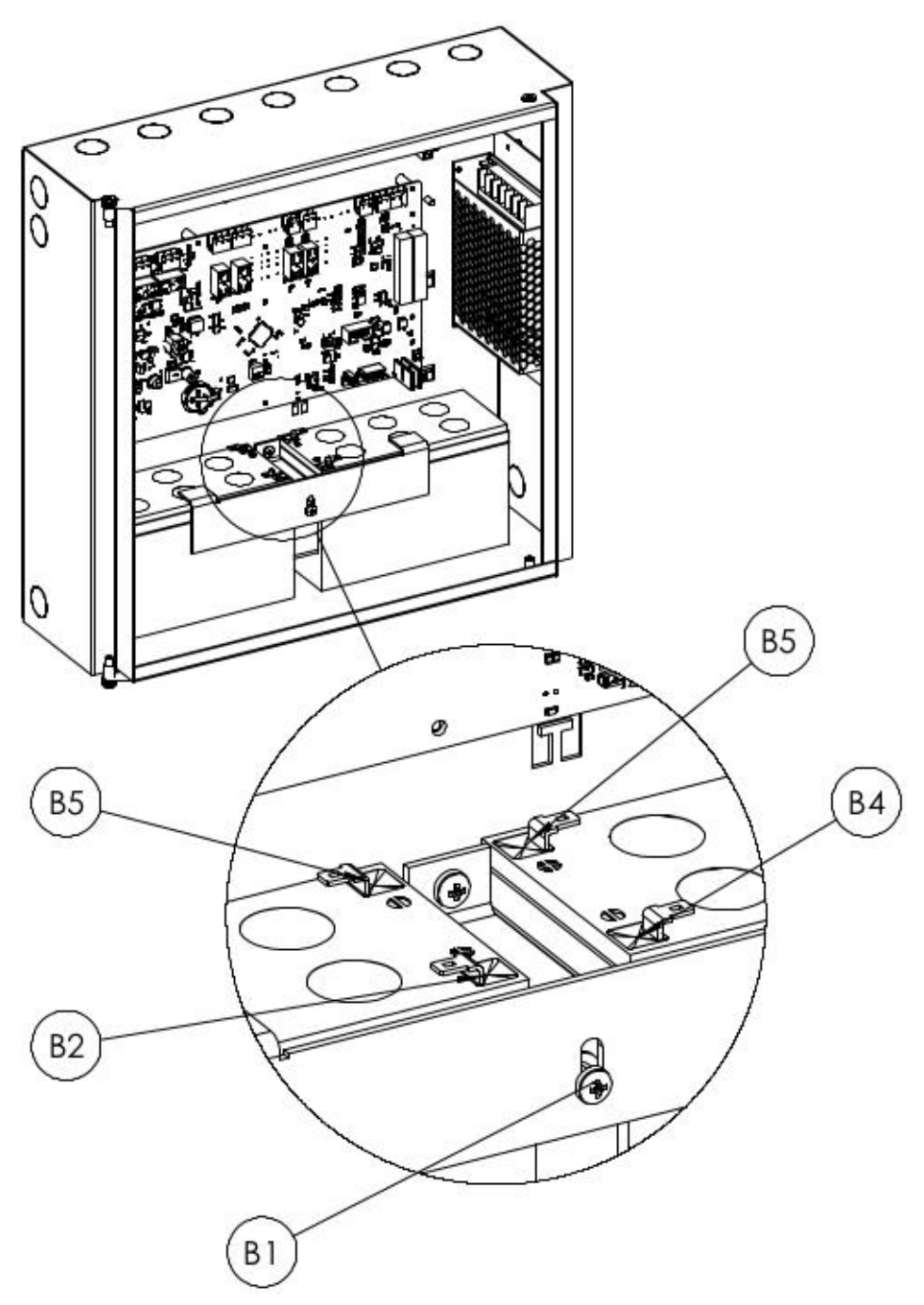

- Les supports de batterie B1 sont fixés via les emplacements des vis.
- B3 et B5 sont connectés avec un câble cavalier de batterie.
- B2 et B4 sont connectés à la prise d'alimentation de la batterie avec le câble d'alimentation de la batterie.

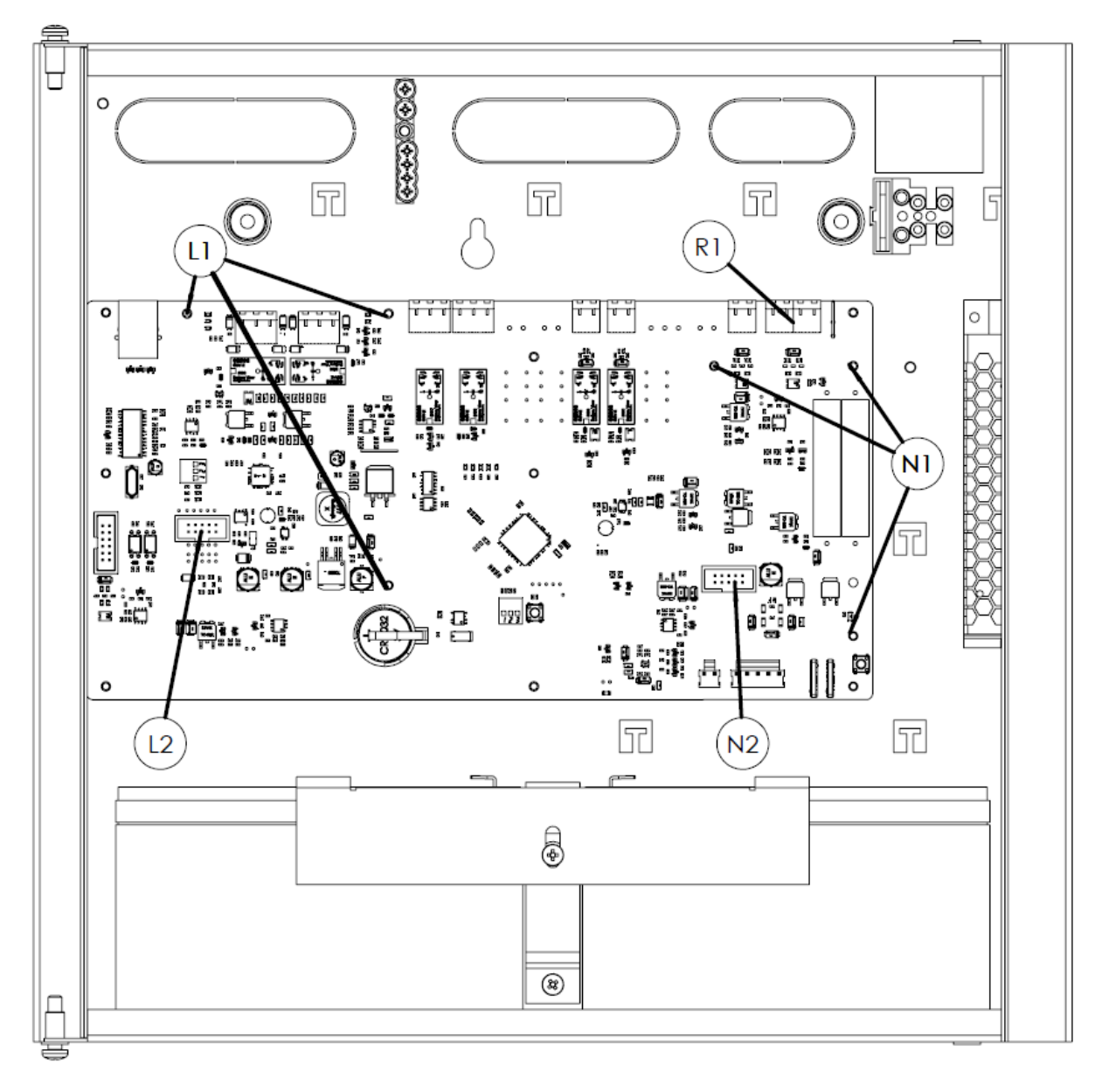

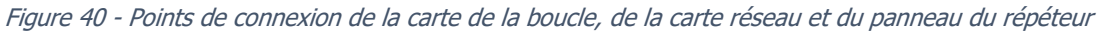

Figure 41 - Carte réseau TFC-1201

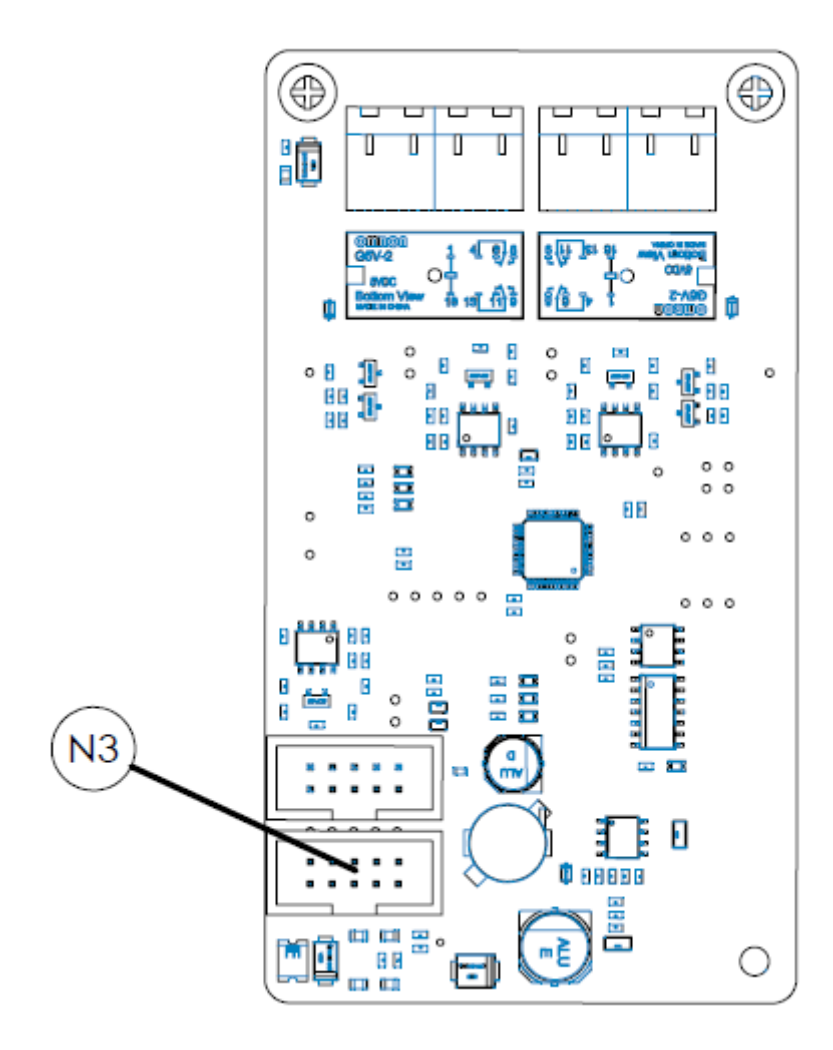

Figure 42 - Carte de la boucle TFC-1201

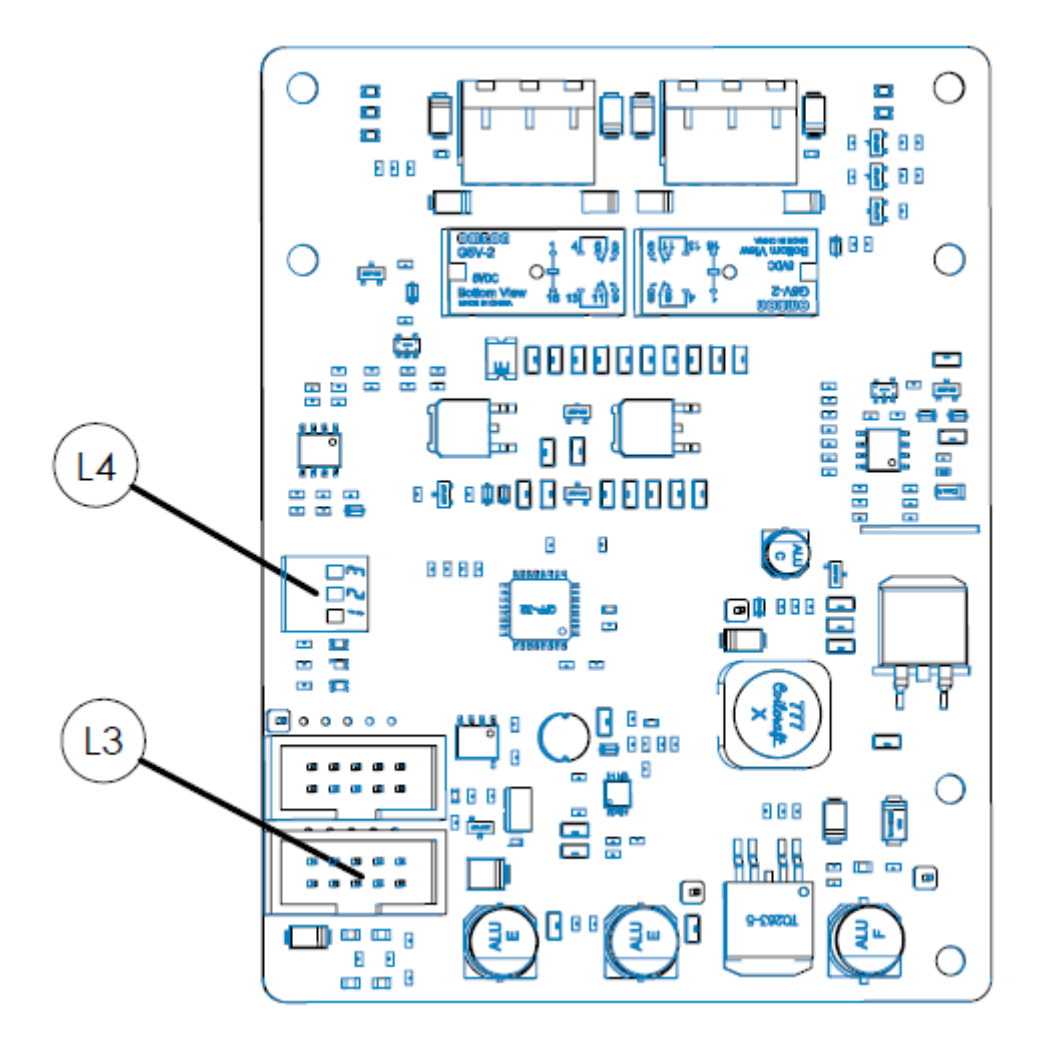

# <span id="page-48-0"></span>9.2 Annexe - Partie électrique

Figure 43 : Connexion de la batterie RTC

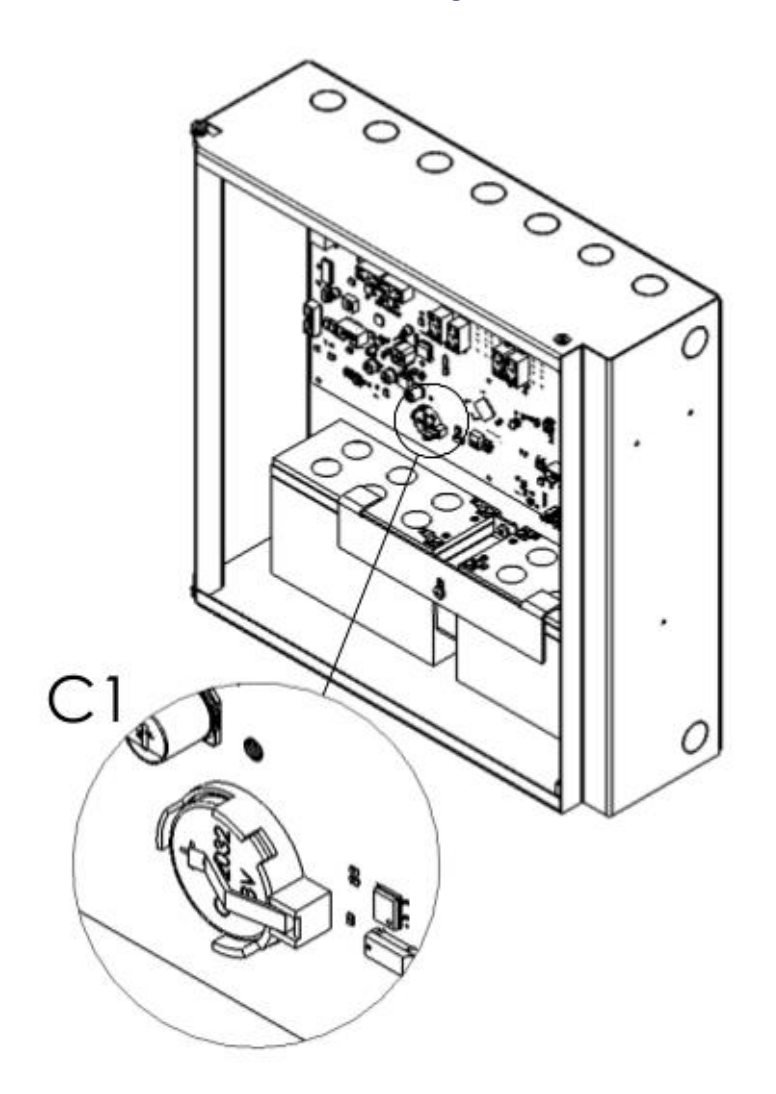

Figure 44 : Connexion des sirènes

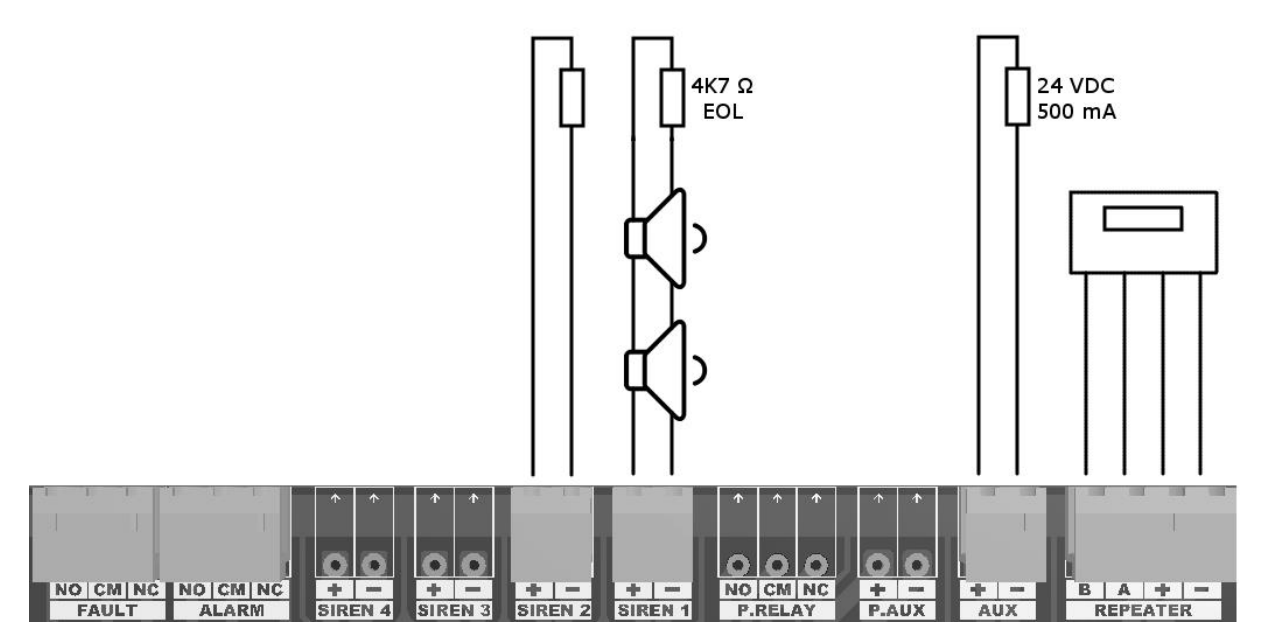

Figure 45 : Connexion de la boucle

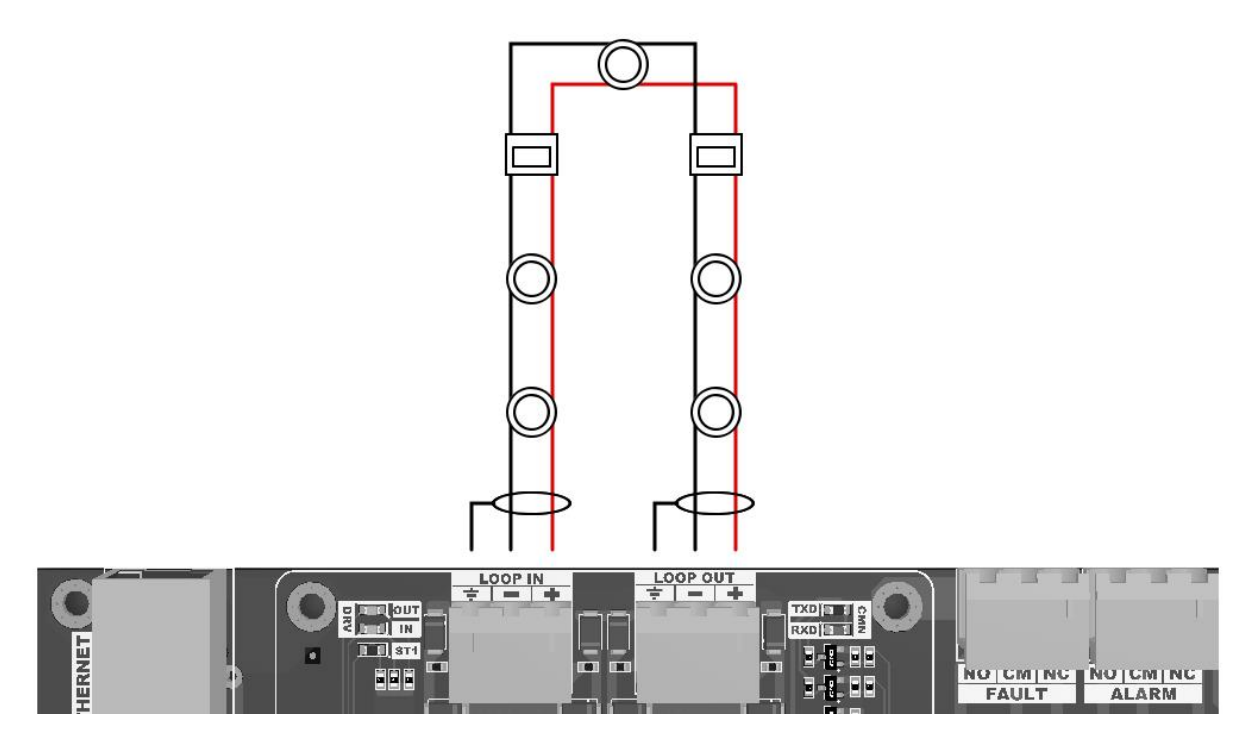

# <span id="page-50-0"></span>9.3 Annexe - Menu

|                | 01.Journaux | Page du journal   |
|----------------|-------------|-------------------|
|                |             |                   |
|                |             |                   |
| Menu principal |             | $\cdots$          |
|                |             |                   |
|                |             | Page de journal N |
|                |             |                   |
|                |             | $\cdots$          |
|                | 02.Entrée   | Journal Page 2    |

Figure 46 : Structure du menu de niveau 1

|          | 01.Journaux                               | Page du journal                                                |                                                     |
|----------|-------------------------------------------|----------------------------------------------------------------|-----------------------------------------------------|
|          |                                           | Journal Page 2                                                 |                                                     |
|          |                                           | $\cdots$                                                       |                                                     |
|          |                                           | Page de journal N                                              |                                                     |
|          | 02. Paramètres                            | Mode: Auto / Nuit / Jour                                       |                                                     |
|          |                                           | Temporisation générale :<br>Marche / Arrêt                     |                                                     |
|          | 03. Réglage du temps                      | Temps                                                          |                                                     |
|          | 04. Coordonnées                           | Adresse, nom de l'entreprise,<br>numéro de téléphone, courriel |                                                     |
| Ana Menü | 05. Désactivations                        | 01.Désactivation des<br>périphériques                          | Liste des périphériques [1-<br>240]<br>ACT / DÉSACT |
|          |                                           | 02. Désactivation des zones                                    | Liste des zones [1-72]<br>ACT / DÉSACT              |
|          |                                           | 03. Désactivation de la sirène                                 | Sirène 1-2<br>ACT / DÉSACT                          |
|          | 06. Test des Zones                        | Liste des zones [1-72]<br>TEST / NORMAL                        |                                                     |
|          | 07. Test du voyant LED<br>de périphérique | Liste des périphériques [1-240]<br>Marche / arrêt              |                                                     |
|          | 08. Compteur d'alarme                     | Compteur d'alarmes : N                                         |                                                     |
|          | 09. Liste des<br>périphériques            | Liste des périphériques [1-240]                                |                                                     |
|          | 10.Sortie                                 |                                                                |                                                     |

Figure 478 : Structure du menu de niveau 2

|          | 01.Journaux                               | Page du journal                                                   |                                                        |                                   |
|----------|-------------------------------------------|-------------------------------------------------------------------|--------------------------------------------------------|-----------------------------------|
|          |                                           | Journal Page 2                                                    |                                                        |                                   |
|          |                                           | $\cdots$                                                          |                                                        |                                   |
|          |                                           | Page de journal N                                                 |                                                        |                                   |
|          | 02. Paramétrages                          | Mode: Auto / Nuit / Jour                                          |                                                        |                                   |
|          |                                           | Temporisation générale :<br>marche / arrêt                        |                                                        |                                   |
|          | 03. Réglage du temps                      | Temps                                                             |                                                        |                                   |
|          | 04. Coordonnées                           | Adresse, nom de<br>l'entreprise, numéro de<br>téléphone, courriel |                                                        |                                   |
|          | 05. Désactivations                        | 01. Désactivation des<br>périphériques                            | Liste des périphériques<br>$[1 - 240]$<br>ACT / DÉSACT |                                   |
|          |                                           | 02. Désactivation des zones                                       | Liste des zones [1-72]<br>ACT / DÉSACT                 |                                   |
|          |                                           | 03. Désactivation de la<br>sirène                                 | Sirène 1-2<br>ACT / DÉSACT                             |                                   |
| Ana Menü | 06. Test des Zones                        | Liste des zones [1-72]<br>TEST / NORMAL                           |                                                        |                                   |
|          | 07. Test du voyant<br>LED de périphérique | Liste des périphériques [1-<br>240]<br>Marche / arrêt             |                                                        |                                   |
|          | 08. Compteur d'alarme                     | Compteur d'alarmes : N                                            |                                                        |                                   |
|          | 09. Programmation                         | 01. Paramétrage des<br>périphériques                              | Liste des périphériques<br>$[1 - 240]$<br>ÉDIT         | $\overline{Z}$ one : [1-72]       |
|          |                                           |                                                                   |                                                        | Libellé : [Périphérique NNN]      |
|          |                                           |                                                                   |                                                        | Sensibilité                       |
|          |                                           |                                                                   |                                                        | Jour:                             |
|          |                                           |                                                                   |                                                        | Élevée / Moyenne / Basse          |
|          |                                           |                                                                   |                                                        | Nuit:<br>Élevée / Moyenne / Basse |
|          |                                           |                                                                   |                                                        | Désactivation : DÉSACT / ACT      |
|          |                                           |                                                                   |                                                        | Type d'activation                 |
|          |                                           |                                                                   |                                                        | Type de contrôle                  |
|          |                                           |                                                                   |                                                        | Type de verrouillage              |
|          |                                           | 02. Paramétrage des zones                                         | Liste des zones [1-72]                                 | Libellé : [Zone NN]               |
|          |                                           | 03. Temporisations                                                | 01. Temporisation                                      | Mode de temporisation :           |

Figure 489 : Structure du menu de niveau 3

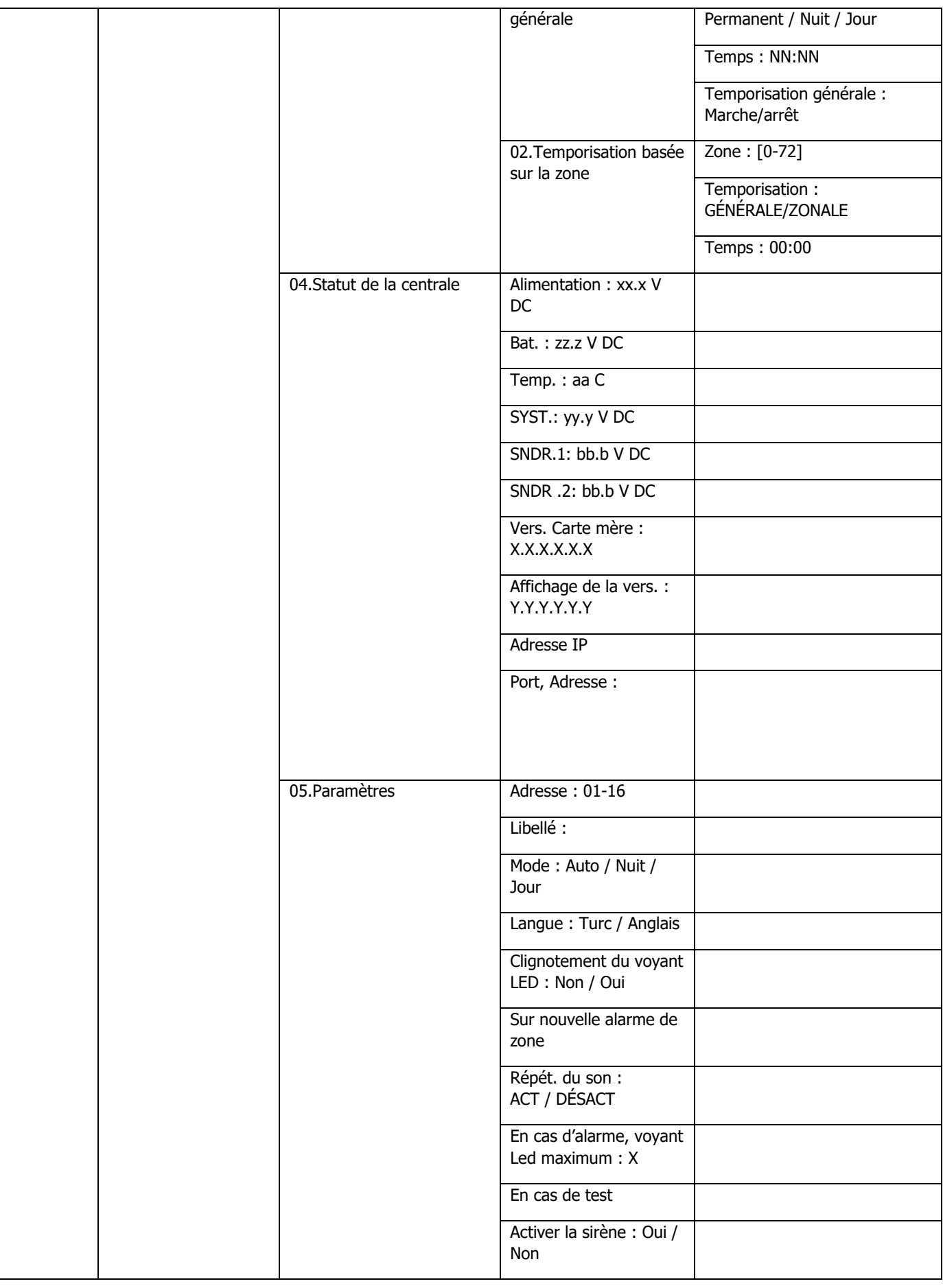

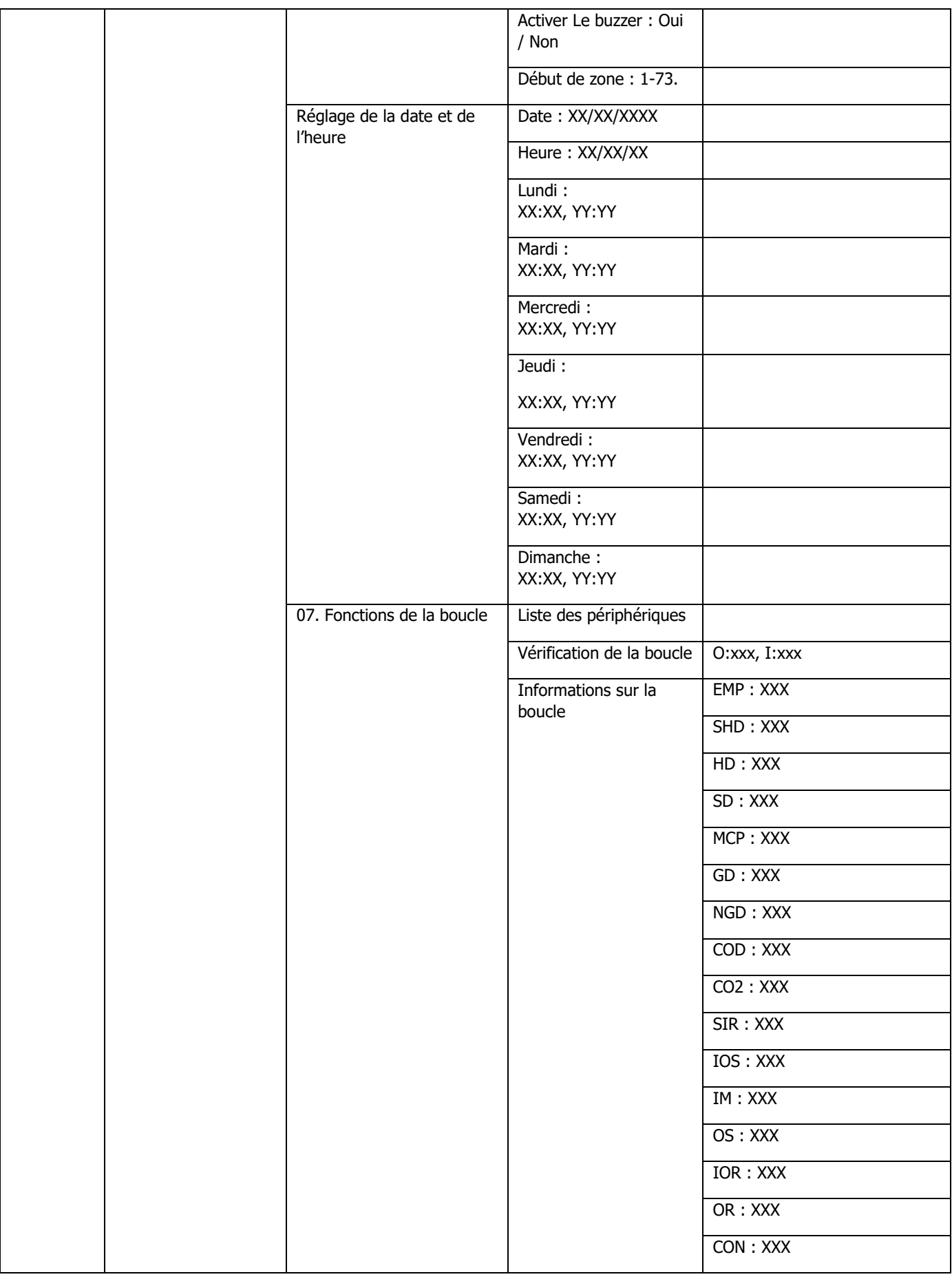

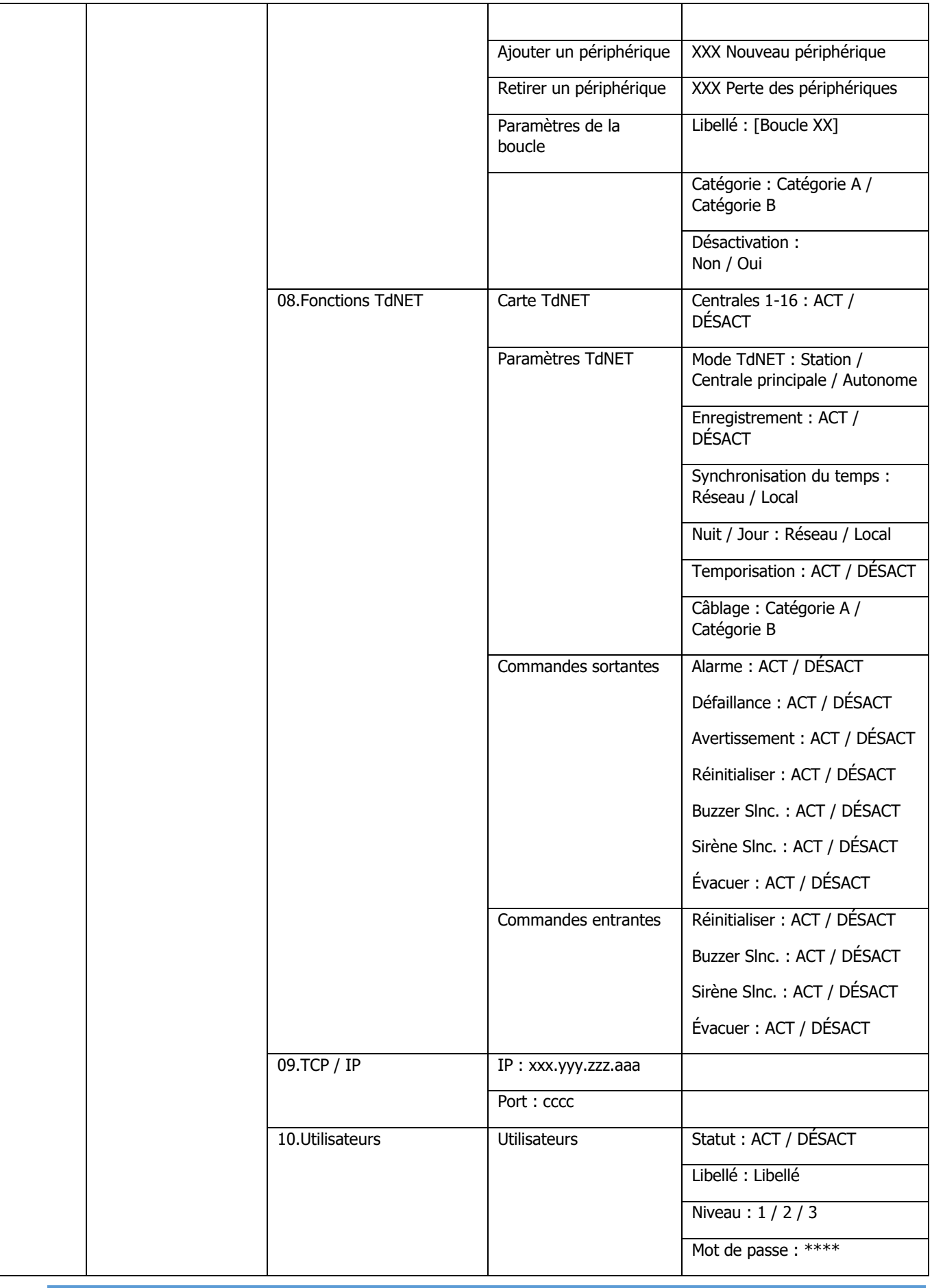

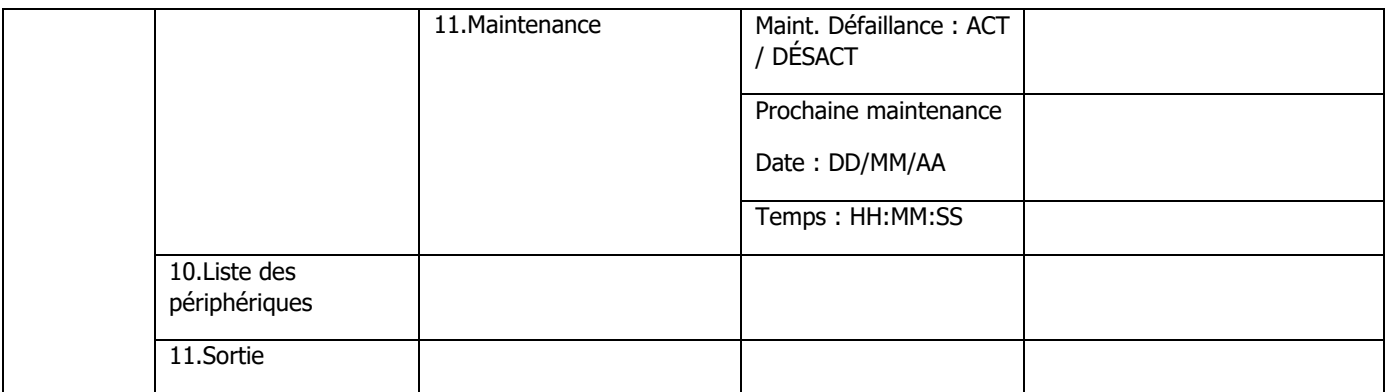

<span id="page-57-0"></span>9.4 Annexe - Connexion du PC

Figure 49 : Connexion Ethernet du PC

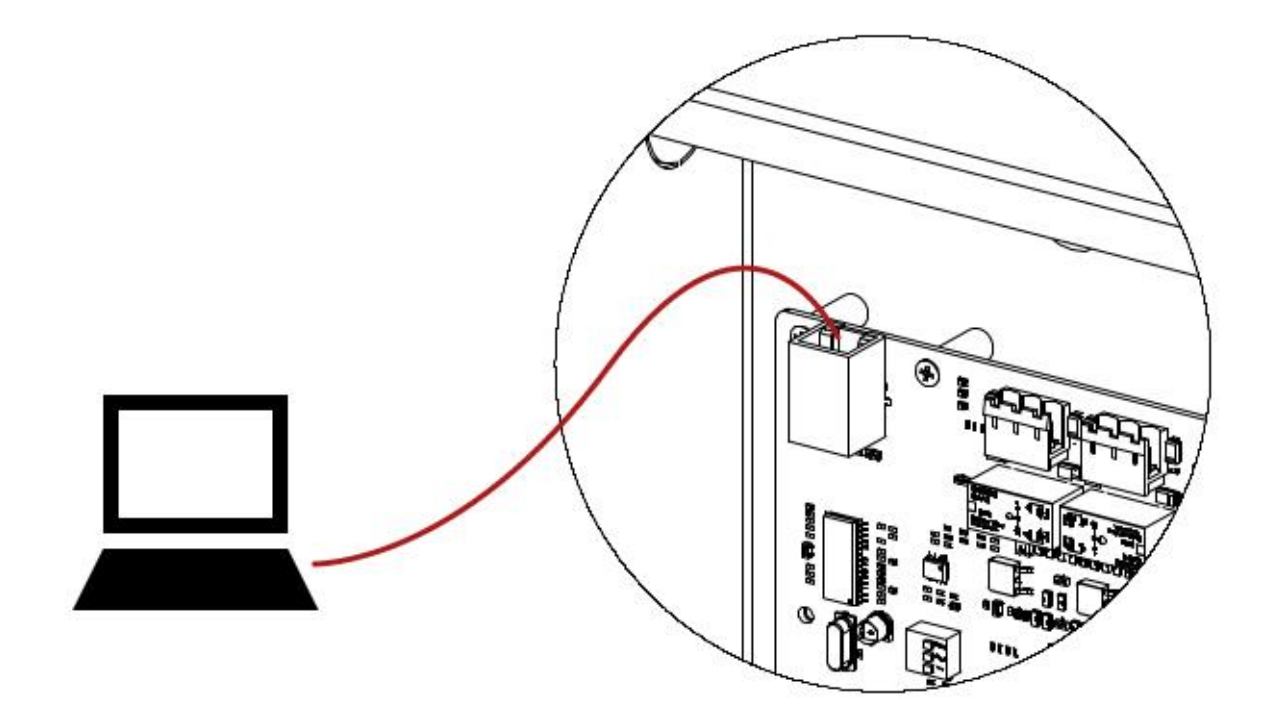

# <span id="page-58-0"></span>9.5 Annexe - Norme EN 54

Les centrales d'alarme TFP-12xx sont conçues conformément aux normes EN 54-2 et EN 54-4. Les fonctions optionnelles EN 54-2 suivantes sont de plus également disponibles.

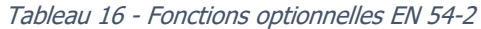

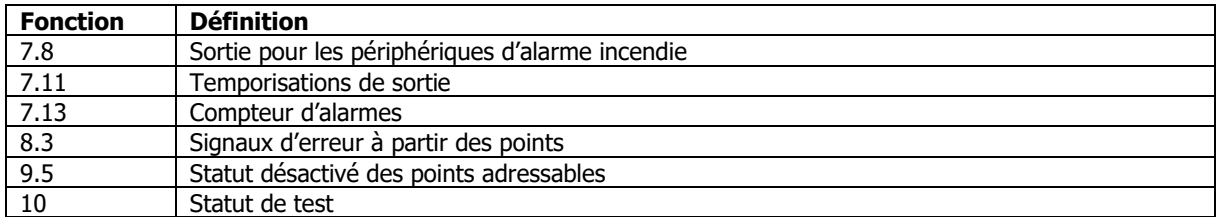

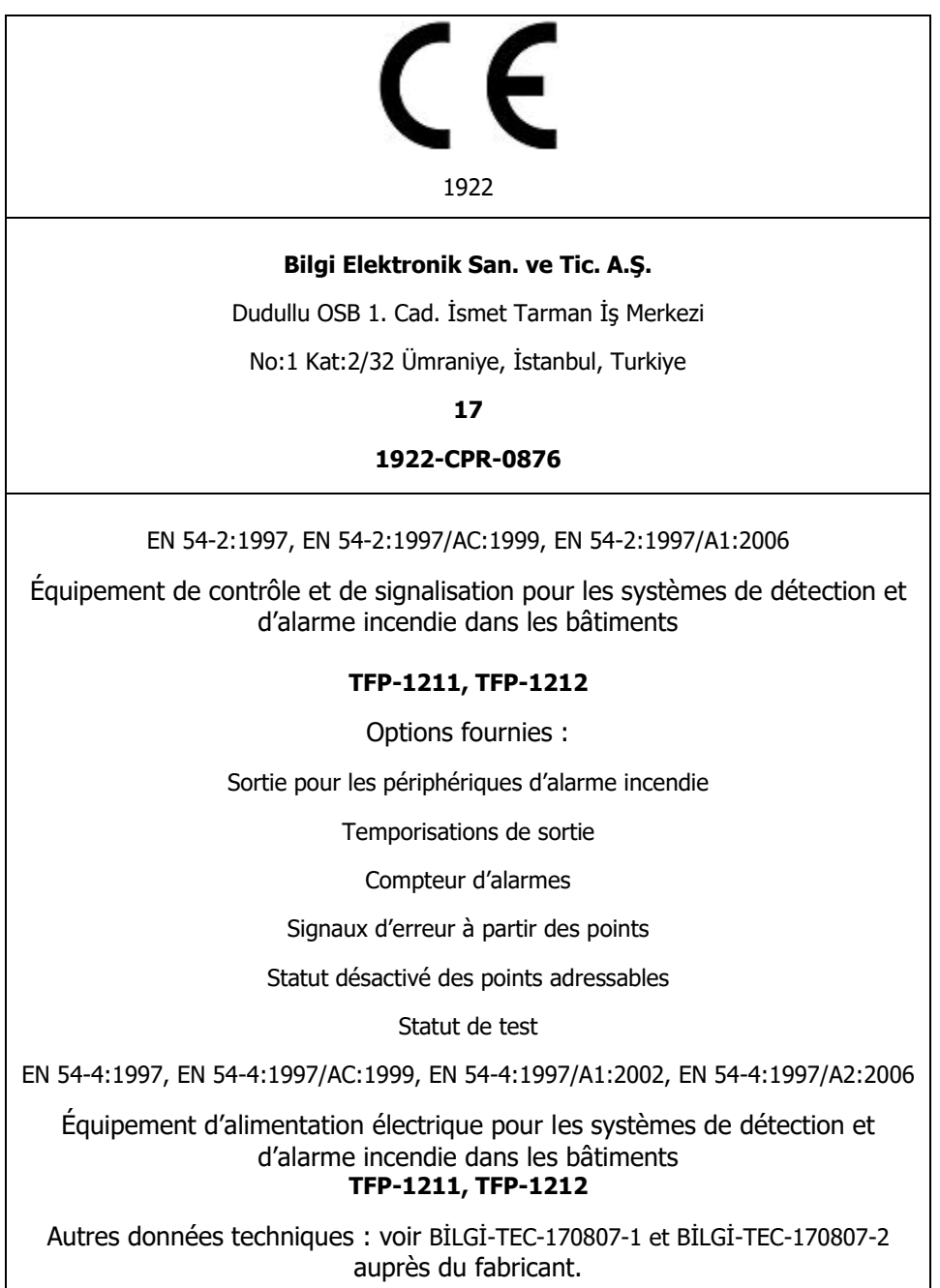

# <span id="page-59-0"></span>9.6 Annexe - Tableau de maintenance

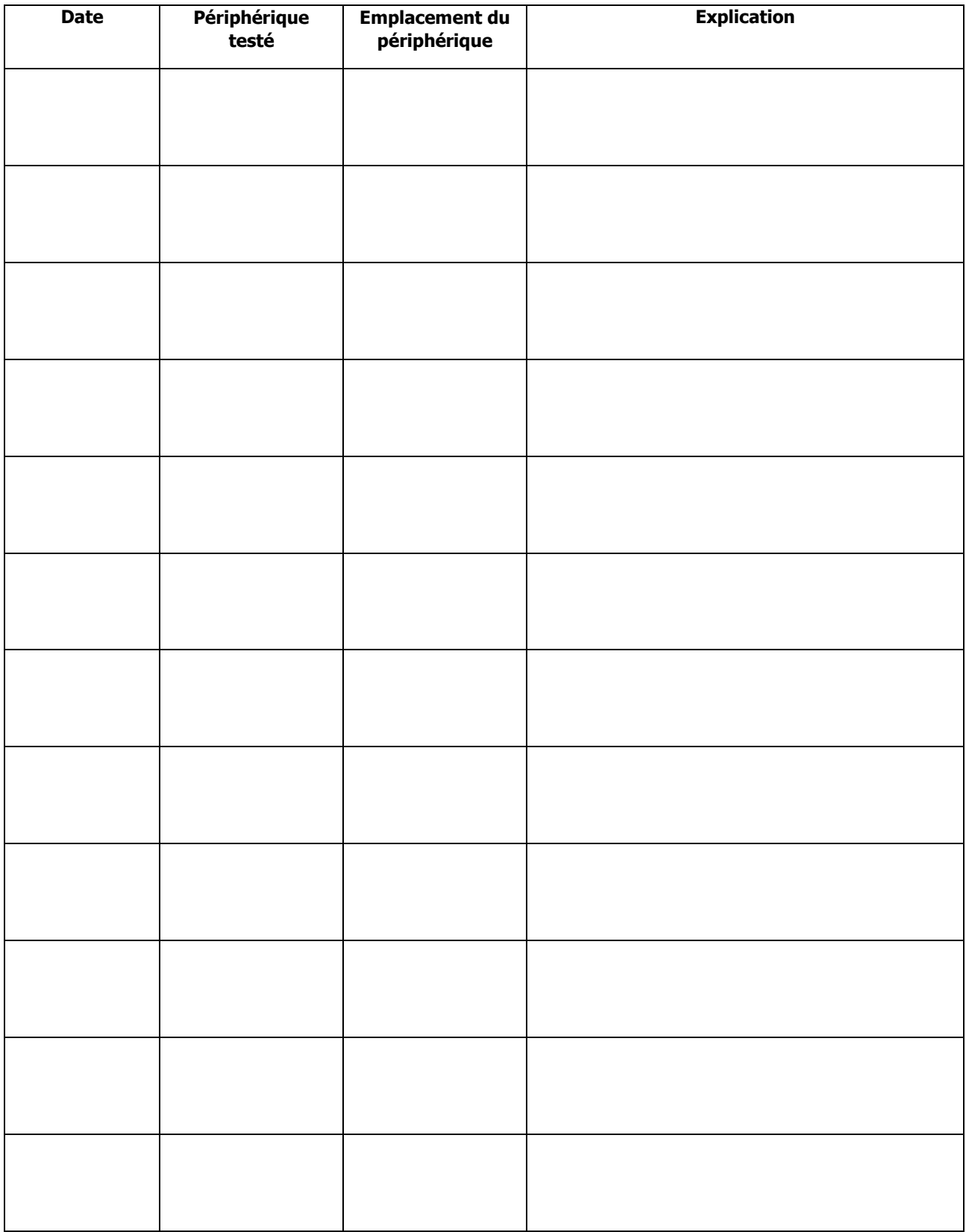

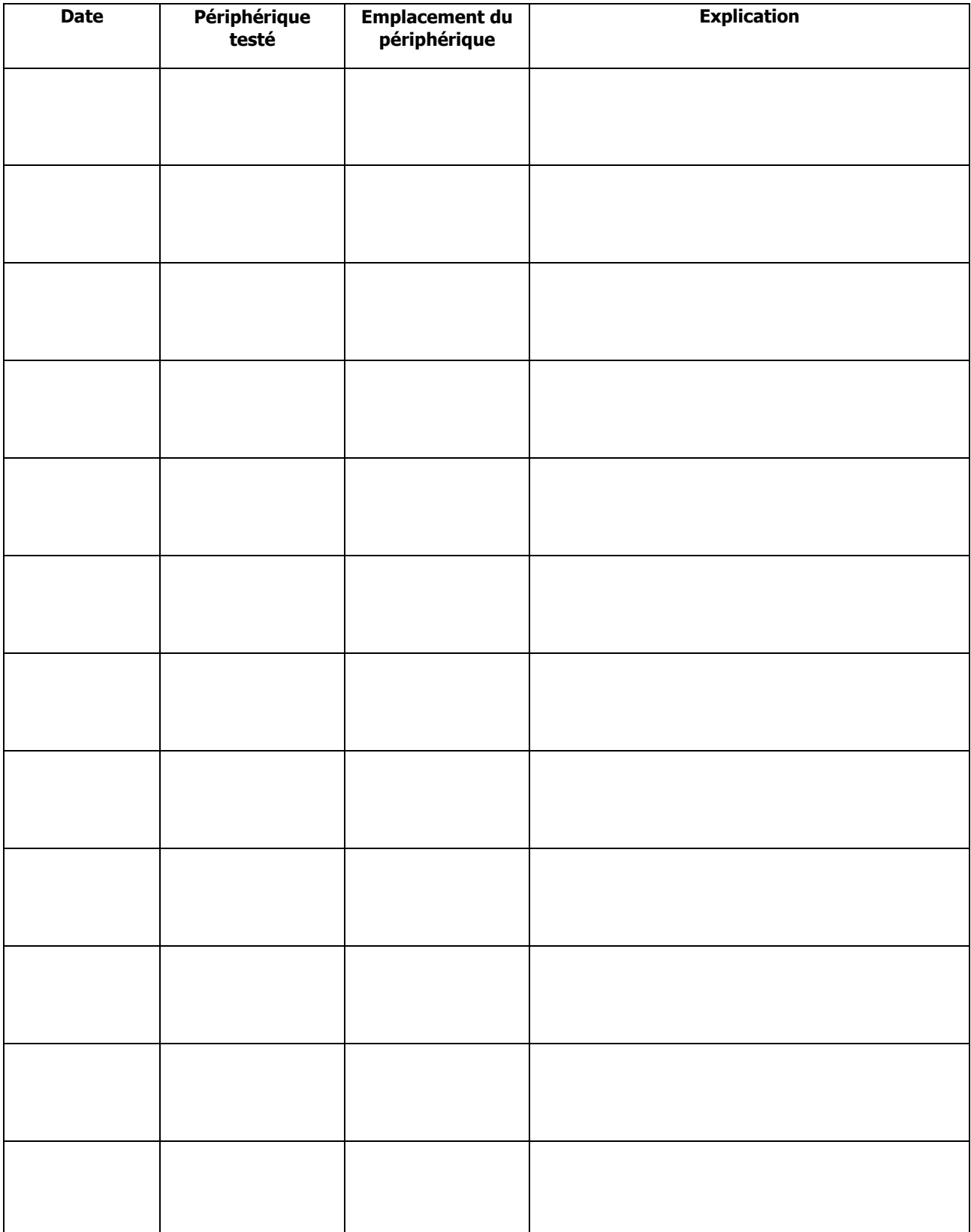

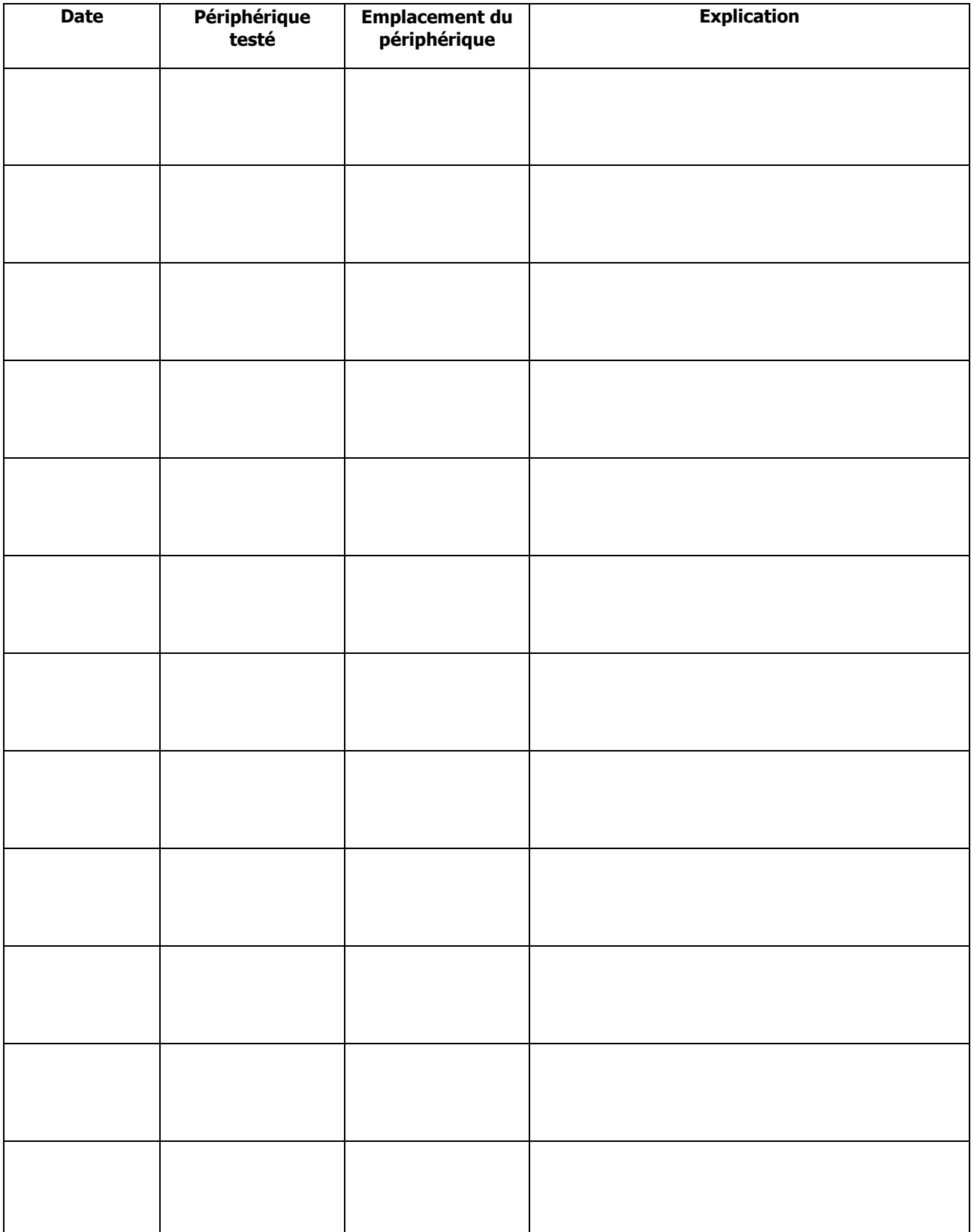

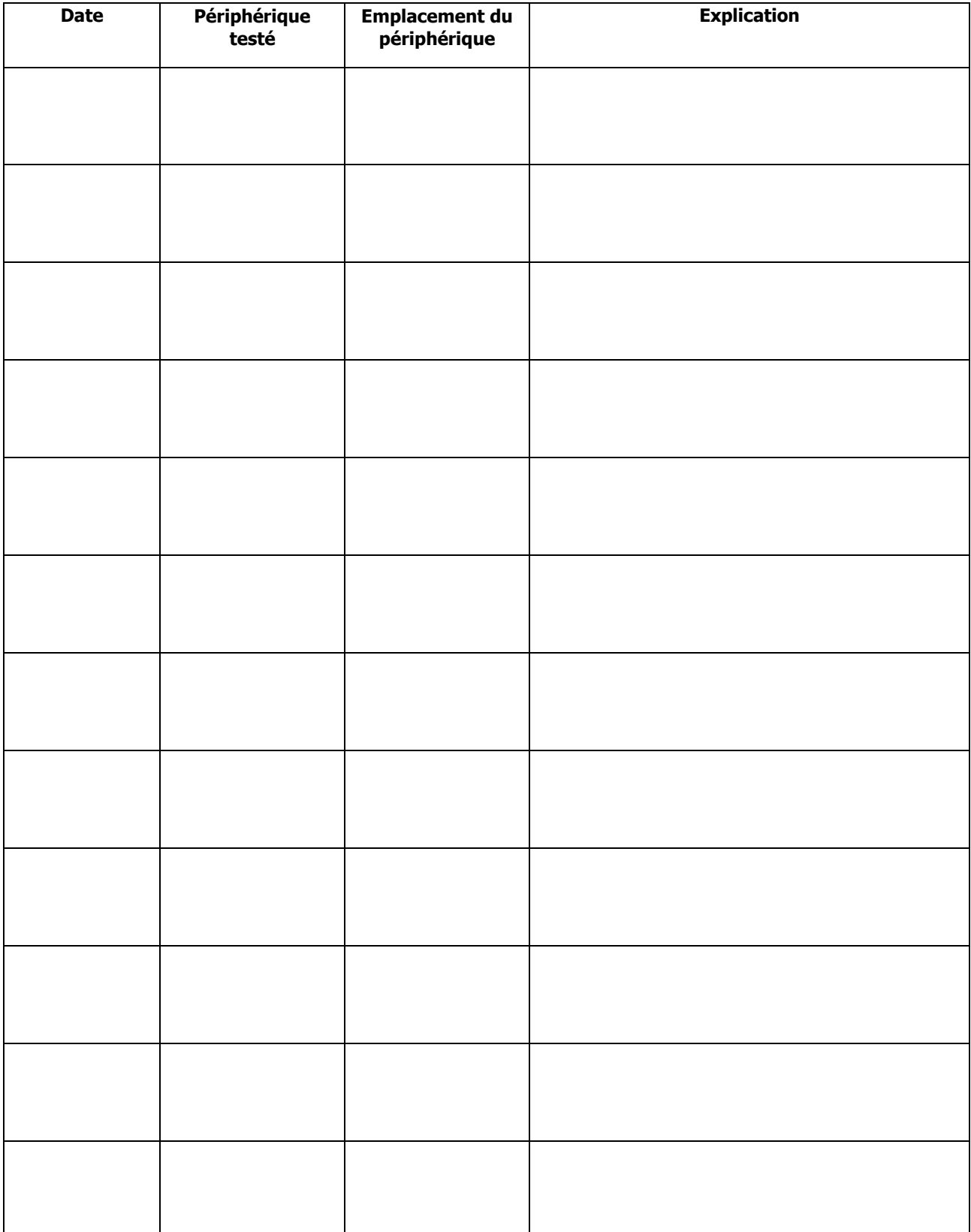

# <span id="page-63-0"></span>10 Situations devant être prises en compte

#### <span id="page-63-1"></span>10.1 Maintenance, réparation et nettoyage réalisés par le consommateur

Aucune maintenance ni réparation ne peuvent être réalisées individuellement par le consommateur. Il y a un risque de choc électrique lors de l'ouverture du capot de l'équipement. Le périphérique doit être nettoyé avec un chiffon sec. Aucun produit chimique ne doit être utilisé.

## <span id="page-63-2"></span>10.2 Informations relatives à une utilisation inappropriée

Ne pas permettre à des personnes non autorisées d'ouvrir ou de modifier les paramètres de son équipement. Les fonctionnalités de l'équipement pourraient alors varier.

## <span id="page-63-3"></span>10.3 Manutention et transport

L'équipement doit être transporté avec précaution afin de ne pas le soumettre à des chocs extérieurs et pour empêcher la pénétration de liquide. Les défaillances dues à une manipulation inadéquate ne sont pas couvertes par la garantie.

# **FABRICANT**

# **Bilgi Elektronik Sanayi ve Ticaret A.Ş.**

Dudullu OSB 1. Cadde İsmet Tarman İş Merkezi No:1 Kat:2 No:32 Ümraniye / İstanbul / Türkiye

**Téléphone :** +90 216 455 88 46 **Fax :** +90 216 455 99 06

[www.teknim.com](../../../../../../../AppData/Local/Microsoft/Windows/INetCache/Content.Outlook/AppData/Local/Packages/AppData/Local/Microsoft/Windows/INetCache/Content.Outlook/O8KNSUJA/www.teknim.com) [www.bilgielektronik.com.tr](http://www.bilgielektronik.com.tr/)

Assistance technique : [support@bilgielektronik.com.tr](mailto:support@bilgielektronik.com.tr)

Ventes : [sales@bilgielektronik.com.tr](mailto:sales@bilgielektronik.com.tr)

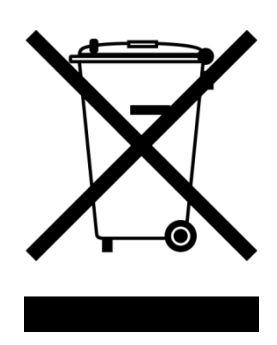

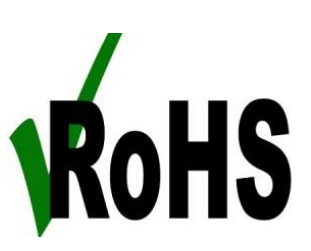

\* Conforme à la directive 2002/96/CE. Le présent produit est fabriqué à partir de pièces et de matériaux de grande qualité, recyclables et réutilisables. Ne pas éliminer le produit avec les déchets ménagers ou autres à la fin de sa durée de vie. L'amener à un point de collecte aux fins de recyclage des équipements électriques et électroniques.